ВЕРСИЯ 2.1 НОЯБРЬ 2022 Г. 702P08817

# Многофункциональные устройства и принтеры серии Xerox® VersaLink®

Руководство системного администратора

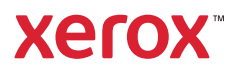

© Корпорация Xerox, 2022 г. Все права защищены. Xerox®, VersaLink™, и Xerox Extensible Interface Platform® являются товарными знаками корпорации Xerox в США и других странах.

Adobe®, логотип Adobe PDF, Reader®, Flash®, Photoshop® и PostScript® являются товарными знаками или зарегистрированными товарными знаками компании Adobe Systems, Inc.

Apple®, Bonjour®, iPad®, iPhone®, iPod®, iPod touch®, AirPrint® и логотип AirPrint®, Mac®, OS X®, macOS® и Macintosh® являются товарными знаками или зарегистрированными товарными знаками компании Apple Inc. в США и других странах.

Службы веб-почты Gmail™ и платформа мобильных технологий Android™ являются товарными знаками компании Google, Inc.

HP-UX® и PCL® являются зарегистрированными товарными знаками корпорации Hewlett-Packard Corporation в США и других странах.

Microsoft®, Windows® и Windows Server® являются зарегистрированными товарными знаками корпорации Microsoft в США и других странах.

Novell®, NetWare®, NDPS®, NDS®, IPX™ и Novell Distributed Print Services™ являются товарными знаками или зарегистрированными товарными знаками компании Novell Inc. в США и других странах.

Mopria™ является товарным знаком Mopria Alliance.

Trellix® является зарегистрированным товарным знаком компании Trellix, Inc. в США и других странах. Trellix® ранее был известен как McAfee®.

UNIX® является торговым знаком в США и других странах, лицензированным эксклюзивно для X/ Open Company Limited.

Linux® является зарегистрированным товарным знаком Линуса Торвальдса (Linus Torvalds).

Wi-Fi CERTIFIED Wi-Fi Direct® является торговым знаком Wi-Fi Alliance.

Bluetooth® является товарным знаком Bluetooth SIG.

# Оглавление

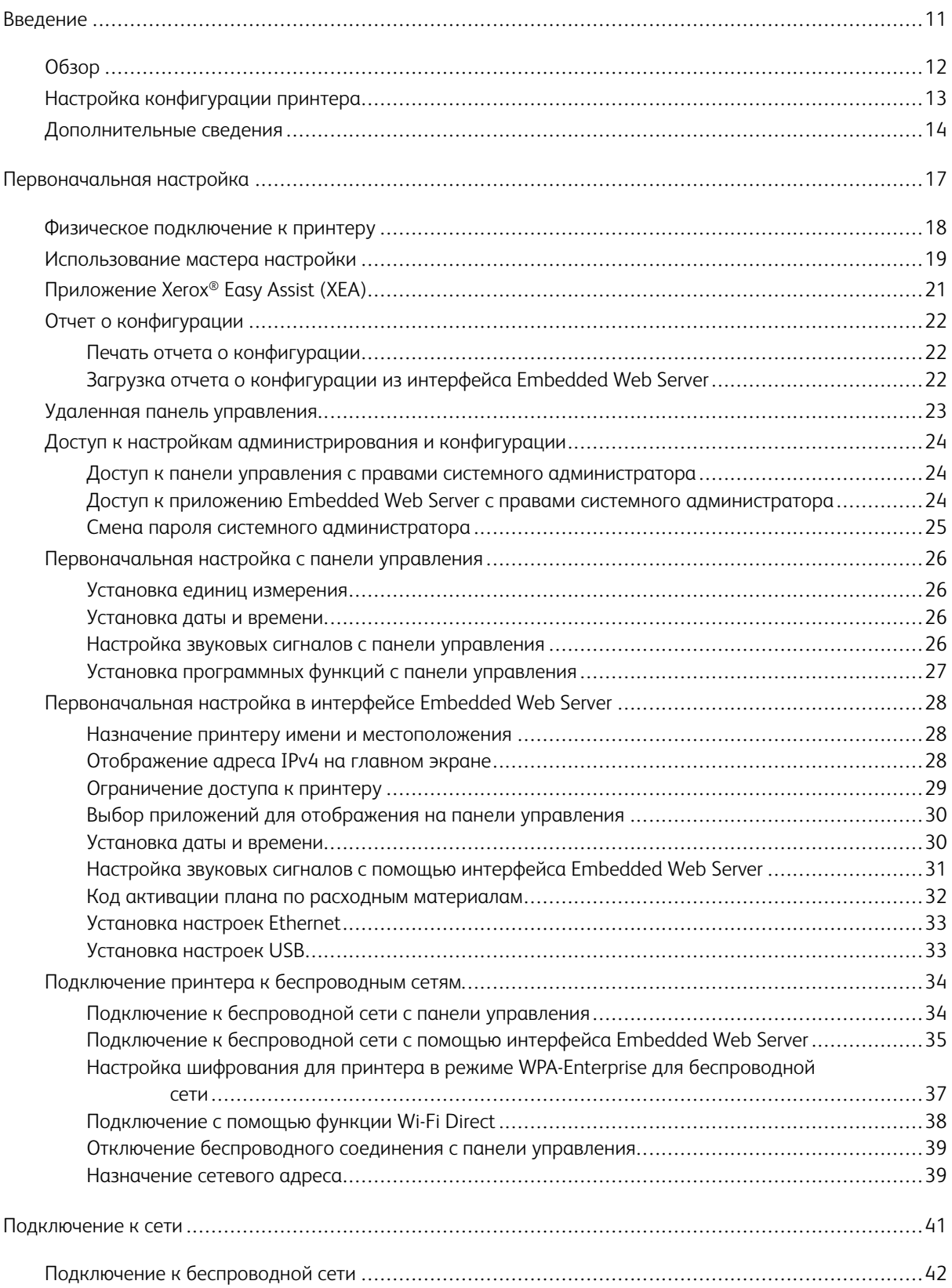

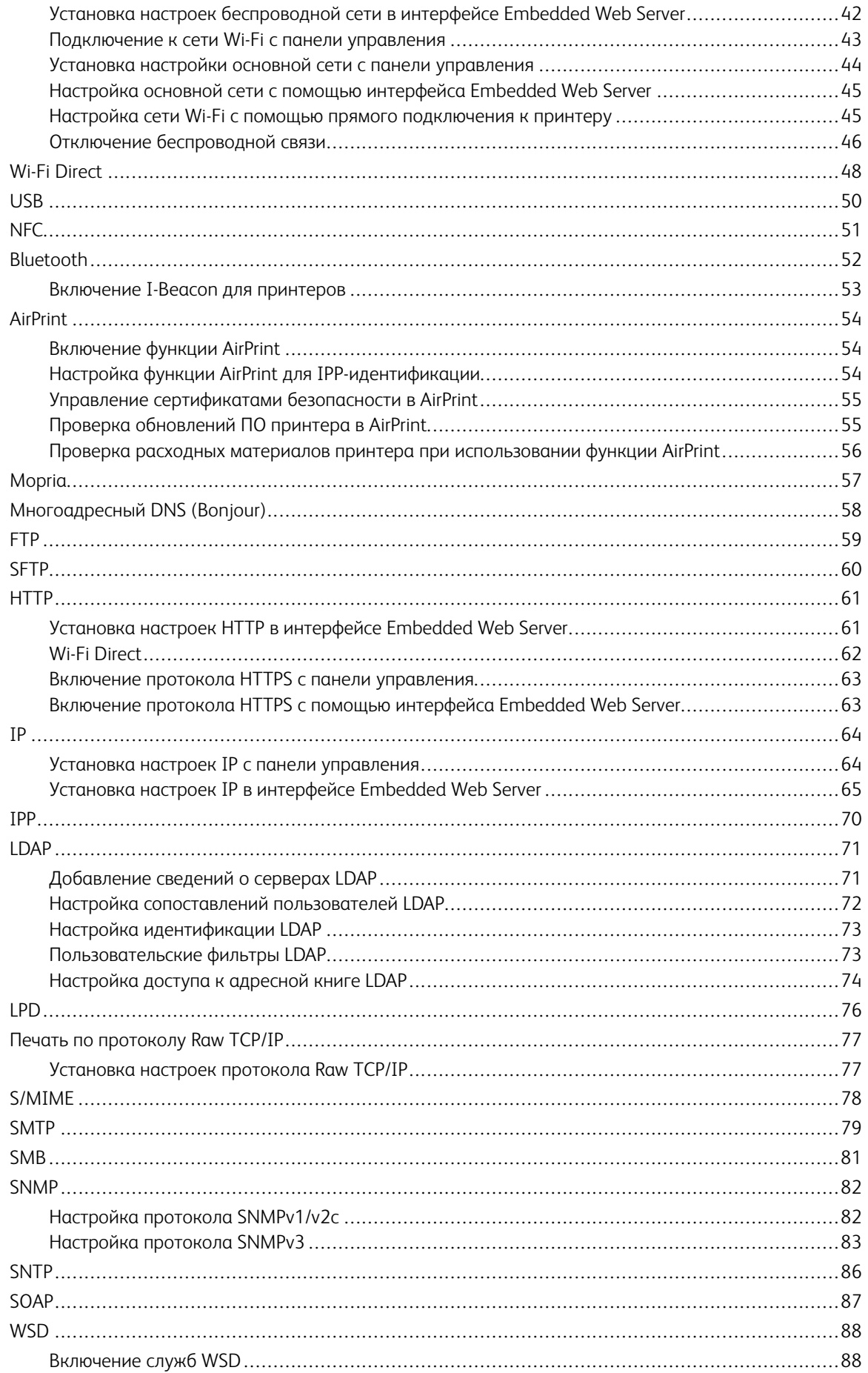

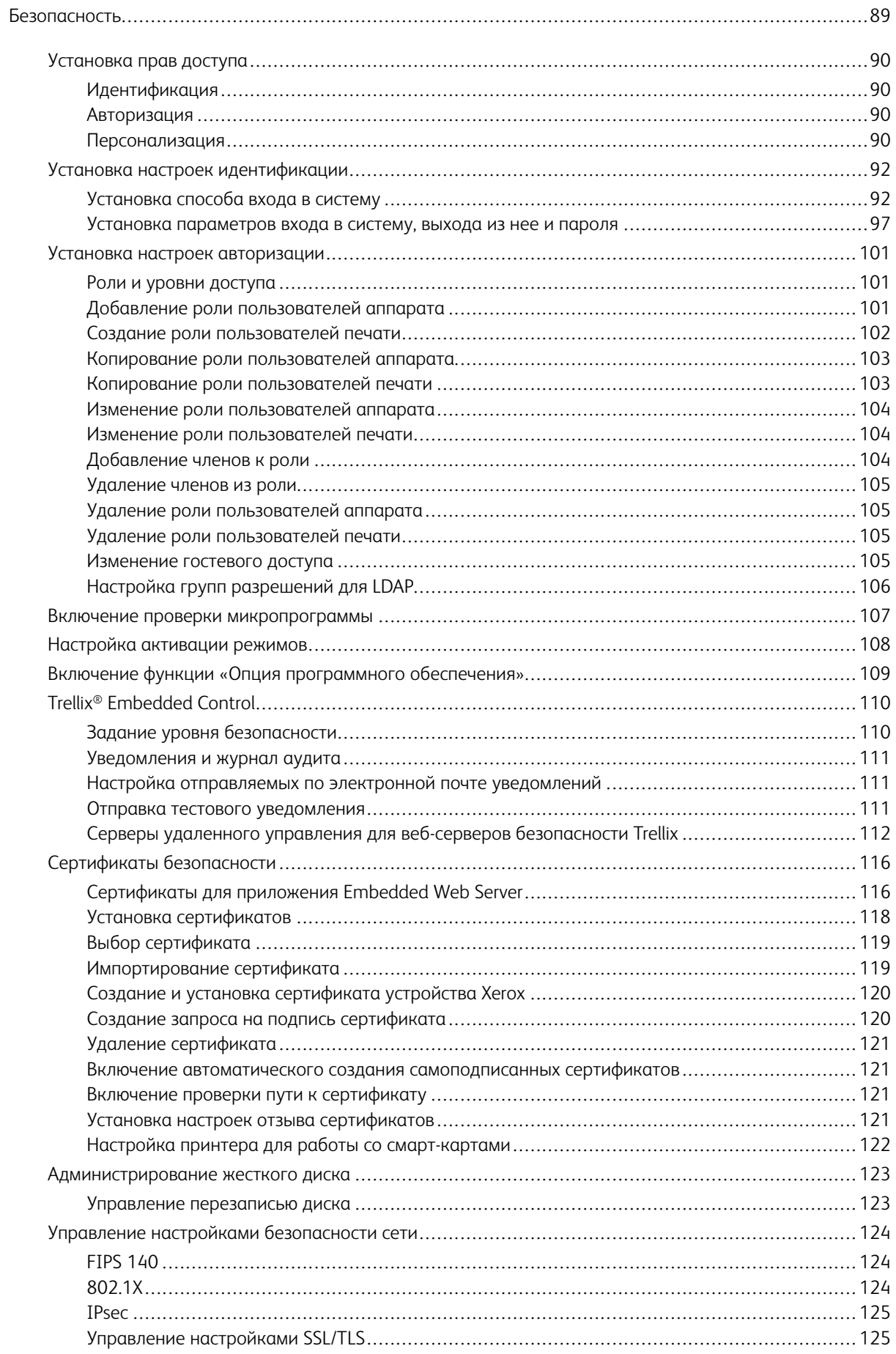

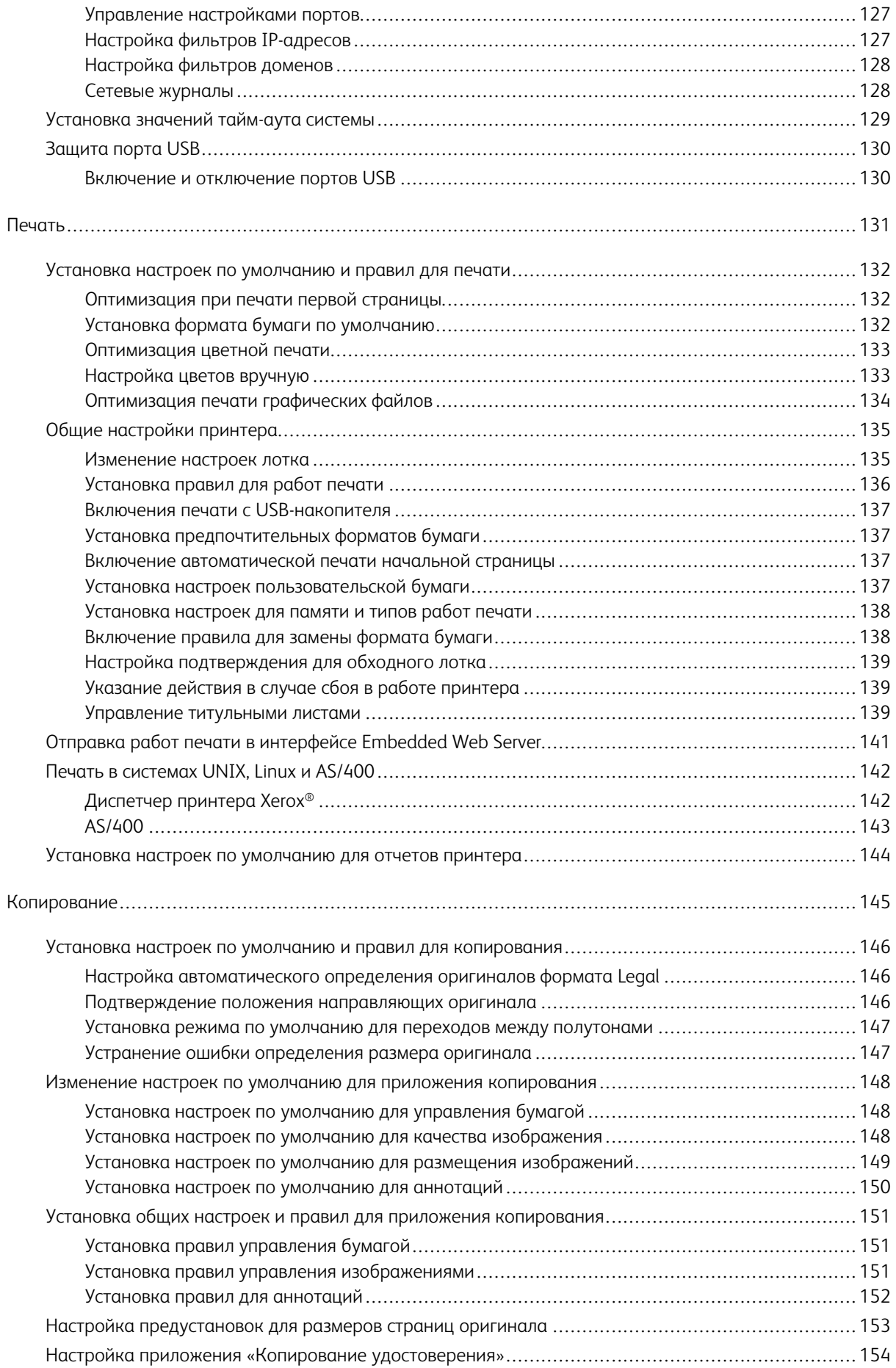

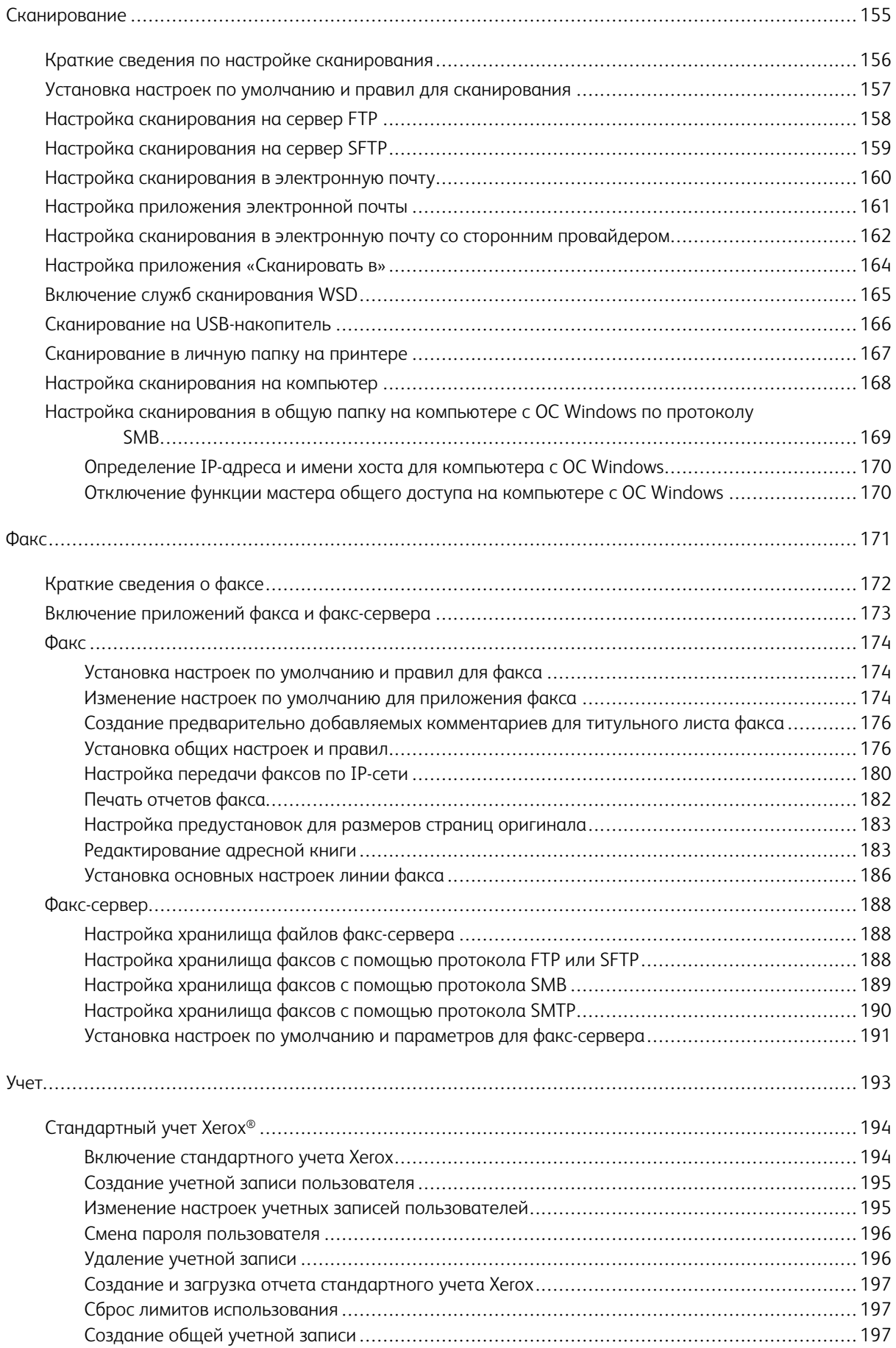

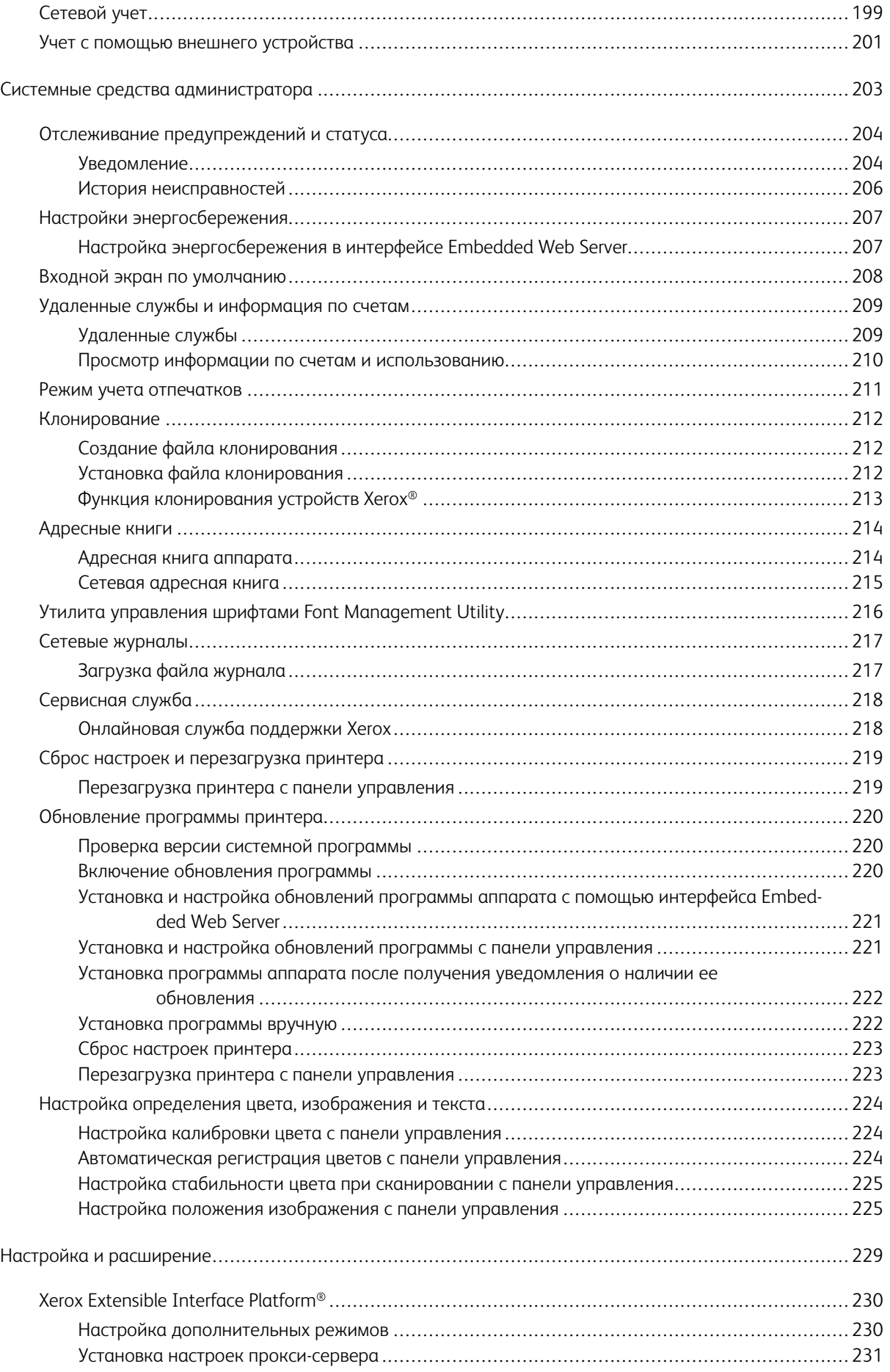

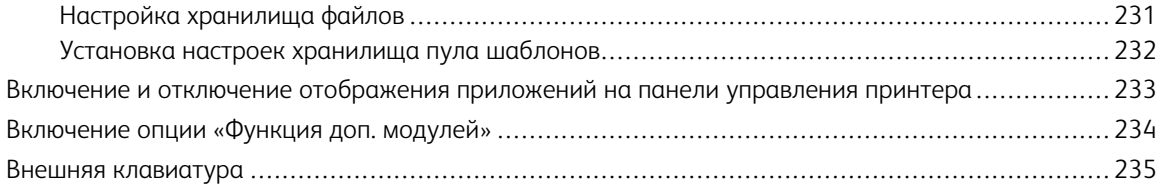

Оглавление

# <span id="page-10-0"></span>Введение

Содержание главы:

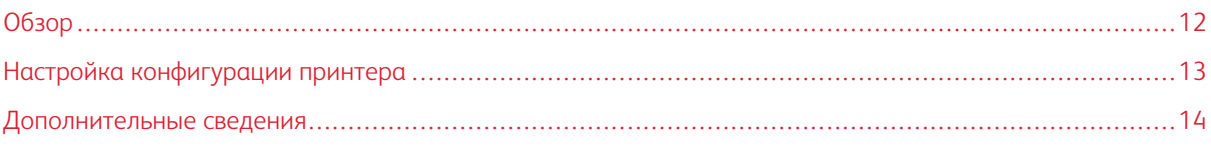

## <span id="page-11-0"></span>Обзор

Настоящее руководство предназначено для системных администраторов с правами администрирования сети, обладающих знаниями принципов работы сетей и опытом создания и управления учетными записями пользователей сети.

В руководстве содержатся сведения об установке, настройке и управлении принтером в сети.

#### Примечание.

- Сетевые режимы недоступны, если принтер подключен через порт USB.
- Функции встроенного факса предусмотрены не на всех моделях принтеров.

#### <span id="page-12-0"></span>Настройка конфигурации принтера

- 1. Убедитесь, что принтер подключен к сети питания, компьютерной сети и к линии факса, если это требуется.
- 2. Убедитесь, что принтер распознается в сети. По умолчанию IP-адрес принтеру назначается автоматически сервером DHCP по сети TCP/IP. Если тип сети другой или нужно назначить статический IP-адрес, см. раздел IP.

Примечание. Для назначения принтерам IP-адресов рекомендуется пользоваться резервированием DHCP. При резервировании адресов DHCP-сервером обеспечиваются наиболее однотипные IP-адреса и возможность подключения по имени хоста.

- 3. Выполнить указания мастера установки. Используя эти средства, установите основные настройки принтера, такие как местоположение, часовой пояс и формат даты и времени.
- 4. Распечатайте отчет о конфигурации для проверки конфигурации принтера.
	- а. Чтобы распечатать отчет о конфигурации с панели управления, выберите Аппарат > 06 аппарате > Информационные страницы > Отчет о конфигурации.
	- b. Проверьте отчет и найдите IPv4-адрес принтера.
- 5. Доступ к интерфейсу Embedded Web Server для принтера:
	- а. На компьютере или устройстве в сети откройте браузер.
	- b. Введите IP-адрес принтера в адресном поле браузера.
- 6. В интерфейсе Embedded Web Server создайте имя хоста для принтера. См. раздел Установка настроек DNS.

Примечание. Чтобы пользователи могли подключаться к принтеру и печатать, необходимо предоставить им IP-адрес или имя хоста.

- 7. Для отправки в систему Хегох информации по счетам и диагностических сведений настройте удаленные службы в интерфейсе Embedded Web Server. См. раздел Удаленные службы и информация по счетам.
- 8. При необходимости установите настройки принтера в интерфейсе Embedded Web Server.
	- а. Установите настройки идентификации. См. раздел Установка настроек идентификации.
	- b. Установите настройки безопасности. См. разделы Безопасность.
	- с. Настройте приложения для отображения на панели управления принтера. См. раздел Выбор приложений для отображения на панели управления.
	- d. Настройте функции копирования, печати, сканирования и факса. См. разделы Копирование, Печать, Сканирование и Факс.
	- е. Установите настройки учета. См. раздел Учет.

# <span id="page-13-0"></span>Дополнительные сведения

Дополнительные сведения о принтере можно получить с помощью перечисленных ниже ресурсов.

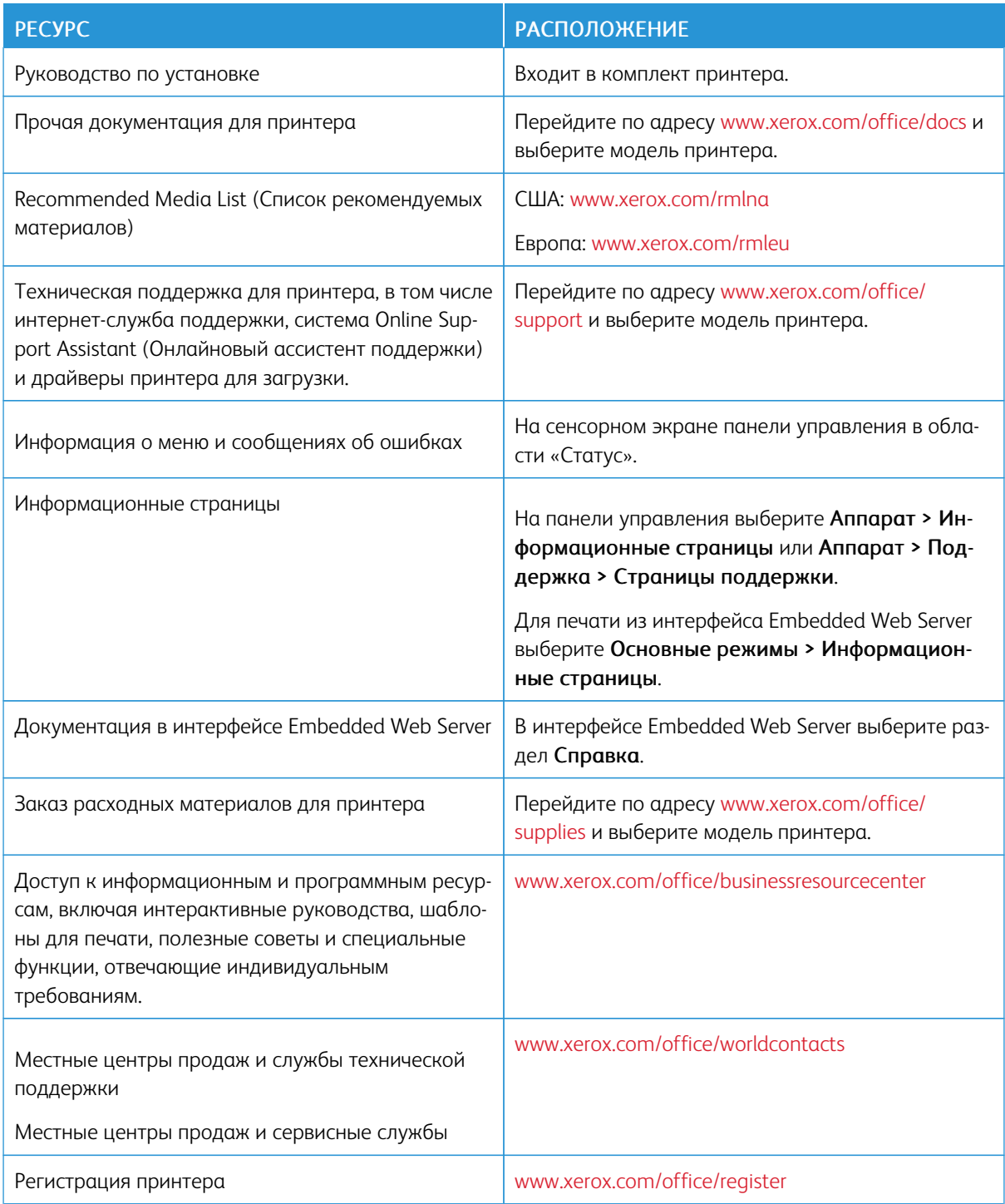

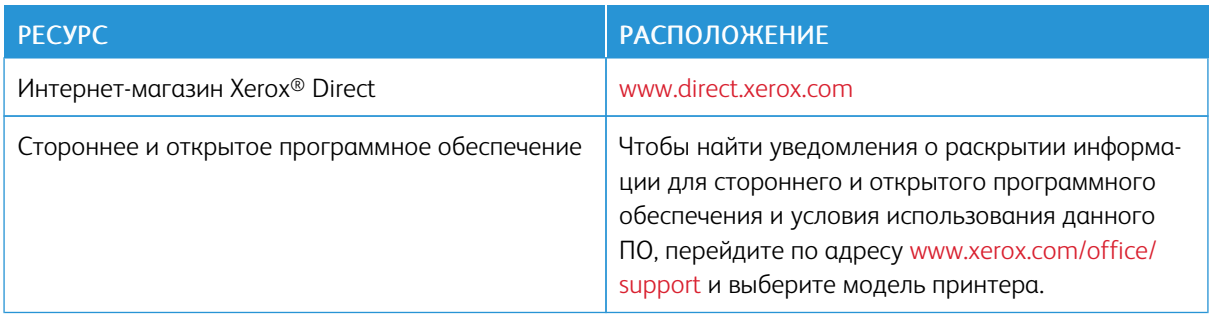

[Введение](#page-10-0)

# <span id="page-16-0"></span>Первоначальная настройка

#### Содержание главы:

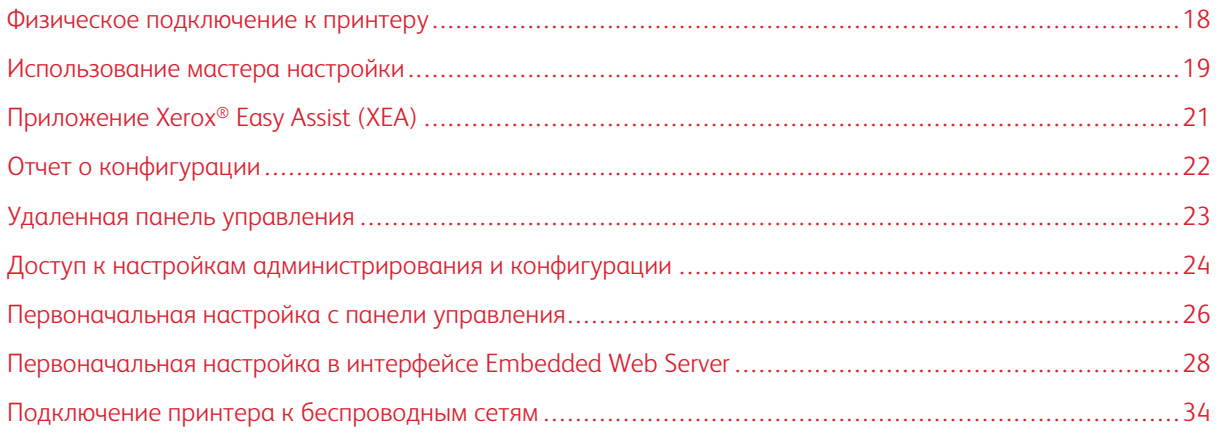

#### <span id="page-17-0"></span>Физическое подключение к принтеру

- 1. Подсоединив шнур питания к принтеру, вставьте вилку шнура в розетку.
- 2. Подключите один конец кабеля категории 5 или Ethernet (предпочтительно) к порту Ethernet на задней панели принтера. Подключите другой конец кабеля к соответственно настроенному сетевому порту.
- 3. Если на принтере установлен факс, подключите его к настроенной телефонной линии.
- 4. Если на принтере установлен факс и он будет использоваться для отправки и приема факсов, подключите его к телефону, настроенному для факса.
- 5. Включите принтер.

#### <span id="page-18-0"></span>Использование мастера настройки

Мастер установки запускается при первом включении принтера. Мастер установки помогает настроить основные параметры принтера с помощью серии наводящих вопросов.

Этот мастер помогает установить следующие настройки:

- Язык
- Сетевое подключение
	- Ethernet
	- Wi-Fi
- Прокси-сервер
- Дата и время
- Единицы измерения
- LDAP
- Настройки приложений
	- SMTP
		- Номер факса
		- Линия факса
- Настройки защиты
	- Обновление ПО
	- Опции безопасности
	- Управление устройством

Примечание. Функция «Управление устройством» предлагает задать новый пароль для учетной записи администратора. Пользователь, выполняющий установку, может изменить пароль или пропустить этап смены пароля.

Если используются версии ПО, предшествующие PL6 (XX.5X.XX), пароль администратора: 1111. Для версии ПО PL6 PL7 (XX.5X.XX) и более поздних версий пароль администратора по умолчанию — это серийный номер устройства. Серийный номер устройства можно узнать на задней панели принтера; кроме того он указан в отчете конфигурации и на главной странице Embedded Web Server.

Примечание. Обновление ПО до версии PL6 (XX.5X.XX) не приведет к смене пароля. Если сбросить настройки устройства на заводские настройки по умолчанию, то при использовании ПО версии PL6 (XX.5X.XX) или более поздних версий пароль системного администратор изменится на серийный номер устройства.

Если в разделе управления устройством установочная программа пропустит этап изменения пароля, паролем системного администратора для устройства продолжит оставаться серийный номер устройства. Пароль чувствителен к регистру. Вы можете пользоваться только функциями, доступными для пользователя с правами гостя. Если пароль не сменить, вы не сможете выполнять действия системного администратора. Вам будет предложено сменить пароль при следующем входе в систему на панели управления или на странице Embedded Web Server.

При появлении на экране мастера установки следует выполнять отображаемые инструкции.

 $\mathscr{O}$ Примечание. Если файл клонирования содержит пароль администратора, пароль администратора по умолчанию будет заменен на пароль в файле клонирования.

# <span id="page-20-0"></span>Приложение Xerox® Easy Assist (XEA)

Для выполнения первоначальной настройки или получения доступа к принтеру со своего смартфона скачайте и установите приложение Xerox® Easy Assist (XEA) на свое мобильное устройство. Установив приложение Xerox Easy Assist на свой смартфон, вы можете легко настроить новый принтер, управлять его конфигурацией, просматривать уведомления о требуемых расходных материалах и заказывать их, а также получать оперативную поддержку по устранению неполадок своего принтера.

Приложение Xerox Easy Assist содержит инструкции и видеоролики, которые помогут вам в распаковке принтера из упаковочной коробки. Вы можете выполнить первоначальную настройку нового принтера с помощью приложения XEA. Чтобы установить приложение Xerox Easy Assist на свой смартфон, сосканируйте QR-код, указанный в *Листовке с QR-кодом XEA*.

Дополнительные сведения о приложении Xerox Easy Assist и его функциях см. в *Руководстве пользователя* своего принтера.

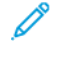

Примечание. Приложение Xerox® Easy Assist и его функции поддерживают не все модели принтеров.

#### <span id="page-21-0"></span>Отчет о конфигурации

В отчете о конфигурации содержится информация об аппарате, включая сведения об установленных опциях, сетевых настройках, настройках портов, лотках и т. д.

#### <span id="page-21-1"></span>**ПЕЧАТЬ ОТЧЕТА О КОНФИГУРАЦИИ**

- 1. На панели управления принтера нажмите кнопку Осн. режимы.
- 2. Выберите Аппарат > Об аппарате > Информационные страницы.
- 3. Нажмите Отчет о конфигурации.
- 4. Чтобы вернуться в главное меню, нажмите кнопку Осн. режимы.

#### <span id="page-21-2"></span>**ЗАГРУЗКА ОТЧЕТА О КОНФИГУРАЦИИ ИЗ ИНТЕРФЕЙСА EMBEDDED WEB SERVER**

В пиложении Embedded Web Server можно загрузить отчет о конфигураии и сохранить его на жестком диске компьютера. Используя отчеты о конфигурации с разных принтеров, можно сравнивать их версии программ, конфигурации и информацию о соответствии стандартам.

Загрузка отчета о конфигурации из интерфейса Embedded Web Server:

1. На компьютере откройте веб-браузер. Введите IP-адрес принтера в адресной строке и нажмите клавишу Enter или Return

Примечание. IP-адрес принтера указывается в отчете о конфигурации. См. раздел [Печать](#page-21-1) отчета о [конфигурации](#page-21-1).

2. Для загрузки отчета о конфигурации перейдите вниз страницы. В разделе «Ссылки» выберите Загрузить отчет о конфигурации.

Примечание. Если функция не отображается, войдите в систему как системный администратор.

Отчет сохраняется в формате XML в стандартной папке на жестком диске компьютера. Чтобы открыть отчет о конфигурации, используйте программу для просмотра файлов XML.

#### <span id="page-22-0"></span>Удаленная панель управления

Удаленная панель управления обеспечивает доступ к панели управления принтера из браузера. В закрытых системах по умолчанию включение функции удаленной панели управления разрешается только системным администраторам. В открытых системах с версиями ПО, предшествующими PL6 (XX.5X. XX), включение функции удаленной панели управления и доступ к ней разрешается всем пользователям. Для версии ПО PL6 (XX.5X.XX) или более поздних версий опция отрытой системы недоступна.

#### Примечание.

- Чтобы воспользоваться удаленной панелью управления, убедитесь, что на устройстве включен протокол HTTPS. См. раздел Включение протокола HTTPS с помощью [интерфейса](#page-62-1) Embedded Web [Server](#page-62-1).
- Когда функция удаленной панели управления включена системным администратором, доступ к ней получают все пользователи.
- Если при отправке запроса удаленным пользователем аппарат используется локальным пользователем, этот пользователь должен принять на аппарате запрос удаленного пользователя.
- Одновременно может действовать только один сеанс удаленной панели управления.
- Если запрос удаленного пользователя отправляется системным администратором, администратор получает приоритет перед локальным пользователем.
- Системный администратор может завершить удаленный сеанс обычного пользователя.

Доступ пользователей к функции удаленной панели управления настраивается в разделе «Разрешения».

- 1. В интерфейсе Embedded Web Server войдите в систему, используя учетную запись администратора, и выберите Основные режимы.
- 2. В разделе Ссылки выберите функцию Удал. панель управ-я.
- 3. Для включения функции удаленной панели управления нажмите кнопку Включить и выберите Закрыть.
- 4. Для настройки доступа пользователе к функции удаленной панели управления выберите Разрешения > Роли > Роли пользователей аппарата и выполните следующее:
	- a. Для роли пользователя, для которой нужно настроить разрешения, нажмите Изменить.
	- b. В разделе «Разрешения веб-сайта аппарата» выберите Настр. разрешений.
	- c. Выберите опцию Настройка.
	- d. Выберите Удаленное управление.
	- e. Для настройки «Доступ к удал. управ-ю» выберите значение Разрешить.
	- f. Нажмите кнопку OK.
	- g. Нажмите кнопку ОK, затем OK.
- 5. Чтобы вернуться в главное меню, нажмите кнопку Основные режимы.

#### <span id="page-23-0"></span>Доступ к настройкам администрирования и конфигурации

На панели управления находится сенсорный экран и кнопки для управления функциями принтера.

Embedded Web Server представляет собой приложение для администрирования и настройки, установленное на принтере. Оно позволяет выполнять настройку принтера и управление им с помошью браузера.

- Для доступа к настройкам администрирования и конфигурирования с панели управления принтера войдите в систему по учетной записи администратора и нажмите кнопку Аппарат.
- Для доступа настройкам администрирования и конфигурирования в интерфейсе Embedded Web Server откройте браузер и введите в поле адреса IP-адрес принтера. В окне «Основные режимы» нажмите Вход в систему и войдите в систему, используя учетную запись администратора.

#### <span id="page-23-1"></span>ДОСТУП К ПАНЕЛИ УПРАВЛЕНИЯ С ПРАВАМИ СИСТЕМНОГО АДМИНИСТРАТОРА

Если используются версии ПО, предшествующие PL6 (XX.5X.XX), пароль администратора: 1111. Для версии ПО PL6 PL7 (XX.5X.XX) и более поздних версий пароль администратора по умолчанию - это серийный номер устройства. Серийный номер устройства можно узнать на задней панели принтера; кроме того он указан в отчете конфигурации и на главной странице Embedded Web Server. Пароль чувствителен к регистру.

- Примечание. Обновление ПО до версии PL7 (XX.5X.XX) не приводит к смене пароля администратора. Если сбросить настройки устройства на заводские настройки по умолчанию, то при использовании ПО версии PL6 (XX.5X.XX) или более поздних версий пароль системного администратор изменится на серийный номер устройства.
- 1. На панели управления принтера нажмите кнопку Вход в систему.
- 2. Выберите или введите admin.
- 3. Введите пароль администратора и нажмите кнопку ОК.

# <span id="page-23-2"></span>ДОСТУП К ПРИЛОЖЕНИЮ EMBEDDED WEB SERVER С ПРАВАМИ СИСТЕМНОГО **АДМИНИСТРАТОРА**

Подготовка:

- Убедитесь, что принтер подключен к сети.
- IP-адрес принтера можно узнать в отчете о конфигурации. См. раздел Отчет о конфигурации.

Вход в приложение Embedded Web Server в качестве администратора:

- 1. На компьютере откройте браузер.
- 2. Введите IP-адрес принтера в поле адреса и нажмите клавишу Enter или Return.
- 3. В верхнем правом углу страницы нажмите кнопку Вход в систему.
- 4. В разделе Учетные записи пользователей выберите или введите admin.
- 5. Введите пароль администратора в поле Пароль. Если используются версии ПО, предшествующие PL6 (XX.5X.XX), пароль администратора: 1111. Для версии ПО PL6 (XX.5X.XX) или более поздних версий пароль администратора по умолчанию – серийный номер устройства. Серийный номер устройства можно узнать на задней панели принтера; кроме того он указан в отчете конфигурации и на главной странице Embedded Web Server. Пароль чувствителен к регистру.
	- Примечание. Обновление ПО до версии PL6 (XX.5X.XX) не приведет к смене пароля. Если сбросить настройки устройства на заводские настройки по умолчанию, то при использовании ПО версии PL6 (XX.5X.XX) или более поздних версий пароль системного администратор изменится на серийный номер устройства.
- 6. Выберите Вход в систему.

#### <span id="page-24-0"></span>**СМЕНА ПАРОЛЯ СИСТЕМНОГО АДМИНИСТРАТОРА**

Имя пользователя для учетной записи администратора: admin. Если используются версии ПО, предшествующие PL6 (XX.5X.XX), пароль администратора: 1111. Для версии ПО PL6 (XX.5X.XX) или более поздних версий пароль администратора по умолчанию – серийный номер устройства. Серийный номер устройства можно узнать на задней панели принтера; кроме того он указан в отчете конфигурации и на главной странице Embedded Web Server. Пароль чувствителен к регистру.

- Примечание.
	- Обновление ПО до версии PL7 (XX.5X.XX) не приводит к смене пароля администратора. Если сбросить настройки устройства на заводские настройки по умолчанию, то при использовании ПО версии PL7 (XX.5X.XX) и более поздних версий пароль системного администратор изменится на серийный номер устройства.
	- В случае смены пароля администратора храните его в надежном месте.
	- Если вы измените пароль администратора, то при использовании ПО версии PL6 (XX.5X.XX) или более поздних версий для возврата аппарата в состояние «открытой системы» следует восстановить стандартные заводские настройки. При восстановлении стандартных заводских настроек все установленные вами настройки будут утрачены. См. раздел Сброс [настроек](#page-222-0) [принтера.](#page-222-0)
	- Для версии ПО PL7 (XX.5X.XX) и более поздних версий опция отрытой системы недоступна.

Смена пароля администратора:

- 1. В интерфейсе Embedded Web Server войдите в систему, используя учетную запись администратора, и выберите Разрешения.
- 2. В разделе Учетные записи пользователей нажмите admin.
- 3. Выберите Сменить пароль.
- 4. Введите действующий пароль. Все пароли чувствительны к регистру.
- 5. Введите новый пароль и подтвердите его.
- 6. Нажмите кнопку OK.

#### <span id="page-25-0"></span>Первоначальная настройка с панели управления

Необходимые настройки можно устанавливать с панели управления, не пользуясь мастером установки.

#### <span id="page-25-1"></span>**УСТАНОВКА ЕДИНИЦ ИЗМЕРЕНИЯ**

- 1. На панели управления принтера нажмите кнопку Осн. режимы и выберите Аппарат.
- 2. Выберите метрические или британские единицы в разделе Общие > Система измерений > Единицы измерения.
- 3. Выберите метрические или британские единицы в разделе Предпочтительные размеры бумаги.
- 4. Нажмите кнопку OK.

#### <span id="page-25-2"></span>**УСТАНОВКА ДАТЫ И ВРЕМЕНИ**

- 1. На панели управления принтера нажмите кнопку Осн. режимы и выберите Аппарат.
- 2. Выберите Общие > Дата и время.
- 3. Для автоматической установки времени службой SNTP нажмите кнопку Устан. автомат.
- 4. Нажмите Сервер времени (SNTP), введите IP-адрес или имя хоста для сервера SNTP и нажмите кнопку OK.
- 5. Для установки часового пояса нажмите Часовой пояс и выберите регион.
- 6. Для включения автоматического перехода на летнее время нажмите кнопку Летнее время.
- 7. Для установки формата даты нажмите Формат даты и выберите формат.
- 8. Для выбора 24-часового формата нажмите кнопку 24-час. формат.
- 9. Нажмите кнопку OK.

Примечание. Установка даты и времени выполняется в интерфейсе Embedded Web Server. Для изменения этих настроек в интерфейсе Embedded Web Server выберите Система > Дата и время.

10. Чтобы новые настройки вступили в силу, перезагрузите принтер.

#### <span id="page-25-3"></span>**НАСТРОЙКА ЗВУКОВЫХ СИГНАЛОВ С ПАНЕЛИ УПРАВЛЕНИЯ**

Аппарат можно настроить таким образом, чтобы для предупреждения пользователей о различных состояниях или событиях воспроизводились звуковые сигналы. Для каждого звукового сигнала можно задать громкость независимо от других сигналов.

- 1. На панели управления принтера нажмите кнопку Осн. режимы и выберите Аппарат.
- 2. Выберите Общие > Звуковые сигналы.
- 3. Для включения функции звуковых сигналов установите переключатель Вкл. звук. сигналы.
- 4. Чтобы настроить громкость звукового сигнала, выберите событие и установите ползунок в требуемое положение.
	- Нажатие. Звуковой сигнал воспроизводится, когда пользователь касается сенсорного экрана панели управления.
	- Завершение работы. Звуковой сигнал воспроизводится при завершении работы печати, копирования или получения факса.
	- Вход. Звуковой сигнал воспроизводится, когда пользователь проводит картой для идентификации.
	- Ошибка или сбой. Звуковой сигнал воспроизводится, когда на аппарате выдается предупреждение или требуется действие со стороны пользователя.
	- Вкл питание. Звуковой сигнал воспроизводится при отключении питания аппарата.
	- Подключение мобильного устройства. Звуковой сигнал воспроизводится при подключении мобильного устройства.
	- Сигналы обработки факса. Звуковой сигнал воспроизводится при отправке или приеме факса.
	- Звонки факса. Звуковой сигнал воспроизводится при входящем вызове факса.
- 5. Нажмите кнопку OK.

#### <span id="page-26-0"></span>**УСТАНОВКА ПРОГРАММНЫХ ФУНКЦИЙ С ПАНЕЛИ УПРАВЛЕНИЯ**

Предварительно убедитесь, что требуемый комплект функции установлен.

- 1. На панели управления принтера нажмите кнопку Осн. режимы и выберите Аппарат.
- 2. Выберите Общие > Установка функции.
- 3. Введите ключ в поле Введите ключ установки функции.
- 4. Нажмите кнопку OK.

## <span id="page-27-0"></span>Первоначальная настройка в интерфейсе Embedded Web Server

#### <span id="page-27-1"></span>**НАЗНАЧЕНИЕ ПРИНТЕРУ ИМЕНИ И МЕСТОПОЛОЖЕНИЯ**

На странице «Сведения об устр.» содержится информация о модели принтера и его код или серийный номер. На странице «Сведения об устр.» принтеру можно назначить имя и местоположение. Функция «Метки ресурсов» служит для ввода уникальных идентификаторов для управления ресурсами.

- 1. В интерфейсе Embedded Web Server войдите в систему, используя учетную запись администратора, и выберите Основные режимы.
- 2. В верхней правой части окна выберите Сведения.
- 3. В поле «Имя устройства» введите имя принтера.
- 4. В полях «Номер актива Xerox®» и «Номер актива клиента» введите уникальные идентификаторы.
- 5. В поле "Место" введите местоположение принтера.
- 6. Для указания географического местоположения принтера введите в полях "Широта" и "Долгота" координаты широты и долготы в десятичном формате. Например, задайте координаты местоположения как 45.325026 и -122.766831.
- 7. В разделе «Системный администратор» введите контактные данные вашего администратора (имя, адрес электронной почты, номер телефона и местоположение).
- 8. Нажмите кнопку OK.

#### <span id="page-27-2"></span>**ОТОБРАЖЕНИЕ АДРЕСА IPV4 НА ГЛАВНОМ ЭКРАНЕ**

Можно задать отображение адреса IPv4 на экране «Осн. режимы» аппарата.

- 1. В интерфейсе Embedded Web Server войдите в систему, используя учетную запись администратора, и выберите Основные режимы.
- 2. В верхней правой части окна выберите Сведения.
- 3. В разделе Сеть выберите Показывать сеть на главной стр.
- 4. Выберите Показывать адрес IPv4.
- 5. Нажмите кнопку OK.

Адрес IPv4 отобразится на аппарате на экране «Осн. режимы».

#### <span id="page-28-0"></span>**ОГРАНИЧЕНИЕ ДОСТУПА К ПРИНТЕРУ**

Для ограничивая доступ к принтеру можно настраивать роли пользователей для печати. Можно изменять существующие роли пользователей для печати или создавать настраиваемые роли.

Примечание. Чтобы создавать и изменять роли пользователей для печати, необходимо изменить на принтере пароль администратора по умолчанию. См. раздел Смена пароля системного администратора.

Сведения о создании роли пользователей для печати см. раздел Создание роли [пользователей](#page-101-0) печати.

Изменение роли пользователей для печати:

- 1. В интерфейсе Embedded Web Server войдите в систему, используя учетную запись администратора, и выберите Разрешения.
- 2. Выберите Роли > Роли пользователей для печати.
- 3. В разделе «Роли пользователей для печати» выберите роль и нажмите Редактировать.
- 4. В разделе «Разрешения на печать» выберите ограничения и нажмите кнопку OK.

В разделе «Настр. разрешений» можно ограничивать типы работ печати. Можно выбирать приложения, из которых возможна отправка работ на принтер. Можно указывать доступные лотки и время дня, когда принтер может использоваться.

Доступ к разделу «Настр. разрешений»:

- 1. В интерфейсе Embedded Web Server войдите в систему, используя учетную запись администратора, и выберите Разрешения.
- 2. Выберите Роли > Роли пользователей для печати.
- 3. В разделе «Роли пользователей для печати» выберите роль и нажмите Редактировать.
- 4. В разделе «Разрешения на печать» выберите Настр. разрешений.
- 5. Отобразятся дополнительные настройки.

Ограничение времени дня для печати:

- 1. В разделе «Разрешения для времени печати» выберите пункт Настройка.
- 2. Выберите время в полях «Время ч/б печати» и «Время цвет. печати».
- 3. Нажмите кнопку OK.

Ограничение типов работ и использования бумаги:

- 1. Для ограничения определенного типа работ установите для него соответствующий переключатель в разделе «Разреш. типы работ».
- 2. Чтобы разрешить только двустороннюю печать, в разделе «1-стор.» выберите Только 2-стор.
- 3. Для ограничения печати из определенного лотка установите для него соответствующий переключатель в разделе «Разреш. все лотки для бумаги».

Выбор приложений для доступа к принтеру:

- 1. В разделе «Разрешения для прилож.» выберите пункт Настройка.
- 2. Выберите в перечне приложения, для которых ограничивается доступ к принтеру.
- 3. Выберите ограничения для приложения и нажмите кнопку Закрыть.
- 4. Нажмите кнопку ОК.

#### <span id="page-29-0"></span>ВЫБОР ПРИЛОЖЕНИЙ ДЛЯ ОТОБРАЖЕНИЯ НА ПАНЕЛИ УПРАВЛЕНИЯ

Приложения представляют собой режимы, доступные на принтере. Некоторые приложения необходимо предварительно включить и настроить для того, чтобы они были доступны на сенсорном экране панели управления. Стандартными считаются режимы, входящие в стандартную комплектацию принтера. Дополнительным считается сторонний режим, дополнительно установленный на принтере.

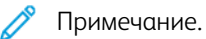

- Когда включается отображение приложения, оно становится частью стандартного вида экрана на панели управления.
- Если используется персонализация для создания настроенного вида экрана, этот экран становится приоритетным по отношению к стандартному виду.

Чтобы указать приложения для отображения на панели управления, выполните следующее:

- 1. В интерфейсе Embedded Web Server войдите в систему, используя учетную запись администратора, и выберите Приложения.
- 2. Выберите приложение.
- 3. Нажмите Показать.

Чтобы выбрать экран, который будет отображаться по умолчанию при первом доступе пользователей к панели управления:

- 1. В интерфейсе Embedded Web Server выберите Приложения > Предпочтения.
- 2. В разделе «Экран для работы непосредственно на аппарате» откройте меню и выберите экран, который будет отображаться по умолчанию при первом доступе пользователей к панели управления.

#### <span id="page-29-1"></span>УСТАНОВКА ДАТЫ И ВРЕМЕНИ

- 1. В интерфейсе Embedded Web Server войдите в систему, используя учетную запись администратора, и выберите раздел Система.
- 2. Выберите пункт Дата и время.
- 3. В разделе «Формат даты» выберите формат для даты.
- 4. В поле «Дата» нажмите на календарь и выберите дату.
- 5. В поле «Время» выберите 12-часовой формат или 24-часовой формат.
- 6. Введите время в поле «Время».
- 7. Для установки часового пояса нажмите Часовой пояс и выберите следующее:
	- Нажмите Регион и выберите регион.
	- Выберите часовой пояс.
	- $\bullet$  Нажмите кнопку ОК.
- 8. Для включения перехода на летнее время установите переключатель Летнее время.
- 9. Для автоматической установки времени службой SNTP в разделе «Настройки SNTP» нажмите Редактировать. При обнаружении сервера SNTP значения в полях «Адрес сервера времени» и «Интервал синхрон. времени» устанавливаются автоматически. Для установки настроек SNTP вручную:
	- Установите переключатель Синхрониз. сервера времени.
	- В поле «Адрес сервера времени» введите IP-адрес или имя хоста сервера SNTP.
	- В поле «Интервал синхрон. времени» введите время в часах, когда принтер будет синхронизироваться с сервером SNTP.
	- $\bullet$  Нажмите кнопку  $OK$ .
- 10. Нажмите кнопку OK.

Примечание. Чтобы новые настройки вступили в силу, перезагрузите принтер.

#### <span id="page-30-0"></span>**НАСТРОЙКА ЗВУКОВЫХ СИГНАЛОВ С ПОМОЩЬЮ ИНТЕРФЕЙСА EMBEDDED WEB SERVER**

Аппарат можно настроить таким образом, чтобы для предупреждения пользователей о различных состояниях или событиях воспроизводились звуковые сигналы. Для каждого звукового сигнала можно задать громкость независимо от других сигналов.

- 1. В интерфейсе Embedded Web Server войдите в систему, используя учетную запись администратора, и выберите раздел Система.
- 2. Выберите Звуковые сигналы.
- 3. Для включения звуковых сигналов выберите Вкл. звук. сигналы.
- 4. Чтобы настроить громкость звукового сигнала, выберите событие и установите ползунок в требуемое положение:
	- Нажатие. Звуковой сигнал воспроизводится, когда пользователь касается сенсорного экрана панели управления.
	- Завершение работы. Звуковой сигнал воспроизводится при завершении работы печати, копирования или получения факса.
	- Вход. Звуковой сигнал воспроизводится, когда пользователь проводит картой для идентификации.
	- Ошибка или сбой. Звуковой сигнал воспроизводится, когда на аппарате выдается предупреждение или требуется действие со стороны пользователя.
	- Вкл питание. Звуковой сигнал воспроизводится при отключении питания аппарата.
	- Подключение мобильного устройства. Звуковой сигнал воспроизводится при подключении мобильного устройства.
	- Сигналы обработки факса. Звуковой сигнал воспроизводится при отправке или приеме факса.
	- Звонки факса. Звуковой сигнал воспроизводится при входящем вызове факса.
- 5. Для подтверждения настройки громкости нажмите кнопку OK.
- 6. Нажмите кнопку OK.

#### <span id="page-31-0"></span>**КОД АКТИВАЦИИ ПЛАНА ПО РАСХОДНЫМ МАТЕРИАЛАМ**

Ваш поставщик оборудования Xerox® предлагает планы снабжения расходными материалами и сервисного обслуживания, такие как PagePack® и eClick®.

PagePack® и eClick® представляют собой программы постраничной оплаты, обеспечивающие возможность оплаты сервисов и расходных материалов для принтера по одному адресу. Если вы зарегистрированы в программе снабжения расходными материалами, необходимо активировать план снабжения с регулярными интервалами. Для активации приобретенного плана следует обратиться к поставщику оборудования Xerox® и получить код активации плана снабжения расходными материалами.

Ввод кода активации расходного материала:

- 1. В интерфейсе Embedded Web Server войдите в систему, используя учетную запись администратора.
- 2. В разделе «Расходные материалы» выберите Сведения.
- 3. В разделе «Опции» выберите План по расх. материалам.
- 4. Выберите пункт Активация плана по расх. материалам.
- 5. Введите код и нажмите кнопку Применить.
- 6. Нажмите кнопку Закрыть.

За дополнительными сведениями о планах по расходным материалам и сервисному обслуживанию Xerox® обратитесь в региональное представительство компании Xerox.

#### <span id="page-32-0"></span>**УСТАНОВКА НАСТРОЕК ETHERNET**

Интерфейс Ethernet принтера определяет скорость передачи данных по сети автоматически. Подключенные к сети устройства с автоматическим определением скорости, такие как концентратор, не всегда могут верно определить скорость передачи данных. Сведения о скорости передачи данных в сети, зарегистрированной принтером, содержатся в отчете о конфигурации.

- 1. В интерфейсе Embedded Web Server войдите в систему, используя учетную запись администратора, и выберите Подключения.
- 2. В разделе «Подключения» выберите Ethernet.
- 3. В разделе Номинальная скорость нажмите стрелку вниз и выберите скорость соединения.

Примечание. Чтобы новые настройки вступили в силу, перезагрузите принтер.

#### <span id="page-32-1"></span>**УСТАНОВКА НАСТРОЕК USB**

- 1. В интерфейсе Embedded Web Server войдите в систему, используя учетную запись администратора, и выберите Подключения.
- 2. В разделе «Подключения» выберите USB.
- 3. Включите порт.
	- Для включения связи через все порты USB установите переключатель Включить.
	- Для включения USB-порта назначения на задней панели принтера установите переключатель Порт USB.

Примечание. Для включения USB-порта назначения на задней панели принтера установите переключатели Включить и Порт USB.

- 1. Для включения функции языка Printer Job Language установите переключатель PJL.
- 2. Нажмите Режим печати и выберите режим.
- 3. В поле «Автом. тайм-аут работы» введите время ожидания принтера в секундах, по истечении которого работа печати будет отменяться.
- 4. Нажмите Коммуникац. протокол Adobe и выберите протокол.
- 5. Установите переключатель «Тайм-аут ожидания PostScript® (режим RAW)».
- 6. Нажмите кнопку OK.

### <span id="page-33-0"></span>Подключение принтера к беспроводным сетям

При подключении к беспроводной сети без WPS-совместимого маршрутизатора установка и настройка принтера осуществляется вручную. Сначала необходимо получить от маршрутизатора информацию об установке и настройке, например имя и пароль.

#### Примечание.

- Беспроводная сеть доступна только на принтерах с опциональным адаптером беспроводной сети.
- Чтобы получить доступ к интерфейсу Embedded Web Server в беспроводной сети, подключите принтер к проводной сети Ethernet и установите для него настройки беспроводной сети.

#### <span id="page-33-1"></span>**ПОДКЛЮЧЕНИЕ К БЕСПРОВОДНОЙ СЕТИ С ПАНЕЛИ УПРАВЛЕНИЯ**

Включение сети Wi-Fi:

- 1. На панели управления принтера нажмите кнопку Осн. режимы.
- 2. Выберите Аппарат > Подключение > Wi-Fi.
- 3. Есть сеть Wi-Fi отключена, включите ее.
	- Сеть Wi-Fi включается и отключается кнопкой Wi-Fi.
	- Чтобы изменения настройки Wi-Fi вступили в силу, нажмите кнопку Осн. режимы.
	- При появлении запроса выберите Перезапустить сейчас.
	- Когда принтер перезагрузится, выберите Аппарат > Подключение > Wi-Fi.
- 4. Подключение к сети:
	- a. Выберите сеть, введите пароль для нее и нажмите кнопку OK.
	- b. Если требуемая сеть не будет отображаться, выберите пункт Ручная настройка и установите настройки беспроводной сети.
		- В поле «Введите имя сети (SSID)» введите имя сети и нажмите кнопку ОК.
		- В разделе Безопасность выберите метод обеспечения безопасности, используемый в данной беспроводной сети.
		- В поле Введите пароль введите пароль для беспроводной сети.
		- Нажмите кнопку ОК.
- 5. Чтобы изменения настройки Wi-Fi вступили в силу, нажмите кнопку Осн. режимы.
- 6. При появлении запроса выберите Перезапустить сейчас.
- 7. После перезагрузки принтера выждите две минуты, затем распечатайте отчет о конфигурации, чтобы получить информацию о сети, включая IP-адрес. См. раздел Печать отчета о [конфигурации](#page-21-1).

# <span id="page-34-0"></span>ПОДКЛЮЧЕНИЕ К БЕСПРОВОДНОЙ СЕТИ С ПОМОЩЬЮ ИНТЕРФЕЙСА ЕМВЕДДЕД WEB **SERVER**

Включение сети Wi-Fi:

- 1. Подключите принтер к проводной сети Ethernet.
- 2. На компьютере откройте браузер. Введите IP-адрес принтера в поле адреса и нажмите клавишу **Enter или Return.**
- 3. В интерфейсе Embedded Web Server войдите в систему, используя учетную запись администратора, и выберите Подключения.
- 4. В разделе Подключения выберите Wi-Fi.
- 5. Для включения функции Wi-Fi установите переключатель Wi-Fi.
- 6. Выберите значение в разделе Диапазон Wi-Fi.
- 7. Введите идентификатор сети в поле SSID.
- 8. В разделе Тип сети выберите значение Инфрастр. или Прямое подключ.

 $\mathscr{O}$ Примечание. Вариант «Инфрастр.» обеспечивает самый широкий выбор настроек безопасности. Прямое сетевое подключение в большинстве сетей обеспечивает только WEP-шифрование.

Установка общих настроек протокола ТСР/IР:

- 1. В разделе «Настройки ТСР/IР» выберите Общие.
- 2. Введите имя хоста DNS для принтера в поле «Имя хоста».
- 3. Откройте раздел Основная сеть и выберите Wi-Fi.
- 4. Нажмите Режим IP и выберите один из вариантов.
- 5. Чтобы задать приоритет имен IPv6 над IPv4, установите переключатель «При разреш. домен. имен IPv6 имеет приоритет над IPv4».
- 6. Нажмите кнопку ОК.

Установка настроек ТСР/IР:

#### 1. Выберите IPv4:

- Выберите значение в поле «Режим».
	- Если для настройки «Режим» выбирается значение «СТАТИЧ.», необходимо задать IP-адреса в полях «IP-адрес», «Маска подсети» и «Адрес шлюза».
	- Если для настройки «Режим» выбирается значение «DCHP» или «DHCP с автоматическим назначением IP-адресов», становится доступна опция «Разблокирование текущего IP-адреса при выключении аппарата». Чтобы использовать данную функцию, установите этот переключатель.
- $\bullet$  Нажмите кнопку ОК.
- 2. Выберите IPv6:
	- Откройте раздел Назначение и выберите один из вариантов.
	- Для указания адреса IPv6 вручную установите переключатель «Адрес вручную».
	- Если будет выбрана установка адреса вручную, введите IP-адреса в полях «Адрес вручную» и «Адрес шлюза».
	- Нажмите кнопку ОК.

Установка настроек DNS для протокола TCP/IP:

- 1. Выберите DNS.
- 2. Введите для принтера имя домена в поле «Имя домена».
- 3. В поле «Тайм-аут подключения» введите время ожидания (в секундах) ответа от сервера DNS.
- 4. Чтобы IP-адреса назначались с помощью сервера DHCP, в разделе «DNS-серверы IPv4» установите переключатель «Исп. DHCP для назн. адреса».
- 5. Если вы не будете включать функцию DHCP, введите IP-адреса основного и альтернативного серверов.
- 6. Чтобы IP-адреса назначались с помощью сервера DHCPv6-lite, в разделе «DNS-серверы IPv6» установите переключатель «Исп. DHCPv6-lite для назн. адреса».
- 7. Если вы не будете включать функцию DHCPv6-lite, введите IP-адреса основного и альтернативного серверов.
- 8. Чтобы автоматически создавался список поиска доменов, в разделе «Области поиска DNS» установите переключатель «Автогенерация списка поиска доменов».
- 9. Если вы не будете включать функцию DHCP, введите IP-адреса основного и альтернативного серверов.
- 10. Нажмите кнопку OK.

Установка настроек безопасности:

- 1. В разделе «Настройки безопасности» нажмите Шифрование и выберите вариант для функции безопасности. Установите настройки безопасности для выбранного режима шифрования.
- 2. Для режима WEP:
- Для указания активного ключа передачи нажмите Ключ передачи и выберите один из вариантов.
- Для каждого ключа передачи заполните соответствующие поля.
- 3. Для режимов «Личный WPA2» и «Смеш. режим личный» введите сетевой пароль в полях «Пароль» и «Введите пароль еще раз».
- 4. Для режимов «Корпоративный WPA2» и «Смешанный корпоративный режим»:
	- Выберите значение в разделе Метод идентификации.
	- Если в системе используются корневые сертификаты, нажмите Корневой сертификат и выберите один из вариантов.
	- Заполните поля EAP-удостоверение, Имя для входа и Пароль.
- 5. Нажмите кнопку OK.

Для завершения настройки Wi-Fi:

- 1. Чтобы изменения вступили в силу, в окне запроса нажмите кнопку Перезапустить немедленно.
- 2. Отключите кабель Ethernet от принтера.
- 3. Через две минуты после перезагрузки принтера распечатайте отчет о конфигурации.

Примечание. IP-адрес принтера указывается в отчете о конфигурации. См. раздел [Печать](#page-21-0) отчета о [конфигурации](#page-21-0).

Если принтер не подключится к беспроводной сети, проверьте настройки сети и повторите эту процедуру.

# **НАСТРОЙКА ШИФРОВАНИЯ ДЛЯ ПРИНТЕРА В РЕЖИМЕ WPA-ENTERPRISE ДЛЯ БЕСПРОВОДНОЙ СЕТИ**

Шифрование в режиме WPA-Enterprise поддерживается, только если в разделе «Настройки Wi-Fi» для параметра «Тип сети» выбрано значение «Инфраструктура».

Примечание.

- Для управления цифровыми сертификатами включите связь по протоколу HTTPS.
- Настройки WPA-Enterprise для каждой сети уникальны. За информацией по настройкам обращайтесь к администратору сети.
- 1. В интерфейсе Embedded Web Server войдите в систему, используя учетную запись администратора, и выберите Подключения.
- 2. В разделе «Подключения» выберите Wi-Fi.
- 3. Введите идентификатор в поле SSID.
- 4. Выберите значение в разделе Тип сети.
- 5. Проверьте настройки в разделе «TCP/IP».
- 6. В разделе «Настройки защиты» выберите Шифрование. Выберите один из вариантов и введите требуемые данные.
- 7. Нажмите кнопку OK.

### **ПОДКЛЮЧЕНИЕ С ПОМОЩЬЮ ФУНКЦИИ WI-FI DIRECT**

К принтеру можно подключаться с беспроводных мобильных устройств, такие как планшеты, ноутбуки и смартфоны, с помощью функции Wi-Fi Direct. Функция Wi-Fi Direct по умолчанию отключена.

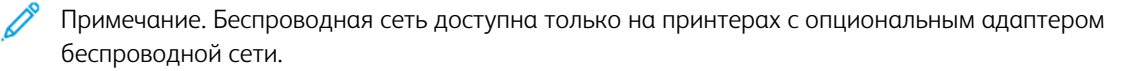

- 1. В интерфейсе Embedded Web Server войдите в систему, используя учетную запись системного администратора, и выберите Подключения.
- 2. В разделе «Подключения» выберите Wi-Fi Direct.
- 3. Для включения функции Wi-Fi Direct нажмите кнопку Включить.
- 4. Нажмите Роль в группе и выберите один из вариантов. Предусмотрены варианты «Владелец группы» и «Авто».

#### **Установка для группы роли «Владелец группы»**

- 1. Нажмите Роль в группе и выберите Владелец группы.
- 2. В разделе «Сервер DHCP» в поле «Адрес сервера» введите IP-адрес.
- 3. Если требуется изменить стандартное значение для маски подсети, введите его в поле «Маска подсети».
- 4. Чтобы задать время сохранения IP-адреса в системе принтера, введите значение в минутах в поле «Время аренды IP-адреса».
- 5. В разделе «Владелец группы» в поле «SSID» введите имя, которое будет отображаться в списке доступных беспроводных сетей и устройств.
- 6. Введите сетевой пароль в поле «Пароль».
- 7. Нажмите кнопку OK.

#### **Установка для группы роли ««Авто»**

- 1. Нажмите Роль в группе и выберите Авто.
- 2. В поле «Имя устройства» введите имя, которое будет отображаться в списке доступных беспроводных сетей и устройств.
- 3. В разделе «Сервер DHCP» в поле «Адрес сервера» введите IP-адрес.
- 4. Если требуется изменить стандартное значение для маски подсети, введите его в поле «Маска подсети».
- 5. Чтобы задать время сохранения IP-адреса в системе принтера, введите значение в минутах в поле «Время аренды IP-адреса».

#### 6. Нажмите кнопку OK.

#### **ОТКЛЮЧЕНИЕ БЕСПРОВОДНОГО СОЕДИНЕНИЯ С ПАНЕЛИ УПРАВЛЕНИЯ**

Беспроводное подключение можно отключить с панели управления принтера.

Примечание. Беспроводная сеть доступна только на принтерах с опциональным адаптером беспроводной сети.

Отключение беспроводного подключения с панели управления:

- 1. На панели управления принтера нажмите кнопку Основные режимы.
- 2. Войдите в систему по учетной записи администратора. См. раздел Доступ к панели [управления](#page-23-0) с правами системного [администратора.](#page-23-0)
- 3. Для доступа к меню Wi-Fi выберите Аппарат > Подключение > Wi-Fi.
- 4. Для отключения сети Wi-Fi нажмите кнопку Wi-Fi.
- 5. Нажмите ОК.
- 6. Нажмите кнопку На главную.
- 7. Чтобы настройка вступила в силу, при появлении запроса выберите Перезапустить сейчас.

### <span id="page-38-0"></span>**НАЗНАЧЕНИЕ СЕТЕВОГО АДРЕСА**

По умолчанию принтер получает сетевой адрес автоматически от сервера DHCP. Назначение статического IP-адреса, настройка параметров сервера DNS или других параметров TCP/IP описана в разделе [IP](#page-63-0).

#### **Назначение IP-адреса вручную**

Принтеру можно назначить статический IP-адрес с панели управления. После назначения IP-адрес можно изменить в интерфейсе Embedded Web Server.

Чтобы назначить принтеру статический IP-адрес, требуется следующая информация:

- IP-адрес, правильно заданный для данной сети;
- адрес маски сети;
- адрес маршрутизатора или шлюза по умолчанию.

Если сетью управляет системный администратор, обратитесь к нему за информацией по настройкам сети.

При работе в домашней сети, в которой для подключения принтера к сети используются маршрутизаторы или другие устройства, обратитесь к соответствующей инструкции с описанием назначения сетевых адресов. В документации к маршрутизатору или устройству должен указываться предусмотренный диапазон адресов. Адреса должны быть похожи на те, что используются другими принтерами и компьютерами в сети, но не одинаковыми. Они должны отличаться только последними цифрами. Например, принтер может иметь IPv4-адрес 192.168.1.2, а компьютер — адрес 192.168.1.3. У какого-то другого устройства может быть IP-адрес 192.168.1.4.

Маршрутизатор может назначить статический IP-адрес принтера другому компьютеру, использующему динамическое назначение IP-адреса. Чтобы избежать повторного задания уже используемого IP-адреса, назначенный принтеру адрес должен быть близок к верхней границе предусмотренного диапазона адресов. Например, если IP-адрес компьютера 192.168.1.2, а устройством разрешаются IP-адреса вплоть до 192.168.1.255, выберите IP-адрес между 192.168.1.200 и 192.168.1.254. Если IP-адрес компьютера 192.168.1.100 или выше, выберите адрес в диапазоне между 192.168.1.2 и 192.168.1.50.

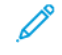

Примечание. При установке статического IP-адреса рекомендуется задать резервирование DHCP. Дополнительные сведения см. в документации к маршрутизатору.

В сети IPv6 адрес IPv6 назначается автоматически.

Для справки:

Online Support Assistant (Онлайновый ассистент поддержки) по адресу [www.xerox.com/office/support](http://www.office.xerox.com/cgi-bin/printer.pl?APP=udpdfs&Page=Color&PgName=tech&Language=English), выберите модель принтера.

# <span id="page-40-0"></span>Подключение к сети

### Содержание главы:

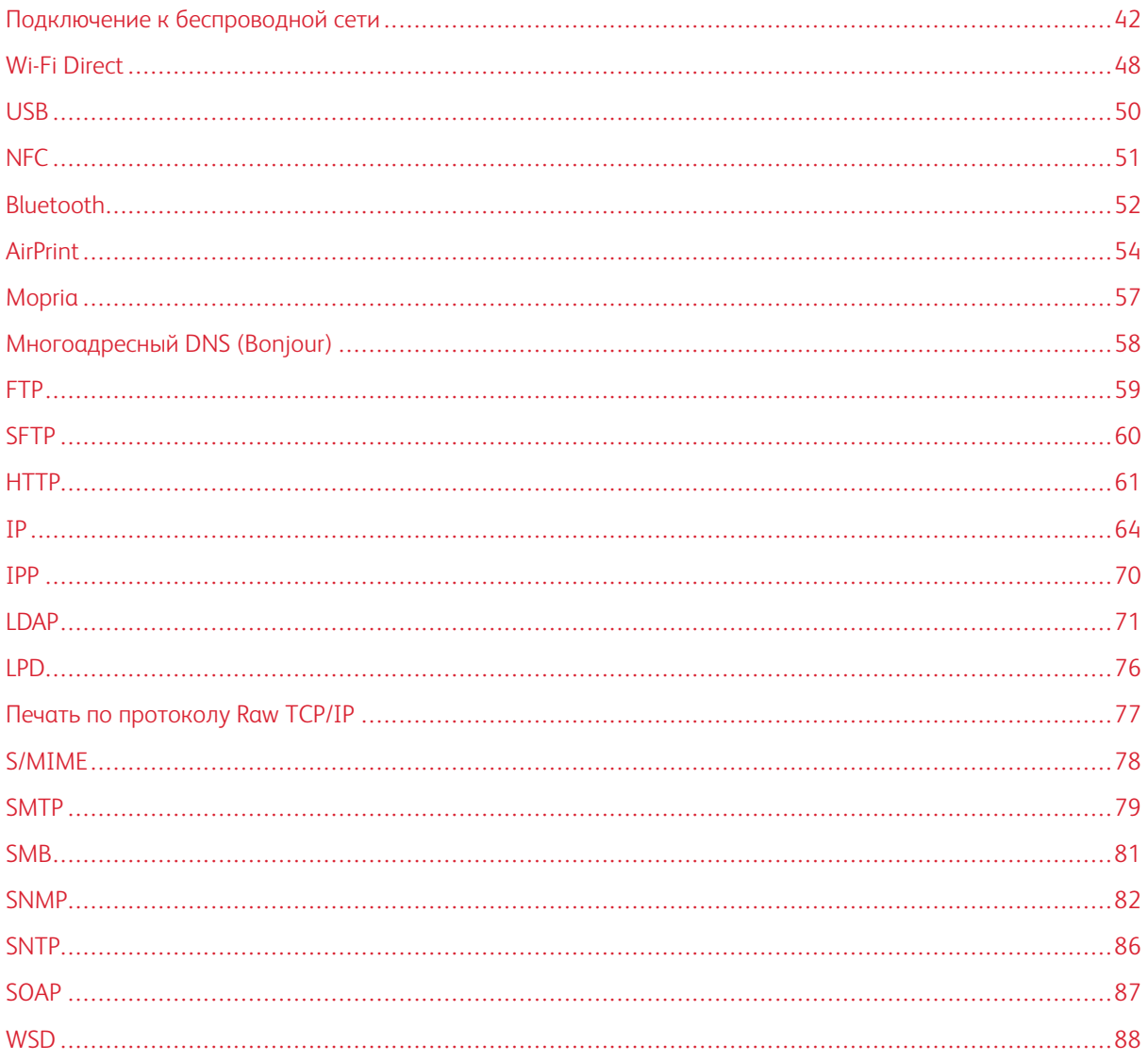

# <span id="page-41-0"></span>Подключение к беспроводной сети

### **• Примечание.**

- Если принтер подключен к проводной сети, настройки беспроводной связи можно установить с помощью интерфейса Embedded Web Server.
- Предварительно необходимо приобрести и установить адаптер Xerox® для беспроводной сети. Описание установки адаптера беспроводной сети см. руководство пользователя для принтера.

Чтобы проверить состояние и IP-адрес беспроводного подключения, распечатайте отчет о конфигурации. См. раздел Печать отчета о [конфигурации](#page-21-0). См. разделы «Физические подключения», «Протоколы соединения» и «TCP/IPv4» данного отчета.

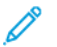

Примечание.

- Для подключения принтера к проводной и беспроводной сети используются разные IP-настройки. Дополнительные сведения см. в разделе [IP](#page-63-0).
- При переходе с проводного подключения на беспроводное IP-адрес принтера изменяется. Соединение с интерфейсом Embedded Web Server через браузер закрывается. Для восстановления соединения с интерфейсом Embedded Web Server введите в поле адреса браузера новый IP-адрес или имя хоста принтера.

### **УСТАНОВКА НАСТРОЕК БЕСПРОВОДНОЙ СЕТИ В ИНТЕРФЕЙСЕ EMBEDDED WEB SERVER**

- 1. Подключите принтер к проводной сети.
- 2. В интерфейсе Embedded Web Server войдите в систему, используя учетную запись администратора, и выберите Подключения.
- 3. В разделе «Подключения» выберите Wi-Fi.

Примечание. Опция «Wi-Fi» становится доступной после установки адаптера Xerox® для беспроводной сети.

- 1. Для включения функции Wi-Fi нажмите кнопку Включить.
- 2. Выберите значение в разделе Диапазон Wi-Fi.
- 3. В поле «SSID» введите идентификатор SSID для подключаемой сети.
- 4. В разделе Тип сети выберите значение Инфраструктура или Прямое подключение.
- 5. В разделе «Настройки TCP/IP» установите настройки IPv4, IPv6 и DNS.
	- Примечание. Для подключения принтера к проводной и беспроводной сети используются разные IP-настройки. См. раздел [IP](#page-63-0).
- 1. В разделе «Настройки безопасности» нажмите Шифрование и выберите режим шифрования.
- 2. Установите настройки безопасности для выбранного режима шифрования.
	- Для режима WEP:
- Для активизации ключа передачи выберите Ключ передачи.
- Для каждого выбранного ключа передачи заполните соответствующие поля.
- Для режимов «Личный WPA2» и «Персональный смешанный режим» введите сетевой пароль в полях «Пароль» и «Введите пароль еще раз».
- Для режимов «Корпоративный WPA2» и «Смешанный корпоративный режим»
	- В разделе Метод идентификации выберите метод идентификации для беспроводной сети.
	- Загрузите корневой сертификат в разделе «Корневой сертификат».
	- Заполните поля ЕАР-удостоверение, Имя для входа и Пароль.

Примечание. При реализации сети EAP\_TLS в качестве стандартного сертификата устройства не может использоваться сертификат клиента. Создайте сертификат клиента, затем установите его на принтере.

- 3. Нажмите кнопку ОК.
- 4. Чтобы новые настройки вступили в силу, перезагрузите принтер.
- 5. Отсоедините принтер от проводной сети.

### ПОДКЛЮЧЕНИЕ К СЕТИ WI-FI С ПАНЕЛИ УПРАВЛЕНИЯ

Подключение к сети Wi-Fi с панели управления:

- 1. На панели управления принтера нажмите кнопку Осн. режимы.
- 2. Войдите в систему по учетной записи администратора. См. раздел Доступ к панели управления с правами системного администратора.
- 3. Выберите Аппарат > Подключение > Wi-Fi.
- 4. Для включения функции Wi-Fi нажмите соответствующий переключатель включения.
- 5. Автоматическое подключение к доступной сети Wi-Fi:
	- а. Выберите сеть в списке доступных сетей Wi-Fi.

Примечание. Если требуемая сеть Wi-Fi не отображается в списке или для нее используется WPS, настройте подключение вручную.

- b. При необходимости введите пароль для доступа к сети.
- с. Выберите вариант частотного диапазона сети Wi-Fi в разделе Диапазон Wi-Fi.

Примечание. Для частотного диапазона Wi-Fi по умолчанию установлено значение Авто.

- d. Нажмите кнопку OK.
- 6. Подключение к сети Wi-Fi вручную:
	- а. Выберите опцию Ручная настройка.
	- b. В первом поле введите имя для сети Wi-Fi и нажмите Ввести.
	- с. Выберите значение в разделе Тип сети.
- d. Выберите значение в разделе Безопасность.
- е. Выберите значение в разделе Защищ. настройка Wi-Fi (WPS).
- Примечание. Для настройки WPS с подключением методом нажатия одной кнопки, Push Button Connection (PBC), выберите PBC.
	- f. Нажмите кнопку ОК.

### УСТАНОВКА НАСТРОЙКИ ОСНОВНОЙ СЕТИ С ПАНЕЛИ УПРАВЛЕНИЯ

Тип подключения для основной сети можно задать с панели управления аппарата.

#### Примечание.

- Настройка «Основная сеть» выполняется, когда установлен и включен опциональный комплект для подключения к сети Wi-Fi.
- По умолчанию, без опции подключения к сети Wi-Fi, для настройки «Основная сеть» установлено значение Ethernet. Если на аппарате установлен и включен опциональный комплект, на нем доступны два вида подключения к сети. Одно сетевое подключение основное, а второе дополнительное.
- Следующие функции доступны только при основном подключении к сети:
	- IPsec  $\equiv$
	- **SMTP**
	- SNTP
	- Сканирование WSD
	- Сканирование на SFTP, сканирование на SMB, сканирование в электронную почту
	- LDAP
	- Обнаружение UPnP
	- ThinPrint  $\equiv$
	- Веб-службы EIP
- Когда модуль подключения к сети Wi-Fi с аппарата снимается, для настройки «Основная сеть»  $\bullet$ устанавливается значение Ethernet.

Установка настройки основной сети с панели управления:

- 1. На панели управления принтера нажмите кнопку Основные режимы.
- 2. Войдите в систему по учетной записи администратора.
- 3. Выберите Аппарат > Подключение > Основная сеть.
- 4. Выберите тип сетевого подключения для аппарата.
- 5. Чтобы применить изменения и перезагрузить аппарат, в окне запроса нажмите Перезапустить сейчас.

### НАСТРОЙКА ОСНОВНОЙ СЕТИ С ПОМОЩЬЮ ИНТЕРФЕЙСА EMBEDDED WEB SERVER

Тип подключения для основной сети панели можно задать в интерфейсе Embedded Web Server.

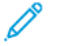

Примечание.

- Настройка Основная сеть в интерфейсе Embedded Web Server доступна, когда установлен и включен опциональный комплект для подключения к сети Wi-Fi.
- По умолчанию, без опции подключения к сети Wi-Fi, для настройки «Основная сеть» установлено значение Ethernet. Если на аппарате установлен и включен опциональный комплект, на нем доступны два вида подключения к сети. Одно сетевое подключение основное, а второе дополнительное.
- Следующие функции доступны только при основном подключении к сети:
	- **IPsec**
	- **SMTP**
	- SNTP
	- Сканирование WSD
	- Сканирование на SFTP, сканирование на SMB, сканирование в электронную почту
	- LDAP
	- Обнаружение UPnP
	- ThinPrint  $\equiv$
	- Веб-службы EIP
- Когда модуль подключения к сети Wi-Fi с аппарата снимается, для настройки «Основная сеть» устанавливается значение Ethernet.
- 1. В интерфейсе Embedded Web Server войдите в систему, используя учетную запись системного администратора, и выберите Подключения.
- 2. В разделе Подключения выберите Ethernet.
- 3. В разделе «Общие» нажмите Изменить.
- 4. В разделе Основная сеть выберите тип сетевого подключения для аппарата.
- 5. Нажмите кнопку ОК.
- 6. Чтобы изменения вступили в силу, в окне запроса нажмите кнопку Перезапустить немедленно.

#### НАСТРОЙКА СЕТИ WI-FI С ПОМОЩЬЮ ПРЯМОГО ПОДКЛЮЧЕНИЯ К ПРИНТЕРУ

Настройки беспроводной сети можно установить путем прямого подключения компьютера к принтеру кабелем Ethernet вместо подключения по проводной сети.

- 1. Убедитесь, что принтер не подключен к проводной сети Ethernet.
- 2. Перезагрузите принтер.
- 3. Создайте отчет о конфигурации. См. раздел Печать отчета о конфигурации. Самоназначаемый IPадрес принтера выбирается в диапазоне 169.254.х.х.
- 4. Подключите принтер к компьютеру напрямую кабелем Ethernet.

Примечание.

- Убедитесь, что на компьютере отключена беспроводная связь.
- Для подключения может потребоваться перекрестный кабель или адаптер это зависит от конфигурации компьютера.
- 5. Проверьте IP-адрес компьютера. Убедитесь, что компьютер получает частный IP-адрес в диапазоне 169.254.х.х, то есть находится в той же подсети, что и принтер.
- 6. На компьютере откройте интерфейс Embedded Web Server. Войдите в систему с правами администратора и установите настройки беспроводной сети. См. раздел Подключение к беспроводной сети.
- 7. Чтобы новые настройки вступили в силу, перезагрузите принтер.
- 8. Отсоедините кабель Ethernet, соединяющий принтер с компьютером.

### ОТКЛЮЧЕНИЕ БЕСПРОВОДНОЙ СВЯЗИ

#### Отключение беспроводного соединения с панели управления

Беспроводное подключение можно отключить с панели управления принтера.

Примечание. Беспроводная сеть доступна только на принтерах с опциональным адаптером беспроводной сети.

Отключение беспроводного подключения с панели управления:

- 1. На панели управления принтера нажмите кнопку Основные режимы.
- 2. Войдите в систему по учетной записи администратора. См. раздел Доступ к панели управления с правами системного администратора.
- 3. Для доступа к меню Wi-Fi выберите Аппарат > Подключение > Wi-Fi.
- 4. Для отключения сети Wi-Fi нажмите кнопку Wi-Fi.
- 5. Нажмите ОК.
- 6. Нажмите кнопку На главную.
- 7. Чтобы настройка вступила в силу, при появлении запроса выберите Перезапустить сейчас.

#### Отключение беспроводной связи в интерфейсе Embedded Web Server

Примечание. Беспроводная сеть доступна только на принтерах с опциональным адаптером беспроволной сети.

- 1. В интерфейсе Embedded Web Server войдите в систему, используя учетную запись администратора, и выберите Подключения.
- 2. В разделе «Подключения» выберите Wi-Fi.
- 3. Нажмите кнопку Включить.
- 4. Нажмите кнопку OK.
- 5. Чтобы изменения вступили в силу, в окне запроса нажмите кнопку Перезапустить немедленно.

# <span id="page-47-0"></span>Wi-Fi Direct

Технология Wi-Fi Direct® обеспечивает связь по сети между устройствами без точки беспроводного доступа. К принтеру можно подключаться с беспроводных мобильных устройств, такие как планшеты, ноутбуки и смартфоны.

Для подключения Wi-Fi Direct ручная настройка не требуется.

### Примечание.

- Беспроводная сеть доступна только на принтерах с опциональным адаптером беспроводной сети.
- Функция подключения Wi-Fi Direct по умолчанию отключена.

Установка настроек Wi-Fi Direct в интерфейсе Embedded Web Server:

- 1. В интерфейсе Embedded Web Server войдите в систему, используя учетную запись администратора, и выберите Подключения.
- 2. В разделе Подключения выберите Wi-Fi Direct.
- 3. Для включения функции Wi-Fi Direct установите переключатель Включить.
- 4. Выберите один из вариантов в списке Роль в группе.
	- Чтобы роль в группе устанавливалась автоматически:
		- Выберите Авто.
		- В поле Имя устройства введите имя принтера.
	- Чтобы сделать принтер владельцем группы Wi-Fi Direct, выполняющим функции беспроводной точки доступа:
		- Выберите Владелец группы.
		- В разделе «Владелец группы» заполните поля «SSID» и «Пароль».
- 5. В разделе «Сервер DHCP»:
	- Заполните поля «IP-адрес» и «Маска подсети».
	- Введите время в минутах в поле «Время аренды IP-адреса».
- 6. Нажмите кнопку OK.

Установка настроек Wi-Fi Direct с панели управления:

- 1. На панели управления принтера нажмите кнопку Осн. режимы.
- 2. Войдите в систему по учетной записи администратора.
- 3. Выберите Аппарат > Подключение > Wi-Fi Direct.
- 4. В разделе «Wi-Fi Direct» установите переключатель «Включить».
- 5. Выберите раздел Настройка.
- 6. Нажмите Роль в группе и выберите один из вариантов.
- 7. При необходимости введите суффикс в поле Суффикс SSID.
- 8. Если в разделе «Роль в группы» будет выбрано «Владелец группы», введите пароль из восьми символов в поле Пароль.
- 9. Нажмите кнопку OK.

# <span id="page-49-0"></span>USB

На принтере предусмотрено несколько портов USB. Их количество зависит от модели принтера. На всех моделях доступно два следующих порта USB:

- Один хост-порт находится на передней панели принтера.
- Один порт назначения находится на задней панели принтера.

В интерфейсе Embedded Web Server в окне конфигурации USB предусмотрено две кнопки для включения портов USB:

- Включить для одновременного включения и отключения всех портов USB.
- Порт USB для включения и отключения только порта назначения на задней панели принтера.

Настройка портов USB:

- 1. В интерфейсе Embedded Web Server войдите в систему, используя учетную запись администратора, и выберите Подключения.
- 2. В разделе «Подключения» выберите USB.
- 3. Включите порт.
	- Для включения связи через все порты USB установите переключатель Включить.
	- Для включения USB-порта назначения на задней панели принтера установите переключатель Порт USB.

Примечание. Для включения USB-порта назначения на задней панели принтера установите переключатели Включить и Порт USB.

- 1. Для включения функции языка Printer Job Language установите переключатель PJL.
- 2. Нажмите Режим печати и выберите режим.
- 3. В поле «Автом. тайм-аут работы» введите время ожидания принтера в секундах, по истечении которого работа печати будет отменяться.
- 4. Нажмите Коммуникац. протокол Adobe и выберите протокол.
- 5. Установите переключатель «Тайм-аут ожидания PostScript® (режим RAW)».
- 6. Нажмите кнопку OK.

# <span id="page-50-0"></span>NFC

Ближняя бесконтактная связь (Near field communication, NFC) обеспечивает обмен данными между устройствами, находящимися друг от друга в пределах 10 сантиметров.

Используя связь NFC, можно устанавливать TCP/IP-соединение между устройством и принтером.

Примечание.

- В настоящее время принтеры Xerox® VersaLink® поддерживают связь NFC только с устройствами на платформе Android.
- Для беспроводной печати с помощью функции NFC необходимо установить на устройство Android модуль Xerox Print Services. Этот модуль доступен в магазине приложений Google Play.
- Для корректной работы функции NFC сначала включите ее, а затем функции модуля.

Включение связи NFC:

- 1. В интерфейсе Embedded Web Server войдите в систему, используя учетную запись системного администратора, и выберите Подключения.
- 2. В разделе «Подключения» выберите NFC.
- 3. Установите переключатель «NFC».
- 4. Нажмите кнопку OK.

Для настройки использования на аппарате дополнительно подключаемых модуллей:

- 1. Выберите Система > Настройки доп. модулей.
- 2. Установите переключатель «Функция доп. модулей».
- 3. Нажмите кнопку Закрыть.

# <span id="page-51-0"></span>Bluetooth

Примечание. Функции Bluetooth и iBeacon поддерживают не все модели принтеров. Эти функции доступны для многофункциональных принтеров серии Xerox® VersaLink® B71XX и C71XX.

Поддерживается энергосберегающая и недорогая функциональность связи Bluetooth Low Energy (BLE). Функция вещания BLE с регулярной частотой передает данные неограниченному числу устройств BLE вокруг него.

iBeacon использует BLE для передачи основной информации об обнаружении принтеров (включая маршрутизируемый IP-адрес) клиентам с поддержкой AirPrint.

В интерфейсе Embedded Web Server в окне настройки Bluetooth предусмотрено две кнопкипереключателя для включения Bluetooth:

- Порт (Bluetooth Low Energy): Эта кнопка-переключатель включает и выключает функциональность BLE.
- iBeacon для принтеров: Эта кнопка-переключатель включает и выключает функциональность iBeacon BLE.

Примечание. Перед включением iBeacon для принтеров необходимо включить Bluetooth Low Energy (BLE).

Для настройки Bluetooth:

- 1. В интерфейсе Embedded Web Server войдите в систему как администратор.
- 2. Нажмите Подключения.
- 3. В разделе «Подключения» нажмите Bluetooth.

Появится окно для включения функций Bluetooth.

- 4. Чтобы включить BLE, нажмите кнопку-переключатель для Порт (Bluetooth Low Energy).
- 5. Нажмите OK.

### **ВКЛЮЧЕНИЕ I-BEACON ДЛЯ ПРИНТЕРОВ**

Функция iBeacon упрощает обнаружение локальных принтеров AirPrint, поскольку теперь клиенты AirPrint необязательно должны быть подключены к той же подсети, что и принтер.

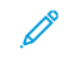

Примечание. Перед включением iBeacon для принтеров необходимо включить Bluetooth Low Enerav (BLE).

Когда функция iBeacon сконфигурирована, принтер передает основную информацию об обнаружении принтера (включая маршрутизируемый IP-адрес) с помощью маяка Bluetooth® Low Energy. Чтобы разрешить связь между клиентом и принтером, клиент AirPrint должен получить доступ к принтеру с помощью IP-адреса, который передает iBeacon.

IP-адрес, который передает iBeacon, является IPV4-адресом основного сетевого интерфейса устройства.

Для настройки iBeacon для принтеров:

- 1. В интерфейсе Embedded Web Server войдите в систему как администратор.
- 2. Нажмите Подключения.
- 3. В разделе «Подключения» нажмите Bluetooth.

Появится окно для включения функций Bluetooth.

- 4. Если функция Bluetooth Low Energy (BLE) еще не включена, то для включения BLE нажмите кнопкупереключатель для Порт (Bluetooth Low Energy).
- 5. Чтобы включить іВеасоп. нажмите кнопку-переключатель **іВеасоп для принтеров.**
- 6. Нажмите ОК.
	- Примечание. Чтобы новые настройки вступили в силу, перезагрузите принтер.
	- Примечание. Если мобильный клиент Apple не может обнаружить принтер с помощью iBeacon, проверьте, что клиент может получить доступ к IP-адресу, который передает iBeacon.

# <span id="page-53-0"></span>AirPrint

AirPrint представляет собой программную функцию для печати с мобильных устройств Apple на базе iOS и устройств на базе Mac OS, подключенных к проводной или беспроводной сети, без установки драйвера принтера. На принтерах с функцией AirPrint можно напрямую печатать и отправлять факсы с компьютеров Macintosh и устройств iPhone, iPad и iPod touch.

### Примечание.

- Функция AirPrint и все соответствующие протоколы включены по умолчанию.
- Некоторые приложения iOS для печати с использованием функции AirPrint не поддерживаются.
- Беспроводные устройства должны подключаться к той же беспроводной сети, что и принтер. Системный администратор может подключить принтер с помощью интерфейса проводной сети.
- Устройство, с которого отправляется работа AirPrint, должно быть в одной подсети с принтером. Чтобы с устройств можно было печатать из разных подсетей, следует настроить в сети многоадресный DNS-трафик между подсетями.
- Принтеры с поддержкой функции AirPrint работают со всеми моделями устройств iPad, iPhone (3GS и более поздние версии) и iPod (3-е поколение и более поздние версии) на базе последней версии iOS.
- На устройстве на платформе Mac OS должна быть установлена система Mac OS 10.7 или более поздней версии.

### **ВКЛЮЧЕНИЕ ФУНКЦИИ AIRPRINT**

- 1. В интерфейсе Embedded Web Server войдите в систему, используя учетную запись администратора, и выберите Подключения.
- 2. В разделе «Мобильная печать» выберите AirPrint.
- 3. Для включения функции AirPrint установите переключатель «Включить».
- 4. Чтобы открыть доступ к порту USB, установите переключатель «Подключение USB».
- 5. В разделе Bonjour:
	- В поле «Имя принтера» введите имя, которое будет отображаться для принтера в сетях LAN, Wi-Fi и Wi-Fi Direct.
	- В поле «Место» введите физическое местоположение принтера.
	- В полях «Широта» и «Долгота» введите географические координаты местоположения принтера.
- 6. Нажмите кнопку OK.

### **НАСТРОЙКА ФУНКЦИИ AIRPRINT ДЛЯ IPP-ИДЕНТИФИКАЦИИ**

1. В интерфейсе Embedded Web Server войдите в систему, используя учетную запись администратора, и выберите Подключения.

- 2. В разделе «Мобильная печать» выберите AirPrint.
- 3. Убедитесь, что установлен переключатель «Включить».
- 4. В разделе «Идентификация IPP»:
	- Установите переключатель «Осн. идентификация».
	- Введите реквизиты доступа для принтера в поля «Имя пользователя», «Пароль» и «Повторный ввод пароля».
- 5. Нажмите кнопку OK.

### **УПРАВЛЕНИЕ СЕРТИФИКАТАМИ БЕЗОПАСНОСТИ В AIRPRINT**

- 1. В интерфейсе Embedded Web Server войдите в систему, используя учетную запись администратора, и выберите Подключения.
- 2. В разделе «Мобильная печать» выберите AirPrint. Убедитесь, что установлен переключатель «Включить».
- 3. В разделе «Сертификаты безопасности» выберите Редактировать.
- 4. Выберите категорию сертификатов в разделе Сертификаты устройства.
- 5. Выберите сертификаты для импортирования и нажмите Импорт. Откроется окно Импорт сертификата.
	- a. Нажмите Выбрать и перейдите к сертификату для импортирования. Нажмите кнопку Открыть.
	- b. Заполните для сертификата поля «Пароль» и «Повт. ввод пароля».
	- c. Выберите Импорт.
	- d. В нижней части окна «Сертификаты безопасности» выберите сертификат в списке. Для выбора всех сертификатов в списке нажмите Выбрать/очистить все.
	- e. Нажмите кнопку Закрыть.
	- f. Нажмите кнопку OK.

### **ПРОВЕРКА ОБНОВЛЕНИЙ ПО ПРИНТЕРА В AIRPRINT**

- 1. В интерфейсе Embedded Web Server войдите в систему, используя учетную запись администратора, и выберите Подключения.
- 2. В разделе Мобильная печать выберите AirPrint.
- 3. Для включения функции AirPrint установите переключатель Включить.
- 4. В разделе «Обновление ПО» выберите Исправить и проверить сейчас.

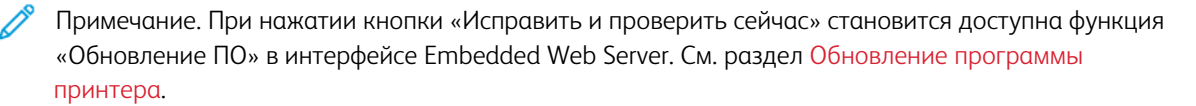

Примечание. Функция импортирования доступна, только когда включен режим HTTPS SSL. См. раздел [HTTP](#page-60-0).

# **ПРОВЕРКА РАСХОДНЫХ МАТЕРИАЛОВ ПРИНТЕРА ПРИ ИСПОЛЬЗОВАНИИ ФУНКЦИИ AIRPRINT**

- 1. В интерфейсе Embedded Web Server войдите в систему, используя учетную запись администратора, и выберите Подключения.
- 2. В разделе «Мобильная печать» выберите AirPrint.
- 3. Для включения функции AirPrint установите переключатель «Включить».
- 4. В разделе «Расходные материалы» нажмите кнопку Проверка статуса.
	- Примечание. При нажатии кнопки «Проверка статуса» открывается страница «Расходные материалы» в интерфейсе Embedded Web Server. См. раздел Настройка [предупреждения](#page-203-0) о низком уровне расходных [материалов.](#page-203-0)

# <span id="page-56-0"></span>Mopria

Mopria™ представляет собой программную функцию для печати с мобильных устройств без драйвера принтера. Функцию Mopria™ можно использовать печати с мобильного устройства на поддерживающих ее принтерах.

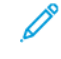

Примечание. Для печати с помощью данной функции установите приложение Mopria™ или подключаемый модуль из соответствующего магазина приложений.

Настройка функции Mopria™:

- 1. В интерфейсе Embedded Web Server войдите в систему, используя учетную запись администратора, и выберите Подключения.
- 2. В разделе «Мобильная печать» выберите Mopria.
- 3. Выберите настройку Вкл. или Выкл.
- 4. Нажмите кнопку OK.

**∕ Примечание. Функцию Mopria™ нельзя отключить, если одновременно включены порты IPP и** Bonjour.

# <span id="page-57-0"></span>Многоадресный DNS (Bonjour)

Если на принтере включена функция «Многоадресный DNS (Bonjour)», он отвечает на mDNS-запросы. Любой компьютер Apple Macintosh с технологией Bonjour обнаруживает принтер, установленный с ним в одной подсети.

Настройка протокола mDNS (Bonjour):

- 1. В интерфейсе Embedded Web Server войдите в систему, используя учетную запись администратора, и выберите Подключения.
- 2. В разделе «Протоколы» выберите Bonjour.
- 3. Для включения функции Bonjour установите переключатель «Порт».
- 4. Для сетей LAN, Wi-Fi и Wi-Fi Direct заполните поля, соответствующие вашей системе.
- 5. В разделе «LAN» установите переключатель «Wide-Area Bonjour».
- 6. Для всех типов сетей:
	- Введите имя хост-сервера в поле «Имя хоста».
	- Введите имя принтера длиной до 63 знаков в поле «Имя принтера». Если это поле оставить пустым, имя будет определяться многоадресной системой DNS.
- 7. Нажмите кнопку OK.

# <span id="page-58-0"></span>FTP

File Transport Protocol (FTP) — стандартный сетевой протокол для передачи файлов и управления ими по сети TCP/IP. Протокол FTP для передачи файлов могут использовать несколько режимов принтера, включая сетевое сканирование, резервное копирование сохраненных работ и обновление ПО.

Установка настроек протокола FTP:

- 1. В интерфейсе Embedded Web Server войдите в систему, используя учетную запись администратора, и выберите Подключения.
- 2. В разделе «Протоколы» выберите FTP.
- 3. Для включения протокола FTP установите переключатель «Порт клиента FTP».
- 4. Для выбора режима передачи нажмите Режим передачи и выберите один из вариантов.
	- Пассивный режим данные передаются через произвольный порт, заданный на сервере FTP, а подключение выполняется с принтера.
	- Активный режим данные передаются через фиксированный, заранее выбранный порт, а подключение выполняется с сервера.
- 5. Нажмите кнопку OK.

# <span id="page-59-0"></span>SFTP

Secure File Transport Protocol (SFTP) — это стандартный сетевой протокол для передачи файлов и управления ими по сети TCP/IP. Протокол SFTP работает вместе с протоколом SSH (Secure Socket Shell), обеспечивая шифрование и защиту передаваемых данных.

Установка настроек протокола SFTP:

- 1. В интерфейсе Embedded Web Server войдите в систему, используя учетную запись администратора, и выберите Подключения.
- 2. В разделе Протоколы выберите SFTP.
- 3. Для включения или отключения протокола SFTP нажмите переключатель Порт клиента SFTP.
- 4. Нажмите кнопку OK.

# <span id="page-60-0"></span>**HTTP**

Протокол передачи гипертекста (Hypertext Transfer Protocol, HTTP) — это стандартный протокол запросов-откликов между клиентами и серверами. Клиент, отправляющий запросы HTTP, называется агентом пользователя. Сервер, отвечающий на такие запросы ресурсов, например страниц HTML, называется сервером источника. На пути между агентами пользователя и серверами источника может быть любое количество посредников, таких как туннели, прокси-серверы и шлюзы.

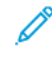

Примечание. Сведения об управлении настройками SSL/TLS см. в разделе Управление настройками SSL/TLS.

### УСТАНОВКА НАСТРОЕК HTTP В ИНТЕРФЕЙСЕ EMBEDDED WEB SERVER

- 1. В интерфейсе Embedded Web Server войдите в систему, используя учетную запись администратора, и выберите Подключения.
- 2. В разделе «Протоколы» выберите HTTP.
- 3. Для изменения номера порта НТТР введите значение в поле Номер порта. Значение по умолчанию:  $80<sub>2</sub>$
- 4. Для включения протокола HTTPS (SSL) установите переключатель Включить HTTPS.

Примечание. Для некоторых функций требуется протокол HTTPS. Если протокол HTTPS отключен, то функции, для которых он требуется, не отображаются.

- 5. Для изменения номера порта HTTPS введите значение в поле Номер порта HTTPS. Значение по умолчанию: 443.
- 6. Введите значение в поле Макс. кол-во подключений. Диапазон составляет 1-8 подключений.
- 7. Введите значение в поле Тайм-аут подключения. Допустимый диапазон: 1-255 секунд.
- 8. В разделе Сертификат устройства нажмите Сертификат устройства и введите значение.
- 9. Для включения защиты CSRF установите переключатель Защита CSRF.
- 10. Для включения прокси-сервера установите переключатель Прокси-сервер.

Включив прокси-сервер, в области «Прокси-сервер» откройте раздел Настройка и выберите значение:

- Для автоматического поиска прокси-сервера с помощью протокола WAPD выберите значение Авто.
- Для использования настроенного сценария установки стандартных настроек прокси-сервера введите URL-адрес в поле Сценарий настройки.
- Для ввода IP-адреса прокси-сервера выберите значение Вручную и установите настройки:
	- Выберите тип адреса в поле Тип.
	- Введите IP-адрес и номер порта в поле IP-адрес и порт.
	- Для указания пароля установите переключатель Требуется пароль.
	- В случае установки данного переключателя введите реквизиты в полях Регистрационное имя, Пароль и Повторный ввод пароля.
	- Для указания IP-адресов или их диапазонов, для которых не должен использоваться проксисервер, введите их в разделе Список исключений.
- 11. Нажмите кнопку ОК.

### **WI-FI DIRECT**

Технология Wi-Fi Direct® обеспечивает связь по сети между устройствами без точки беспроводного доступа. К принтеру можно подключаться с беспроводных мобильных устройств, такие как планшеты, ноутбуки и смартфоны.

Для подключения Wi-Fi Direct ручная настройка не требуется.

#### Примечание.

- Беспроводная сеть доступна только на принтерах с опциональным адаптером беспроводной сети.
- Функция подключения Wi-Fi Direct по умолчанию отключена.

Установка настроек Wi-Fi Direct в интерфейсе Embedded Web Server:

- 1. В интерфейсе Embedded Web Server войдите в систему, используя учетную запись администратора, и выберите Подключения.
- 2. В разделе Подключения выберите Wi-Fi Direct.
- 3. Для включения функции Wi-Fi Direct установите переключатель Включить.
- 4. Выберите один из вариантов в списке Роль в группе.
	- Чтобы роль в группе устанавливалась автоматически:
		- Выберите Авто.
		- В поле Имя устройства введите имя принтера.
	- Чтобы сделать принтер владельцем группы Wi-Fi Direct, выполняющим функции беспроводной точки доступа:
		- Выберите Владелец группы.
		- В разделе «Владелец группы» заполните поля «SSID» и «Пароль».
- 5. В разделе «Сервер DHCP»:
	- Заполните поля «IP-адрес» и «Маска подсети».
	- Введите время в минутах в поле «Время аренды IP-адреса».

6. Нажмите кнопку OK.

Установка настроек Wi-Fi Direct с панели управления:

- 1. На панели управления принтера нажмите кнопку Осн. режимы.
- 2. Войдите в систему по учетной записи администратора.
- 3. Выберите Аппарат > Подключение > Wi-Fi Direct.
- 4. В разделе «Wi-Fi Direct» установите переключатель «Включить».
- 5. Выберите раздел Настройка.
- 6. Нажмите Роль в группе и выберите один из вариантов.
- 7. При необходимости введите суффикс в поле Суффикс SSID.
- 8. Если в разделе «Роль в группы» будет выбрано «Владелец группы», введите пароль из восьми символов в поле Пароль.
- 9. Нажмите кнопку OK.

Примечание. Чтобы новые настройки вступили в силу, перезагрузите принтер.

### **ВКЛЮЧЕНИЕ ПРОТОКОЛА HTTPS С ПАНЕЛИ УПРАВЛЕНИЯ**

- 1. На панели управления принтера войдите в систему по учетной записи администратора и нажмите кнопку Осн. режимы.
- 2. Выберите Аппарат > Подключение.
- 3. Выберите HTTPS.
- 4. Выберите Включено.

Примечание. Когда включен защищенный протокол HTTP, в интерфейсе Embedded Web Server в URL-адресах всех страниц содержится https://.

#### **ВКЛЮЧЕНИЕ ПРОТОКОЛА HTTPS С ПОМОЩЬЮ ИНТЕРФЕЙСА EMBEDDED WEB SERVER**

- 1. На компьютере откройте браузер. Введите IP-адрес принтера в поле адреса и нажмите клавишу Enter или Return.
- 2. В интерфейсе Embedded Web Server войдите в систему, используя учетную запись системного администратора. См. раздел Доступ к [приложению](#page-23-1) Embedded Web Server с правами системного [администратора.](#page-23-1)
- 3. Выберите Подключение > HTTP.
- 4. Для включения протокола HTTPS нажмите кнопку HTTPS (SSL).

Примечание. Отображение галочки на кнопке означает, что настройка включена.

- 5. Нажмите кнопку OK.
- 6. Чтобы изменения вступили в силу, в окне запроса нажмите кнопку Перезапустить сейчас.

# <span id="page-63-0"></span>**TP**

Протокол IP (протокол интернета) — протокол, входящий в состав набора протоколов интернета, предназначенный для управления передачей сообщений между компьютерами.

### УСТАНОВКА НАСТРОЕК ІР С ПАНЕЛИ УПРАВЛЕНИЯ

### Назначение IP-адреса вручную

Принтеру можно назначить статический IP-адрес с панели управления. После назначения IP-адрес можно изменить в интерфейсе Embedded Web Server.

Чтобы назначить принтеру статический IP-адрес, требуется следующая информация:

- IP-адрес, правильно заданный для данной сети;
- адрес маски сети;
- адрес маршрутизатора или шлюза по умолчанию.

Если принтер установлен в сети, которой управляет системный администратор, обратитесь к нему за информацией по настройкам сети.

При работе в домашней сети, в которой для подключения принтера к сети используются маршрутизаторы или другие устройства, обратитесь к соответствующей инструкции с описанием назначения сетевых адресов. В документации к маршрутизатору или устройству должен указываться предусмотренный диапазон адресов. Адреса должны быть похожи на те, что используются другими принтерами и компьютерами в сети, но не одинаковыми. IP-адреса должны отличаться только последними цифрами. Например, принтер может иметь IPv4-адрес 192.168.1.2, а компьютер — адрес 192.168.1.3. У какого-то другого устройства может быть IP-адрес 192.168.1.4.

Маршрутизатор может назначить статический IP-адрес принтера другому компьютеру, использующему динамическое назначение IP-адреса. Чтобы избежать повторного задания уже используемого IP-адреса, назначенный принтеру адрес должен быть близок к верхней границе предусмотренного диапазона адресов. Например, если IP-адрес компьютера 192.168.1.2, а устройством разрешаются IP-адреса вплоть до 192.168.1.255, выберите адрес в диапазоне между 192.168.1.200 и 192.168.1.254. Если IP-адрес компьютера 192.168.1.100 или выше, выберите адрес в диапазоне между 192.168.1.2 и 192.168.1.50.

### Примечание.

- При установке статического IP-адреса рекомендуется задать резервирование DHCP. Дополнительные сведения см. в документации к маршрутизатору.
- В сети IPv6 адрес IPv6 назначается автоматически.

#### Настройка сетевого адреса вручную с панели управления

- 1. На панели управления принтера войдите в систему по учетной записи администратора и нажмите кнопку Осн. режимы.
- 2. Выберите Аппарат > Подключение > Ethernet > IPv4.
- 3. Установите переключатель «Включить IPv4».
- 4. Нажмите Режим и выберите СТАТИЧ.
- 5. При появлении запроса на подтверждение перезарузки принтера нажмите Продолжить.

Примечание. Перезагрузка принтера будет выполнена позднее.

- 6. Поочередно введите IP-адреса в поля «Адрес IPv4», «Адрес шлюза» и «Адрес маски сети». По завершении ввода каждого адреса нажимайте кнопку Ввод.
- 7. Нажмите кнопку Перезапуск.

Принтер перезагрузится.

### **УСТАНОВКА НАСТРОЕК IP В ИНТЕРФЕЙСЕ EMBEDDED WEB SERVER**

Если принтер имеет действительный сетевой адрес, настройки TCP/IP можно установить в интерфейсе Embedded Web Server. См. раздел [Назначение](#page-38-0) сетевого адреса.

#### **Выбор протокола IPv4 или IPv6**

На принтере можно установить настройки для сети IPv4, IPv6 или для сетей обоих типов.

- 1. В интерфейсе Embedded Web Server войдите в систему, используя учетную запись администратора, и выберите Подключения.
- 2. В разделе «Подключения» выберите Ethernet.
- 3. В разделе «Общие» выберите Редактировать.
- 4. Введите для принтера имя в поле «Имя хоста».
- 5. Нажмите Режим IP и выберите один из вариантов.

Примечание. При выборе настройки «Двойной стек» адрес IPv4 или IPv6 назначается маршрутизатором в зависимости от потребности.

- 1. В режиме «Двойной стек» для ресурсов можно отдать приоритет адресам IPv6. Установите переключатель «При разреш. домен. имен IPv6 имеет приоритет над IPv4».
- 2. Нажмите кнопку OK.

#### **Установка настроек IPv4**

- 1. В интерфейсе Embedded Web Server войдите в систему, используя учетную запись администратора, и выберите Подключения.
- 2. В разделе Подключения выберите Ethernet.
- 3. В разделе «IPv4» выберите Редактировать.
- 4. Выберите значение в поле Режим:
	- DHCP с автоматическим назначением IP-адресов IP-адрес принтеру назначается автоматически, если он не предоставляется сервером DHCP (сервер не в сети или не отвечает). С принтера отправляется запрос на получение IP-адреса серверу DHCP. Если принтер не получает ответа, IP-адрес ему назначается автоматически.
	- СТАТИЧ. при выборе данного варианта отключается динамическая адресация, что позволяет вводить статический IP-адрес. Заполните поля IP-адрес, Маска подсети и Адрес шлюза.
	- ВООТР принтер получает IP-адрес от сервера ВООТР, для которого не настроен прием запросов DHCP.
	- DHCP принтер получает IP-адрес от сервера DHCP или BOOTP, для которого настроен прием запросов DHCP. Принтер выдает запрос на регистрацию данным сервером IP-адреса или имени хоста принтера сервером DNS.
- 5. Чтобы при выключении принтера адрес DHCP освобождался, установите переключатель Разблокирование текущего IP-адреса при выключении аппарата.
- 6. Нажмите кнопку ОК.

Примечание.

- Чтобы новые настройки вступили в силу, перезагрузите принтер.
- При изменении IP-адреса связь с приложением Embedded Web Server прерывается.
- Для восстановление связи с приложением Embedded Web Server введите в поле адреса браузера новый IP-адрес принтера.

#### Установка настроек IPv6

Хосты IPv6 могут автоматически самонастраиваться при подключении к маршрутизируемой сети IPv6 по межсетевому протоколу управляющих сообщений версии 6 — ICMPv6 (Internet Control Message Protocol Version 6). Протокол ICMPv6, наряду с другими диагностическими функциями, обеспечивает выдачу сообщений об ошибках, связанных с IP-адресацией. При первом подключении к сети хост посылает маршрутизатору многоадресной передачи по локальному адресу канала запрос на установку настроек. Если маршрутизаторы настроены правильно, в ответ на запрос они выдают пакет извещений с настройками конфигурации на уровне сети.

- 1. В интерфейсе Embedded Web Server войдите в систему, используя учетную запись администратора, и выберите Подключения.
- 2. В разделе «Подключения» выберите Ethernet.
- 3. В разделе «IPv6» выберите Редактировать.
- 4. Выберите способ назначения сервером DHCP адреса IPv6 в разделе Цель.
- 5. Если будет выбрана установка адреса вручную, заполните поля «Ручной адрес» и «Адрес шлюза».
- 6. Нажмите кнопку ОК.

Примечание. Чтобы новые настройки вступили в силу, перезагрузите принтер. При изменении IPадреса связь с приложением Embedded Web Server прерывается.

7. Для восстановление связи с приложением Embedded Web Server введите в поле адреса браузера новый IP-адрес принтера.

#### **Установка настроек DNS**

Система имен доменов (Domain Name System, DNS) предназначена для сопоставления имен хостов с IPадресами.

- 1. В интерфейсе Embedded Web Server войдите в систему, используя учетную запись администратора, и выберите Подключения.
- 2. В разделе «Подключения» выберите Ethernet.
- 3. В разделе «DNS» выберите Редактировать.
- 4. Введите уникальное имя для принтера в поле «Имя домена». Если имя хоста зарегистрировано на сервере DNS, оно отображается в поле «Проверенное имя хоста». Имя хоста по умолчанию: XRXxxx, где xxx — MAC-адрес принтера.

Примечание. Если имя хоста не отобразится, значит оно не зарегистрировано на сервере DNS. Настройте сервер DHCP, чтобы производились обновления от имени клиентов DHCP.

- 1. В поле «Тайм-аут подключения» введите время, по истечении которого происходит тайм-аут подключения.
- 2. Чтобы для DNS-серверов IPv4 назначались адреса с помощью сервера DHCP, нажмите кнопку «Исп. DHCP для назн. адреса». Если сервер DHCP использоваться не будет, введите следующую информацию:
	- В поле «Основной сервер» введите IP-адрес основного DNS-сервера.
	- В поле «Дополнительный сервер 1» введите IP-адрес первого дополнительного DNS-сервера.
	- В поле «Дополнительный сервер 2» введите IP-адрес второго дополнительного DNS-сервера.
- 3. Чтобы для DNS-серверов IPv4 назначались адреса с помощью сервера DHCP, нажмите кнопку «Исп. DHCPv6-lite для назн. адреса». Если сервер DHCP использоваться не будет, введите следующую информацию:
	- В поле «Основной сервер» введите IP-адрес основного DNS-сервера.
	- В поле «Дополнительный сервер 1» введите IP-адрес первого дополнительного DNS-сервера.
	- В поле «Дополнительный сервер 2» введите IP-адрес второго дополнительного DNS-сервера.
- 4. В разделе «Области поиска DNS» выберите Автогенерация списка поиска доменов. Можно указать до трех областей поиска DNS.
	- В поле «Основной домен» введите IP-адрес основного DNS-сервера.
	- В поле «Дополнительный домен 1» введите IP-адрес первого дополнительного DNS-сервера.
	- В поле «Дополнительный домен 2» введите IP-адрес второго дополнительного DNS-сервера.
- 5. Нажмите кнопку OK.

#### **Установка настроек DNS**

Система имен доменов (Domain Name System, DNS) предназначена для сопоставления имен хостов с IPадресами.

- 1. В интерфейсе Embedded Web Server войдите в систему, используя учетную запись администратора, и выберите Подключения.
- 2. В разделе «Подключения» выберите Ethernet.
- 3. В разделе «DNS» выберите Редактировать.
- 4. Введите уникальное имя для принтера в поле «Имя домена». Если имя хоста зарегистрировано на сервере DNS, оно отображается в поле «Проверенное имя хоста». Имя хоста по умолчанию: XRXxxx, где xxx — MAC-адрес принтера.

Примечание. Если имя хоста не отобразится, значит оно не зарегистрировано на сервере DNS. Настройте сервер DHCP, чтобы производились обновления от имени клиентов DHCP.

- 1. В поле «Тайм-аут подключения» введите время, по истечении которого происходит тайм-аут подключения.
- 2. Чтобы для DNS-серверов IPv4 назначались адреса с помощью сервера DHCP, нажмите кнопку «Исп. DHCP для назн. адреса». Если сервер DHCP использоваться не будет, введите следующую информацию:
	- В поле «Основной сервер» введите IP-адрес основного DNS-сервера.
	- В поле «Дополнительный сервер 1» введите IP-адрес первого дополнительного DNS-сервера.
	- В поле «Дополнительный сервер 2» введите IP-адрес второго дополнительного DNS-сервера.
- 3. Чтобы для DNS-серверов IPv6 назначались адреса с помощью сервера DHCP, нажмите кнопку «Исп. DHCPv6-lite для назн. адреса». Если сервер DHCP использоваться не будет, введите следующую информацию:
	- В поле «Основной сервер» введите IP-адрес основного DNS-сервера.
	- В поле «Дополнительный сервер 1» введите IP-адрес первого дополнительного DNS-сервера.
	- В поле «Дополнительный сервер 2» введите IP-адрес второго дополнительного DNS-сервера.
- 4. В разделе «Области поиска DNS» выберите Автогенерация списка поиска доменов. Можно указать до трех областей поиска DNS.
	- В поле «Основной домен» введите IP-адрес основного DNS-сервера.
	- В поле «Дополнительный домен 1» введите IP-адрес первого дополнительного DNS-сервера.
	- В поле «Дополнительный домен 2» введите IP-адрес второго дополнительного DNS-сервера.
- 5. Нажмите кнопку OK.

#### **Установка настроек протокола 802.1X**

1. В интерфейсе Embedded Web Server войдите в систему, используя учетную запись администратора, и выберите Подключения.

- 2. В разделе «Подключения» выберите Ethernet.
- 3. В разделе 802.1X выберите пункт Настройка.
- 4. Установите переключатель «Включить 802.1X».
- 5. Выберите значение в разделе Метод идентификации.
- 6. Установите переключатель «Проверка сертификата».
- 7. Введите реквизиты доступа в поля «Имя пользователя (имя устройства)», «Пароль» и «Повторный ввод пароля».
- 8. Нажмите кнопку OK.

## <span id="page-69-0"></span>IPP

Протокол IPP (Internet Printing Protocol) — это стандартный сетевой протокол для удаленной печати и управления работами. Если настроена IPP-идентификация, пользователи идентифицируются с помощью своих реквизитов с использованием методов идентификации HTTP. IPP-клиент может передавать реквизиты пользователя на принтер для идентификации.

Настройка протокола IPP:

- 1. В интерфейсе Embedded Web Server войдите в систему, используя учетную запись администратора, и выберите Подключения.
- 2. В разделе "Протоколы" выберите IPP.
- 3. Установите переключатель «Порт».
- 4. Установите переключатель «PJL».
- 5. Нажмите Режим печати и выберите один из вариантов. Настройка по умолчанию: Авто.
- 6. Установите переключатель "Доп. порт (IPP)".
- 7. Включив дополнительный порт IPP введите значение в поле «Номер доп. порта (IPP)» или оставьте значение по умолчанию 80.
- 8. Установите переключатель "Доп. порт (IPPS)".
- 9. Включив дополнительный порт IPPS введите значение в поле «Номер доп. порта (IPPS)» или оставьте значение по умолчанию 443.
- 10. Установите переключатель «Фильтр TBCP».
- 11. Установите переключатель «Требуется пароль».
- 12. Установите переключатель «Тайм-аут подключения».
- 13. Включив опцию «Тайм-аут подключения», введите время в секундах в поле «Тайм-аут».
- 14. Нажмите кнопку OK.

# <span id="page-70-0"></span>LDAP

Протокол LDAP (Lightweight Directory Access Protocol) используется для обработки запросов и обновлений в каталогах данных LDAP, находящихся на внешнем сервере. Протокол LDAP также может использоваться для идентификации и авторизации в сети. Каталоги LDAP обеспечивают высокую производительность операций чтения. На данной странице можно указать порядок получения данных пользователей из каталогов LDAP.

### **ДОБАВЛЕНИЕ СВЕДЕНИЙ О СЕРВЕРАХ LDAP**

На странице «Сервер LDAP» отображаются текущие серверы LDAP, настроенные для принтера. Для принтера можно настроить до девяти серверов LDAP.

### **Основные сведения о настройке сервера LDAP**

- 1. В интерфейсе Embedded Web Server войдите в систему, используя учетную запись администратора, и выберите Подключения.
- 2. В разделе «Протоколы» выберите LDAP.
- 3. Выберите Настройки сервера LDAP/службы каталогов.
- 4. В разделе «Информация о сервере» выполните следующее:
	- В разделе «IP-адрес/имя хоста и порт» введите IP-адрес или имя хоста для сервера LDAP, а при необходимости и номер порта.
	- В разделе «IP-адрес/имя хоста и порт» введите IP-адрес или имя хоста для резервного сервера LDAP, а при необходимости и номер порта.
	- Выберите тип сервера в разделе Сервер LDAP.

Дополнительные настройки см. раздел [Дополнительные](#page-70-1) сведения о настройке сервера LDAP.

### <span id="page-70-1"></span>**Дополнительные сведения о настройке сервера LDAP**

- 1. В интерфейсе Embedded Web Server войдите в систему, используя учетную запись администратора, и выберите Подключения.
- 2. В разделе «Протоколы» выберите LDAP.
- 3. Выберите Настройки сервера LDAP/службы каталогов.

В разделе «Дополнительные настройки» выполните следующее:

4. Введите путь к корневому каталогу поиска в поле «Поиск в корневом каталоге» в базовом формате DN.

 $\mathscr{O}$ Примечание. Сведения о базовом формате DN см. публикацию *RFC 2849 - LDAP Data Interchange Format Technical Specification* на сайте Internet Engineering Task Force.

- 5. Для указания реквизитов доступа к каталогу LDAP нажмите Атр.вх.в сист.для поиска в базе данн. и выберите один из вариантов.
	- Зарегистрированный пользователь вход на сервер LDAP осуществляется с использованием реквизитов пользователя, выполнившего вход в систему аппарата.
	- Предварительно заданный для доступа к серверу LDAP используются определенные реквизиты. При выборе варианта «Предварительно заданный» следует ввести реквизиты в поля «Регистрационное имя» и «Пароль».
- 6. Введите реквизиты доступа к серверу LDAP в поля «Вход в систему», «Пароль» и «Повторный ввод пароля».
- 7. Введите значение в поле «Максимальное количество результатов поиска». Значение по умолчанию: 50.
- 8. Для указания тайм-аута нажмите Тайм-аут поиска и выберите один из вариантов:
	- Использ. тайм-аут сервера LDAP использование действующих настроек для сервера LDAP.
	- Указ. тайм-аут указывается тайм-аут поиска LDAP.

Примечание. Если результаты с сервера LDAP не будут извлекаться, используйте опцию «Указ. тайм-аут».

- 9. Если будет выбран вариант «Указ. тайм-аут», в поле «Тайм-аут» введите время ожидания в секундах, по истечении которого прекращается поиск LDAP.
- 10. Для включения в поиск других серверов LDAP включите переключатель «Ссылки LDAP».
- 11. Если будет установлен переключатель «Ссылки LDAP», введите значение в поле «Макс. число переходов по направл. LDAP».
- 12. Нажмите кнопку OK.

### **НАСТРОЙКА СОПОСТАВЛЕНИЙ ПОЛЬЗОВАТЕЛЕЙ LDAP**

Серверы LDAP отображают разные результаты в зависимости от реализации сопоставлений. Вы можете сопоставлять поля LDAP с полями на принтере и изменять сопоставления для получения точных результатов при поиске на сервере.

- 1. В интерфейсе Embedded Web Server войдите в систему, используя учетную запись администратора, и выберите Подключения.
- 2. В разделе Протоколы выберите LDAP.
- 3. Выберите Сопоставления пользователя LDAP.
- 4. В разделе «Поиск» введите имя в поле «Имя пользователя» и нажмите кнопку Поиск.
- 5. В разделе «Условия поиска» щелкните меню для каждого поля, а затем при необходимости измените его сопоставление. При данной схеме на сервере LDAP определяются заголовки.
- 6. Нажмите кнопку OK.
Примечание. Если сопоставление пользователей некорректное, поиск LDAP в интерфейсе Embedded Web Server может работать правильно, но при идентификации на принтере будет выдаваться ошибка.

#### **НАСТРОЙКА ИДЕНТИФИКАЦИИ LDAP**

- 1. В интерфейсе Embedded Web Server войдите в систему, используя учетную запись администратора, и выберите Подключения.
- 2. В разделе «Протоколы» выберите LDAP.
- 3. Выберите пункт Идентиф. LDAP.
- 4. Выберите значение в разделе Метод идентификации.
- 5. Чтобы в качестве критерия поиска указать имя авторизованного пользователя, введите его в поле «Общее имя».
- 6. Чтобы в качестве критерия поиска указать имя авторизованного пользователя для входа в систему, введите его в поле «Регистрационное имя пользователя».
- 7. Чтобы добавить к имени пользователя текстовую строку, установите переключатель «Использовать добавленную текстовую строку».
- 8. Если будет установлен переключатель «Использовать добавленную текстовую строку», в поле «Добавленный текст» введите текст для добавления при идентификации.
- 9. Нажмите кнопку OK.

Введите строку поиска LDAP или фильтр, где LDAP представляет строку для запроса. Фильтр определяет набор требований, которым должен соответствовать поиск LDAP для получения нужной информации. Например, чтобы найти только пользователей и пропустить машинный зал или конференц-зал, следует ввести (objectClass=user) (sAMAccountName=LDAP).

## **ПОЛЬЗОВАТЕЛЬСКИЕ ФИЛЬТРЫ LDAP**

Пользовательские фильтры можно настроить так, чтобы вводимый с панели управления текст изменялся согласно формату, который требуется для сервера LDAP.

Для настройки доступны три типа фильтров:

- Фильтр запроса ID пользователя настраивается стандартный фильтр, который используется системой принтера при поиске имени зарегистрированного пользователя. Например, если настроена удаленная авторизация и пользователь регистрируется в системе на панели управления, принтер с помощью данного фильтра ищет сервер авторизации. Этот стандартный фильтр отображается как поле «Регистрационное имя». При использовании сервера ADS LDAP в этом поле обычно указывается sAMAccountName. Чтобы найти конкретное лицо, не используйте при поиске подстановочные символы.
- Фильтр адресной книги электронной почты настраивается стандартный фильтр, который используется, когда пользователь вводит имя для поиска в сетевой адресной книге.
- Фильтр адр. книги факса настраивается стандартный фильтр, который используется, когда пользователь вводит имя для поиска в адресной книге факса.

## **Настройка пользовательских фильтров LDAP**

- 1. В интерфейсе Embedded Web Server войдите в систему, используя учетную запись администратора, и выберите Подключения.
- 2. В разделе «Протоколы» выберите LDAP.
- 3. Выберите Пользовательские фильтры.
- 4. В разделе «Фильтр запроса ID пользователя» введите строку поиска LDAP или фильтр, где LDAP представляет строку для запроса. Фильтр определяет набор требований, которым должен соответствовать поиск LDAP для получения нужной информации. Например, чтобы найти только пользователя, пропустив при этом машинный зал или конференц-зал, следует ввести (objectClass=user) (sAMAccountName=LDAP).
- 5. Чтобы добавить пользовательский фильтр для адресов электронной почты, установите переключатель «Фильтр адресной книги электронной почты».
- 6. Введите строку поиска LDAP или фильтр, где LDAP представляет строку для запроса. Фильтр определяет набор требований, которым должен соответствовать поиск LDAP для получения нужной информации. Например, чтобы найти только пользователей, введите (ObjectClass=Person) & (cn=LDAP\*).
- 7. Чтобы добавить пользовательский фильтр для адресов факса, установите переключатель «Фильтр адресной книги факса».
- 8. Введите строку поиска LDAP или фильтр, где LDAP представляет строку для запроса. Фильтр определяет набор требований, которым должен соответствовать поиск LDAP для получения нужной информации. Например, чтобы найти только пользователей, введите (ObjectClass=Person) &  $(\text{cn=LDAP*}).$
- 9. Нажмите кнопку OK.

## **НАСТРОЙКА ДОСТУПА К АДРЕСНОЙ КНИГЕ LDAP**

На принтере можно настроить доступ зарегистрированных пользователей к адресной книге на сервере LDAP. Зарегистрированные пользователи могут получать доступ к адресной книге в зависимости от разрешений, заданных для них на сервере LDAP.

- 1. В интерфейсе Embedded Web Server войдите в систему, используя учетную запись администратора.
- 2. Проверьте дату и время на принтере. См. раздел [Установка](#page-29-0) даты и времени.

Примечание. Дата и время на принтере могут отличаться от этих настроек на сервере идентификации не более, чем на 5 минут. Рекомендуется указывать для принтера тот же сервер времени, который используется для сервера LDAP. Сведения о настройке см. в разделе [SNTP](#page-85-0).

- 3. Настройте сервер LDAP. Для настройки сервера LDAP выберите Подключения > LDAP > Настройки сервера LDAP/службы каталогов. См. раздел [Добавление](#page-70-0) сведений о серверах LDAP.
- 4. Настройте идентификацию для доступа по сети к серверу LDAP или Kerberos. См. раздел [Установка](#page-92-0) [сетевого](#page-92-0) способа входа в систему.

Примечание. Если тип сервера будет неизвестен, обратитесь к администратору сети.

5. В разделе «Гостевой доступ» выберите Нет доступа. При такой настройке для доступа к функциям принтера все пользователи должны выполнять вход в систему. См. раздел [Изменение](#page-104-0) гостевого [доступа](#page-104-0).

# LPD

Протокол LPD (Line Printer Daemon) обеспечивает функции буферизации принтера и сетевого сервера печати для систем на основе UNIX, таких как HP-UX, Linux и Macintosh®. В системе Windows®протокол LPD используется для печати по протоколу LPR.

- 1. В интерфейсе Embedded Web Server войдите в систему, используя учетную запись администратора, и выберите Подключения.
- 2. В разделе «Протоколы» выберите LPD.
- 3. Установите переключатель «Порт».
- 4. Заполните поле «Номер порта».
- 5. Установите переключатель «PJL».
- 6. Нажмите «Режим печати» и выберите один из вариантов.
- 7. Установите переключатель «Фильтр TBCP».
- 8. В поле «Тайм-аут» введите время ожидания в секундах, по истечении которого будет прерываться работа и прием данных.
- 9. В поле «Макс. число сеансов» введите максимальное число работ, которые может принять принтер одновременно.
- 10. Выберите значение в поле Кодир. текст. строки параметра.
- 11. Для использования варианта TCP-MSS включите данный переключатель и введите IP-адреса и номера портов в полях «IPv4 - подсеть 1», «IPv4 - подсеть 2» и «IPv4 - подсеть 3».
- 12. Нажмите кнопку OK.

# Печать по протоколу Raw TCP/IP

Протокол Raw TCP/IP используется для открытия подключений уровня сокета TCP через порт 9100 и передачи файлов, готовых к печати, во входной буфер принтера. Такое подключение закрывается при получении символа конца работы в PDL-файле или по истечении заданного времени. Для порта 9100 не требуется получение LPR-запроса с компьютера или использование протокола LPD на принтере. Печать по протоколу TCP/IP Raw установлена в ОС Windows в качестве стандартного порта TCP/IP.

Примечание. Перед включением печати Raw TCP/IP необходимо включить протокол TCP/IP.

# **УСТАНОВКА НАСТРОЕК ПРОТОКОЛА RAW TCP/IP**

- 1. В интерфейсе Embedded Web Server войдите в систему, используя учетную запись администратора, и выберите Подключения.
- 2. В разделе «Протоколы» выберите Порт 9100.
- 3. Установите переключатель «Порт».
- 4. В разделе "Номер порта" для порта должно быть установлено 9100.
- 5. Установите переключатель «PJL».
- 6. Нажмите Режим печати и выберите один из вариантов.
- 7. Введите время в секундах в поле «Тайм-аут».
- 8. Установите переключатель «Фильтр TBCP».
- 9. Для использования варианта TCP-MSS включите данный переключатель и введите IP-адреса и порты в полях «IPv4 - подсеть 1», «IPv4 - подсеть 2» и «IPv4 - подсеть 3».
- 10. Нажмите кнопку OK.

# S/MIME

S/MIME (Secure/Multipurpose Internet Mail Extensions) — это стандарт для шифрования и подписи данных типа MIME с помощью открытого ключа.

Настройка параметров S/MIME:

- 1. В интерфейсе Embedded Web Server войдите в систему, используя учетную запись администратора, и выберите Подключения > S/MIME.
- 2. Установите переключатель "Включить".
- 3. В разделе «Настройка S/MIME»:
	- Нажмите Алгоритм дайджеста сообщений и выберите один из вариантов.
	- Нажмите Алгоритм шифров. сообщений и выберите один из вариантов.
- 4. Чтобы скрывались адреса получателей, в разделе «Эл. почта» установите переключатель Отправлять по всем адресам, скрывая адреса получателей.
- 5. Нажмите кнопку OK.

# SMTP

SMTP (Simple Mail Transfer Protocol) — это стандартный протокол интернета для передачи сообщений электронной почты по IP-сетям. Протокол SMTP используется на принтере для передачи изображений сканирования, работ интернет-факса и предупреждений по электронной почте.

Установка настроек сервера SMTP:

- 1. В интерфейсе Embedded Web Server войдите в систему, используя учетную запись администратора, и выберите Подключения.
- 2. В разделе «Протоколы» выберите SMTP.
- 3. Установите переключатель «Отправка эл. почты».
- 4. Чтобы получать от принтера предупреждения по электронной почте, установите переключатель «Уведомление по эл. почте».
- 5. В поле «Адр.эл.поч.устр.» введите адрес электронной почты принтера.
- 6. В разделе «Сервер SMTP» выполните следующее:
	- Нажмите Адрес сервера.
	- Введите имя сервера SMTP одним из следующих способов:
		- Введите имя сервера SMTP в поле «Адрес сервера».
		- Для поиска сервера выберите Выбрать сервер в списке, нажмите Поиск, выберите сервер SMTP и нажмите кнопку OK.
	- В поле «Номер исходящего порта SMTP» введите номер порта сервера для отправки сообщений. Порт по умолчанию: 25.
- 7. Выберите протокол безопасности в разделе «Защита подключ.». Если сервером SMTP протокол использоваться не будет, выберите Выкл.

Примечание.

- Если неизвестен метод шифрования на сервере, выберите вариант STARTTLS (если доступно). При выборе варианта «STARTTLS (если доступно)» будет использоваться команда STARTTLS. Если сервер не поддерживает протокол STARTTLS, связь по протоколу SMTP не шифруется.
- Если для почтового сервера требуется шифрование, но команда STARTTLS для принтера не предоставляется, электронная почта не работает.
- 1. В разделе «Идентификация отправки SMTP» выполните следующее:
	- Для включения идентификации SMTP нажмите Идентификация SMTP и в меню выберите SMTP AUTH.
	- Если будет включена идентификация SMTP, введите реквизиты доступа в поля «Имя польз-ля SMTP AUTH», «Пароль SMTP AUTH» и «Повторный ввод пароля».
	- Если будет включена идентификация SMTP, нажмите Тип проверки и выберите один из вариантов.
		- На устройстве для отправки сообщений с принтера на сервер SMTP используются имя пользователя и пароль SMTP AUTH.
		- По сети для отправки сообщений с принтера на сервер SMTP используются сетевые реквизиты пользователя.
	- Если будет выбран вариант «По сети», нажмите При неудаче и выберите один из вариантов.
		- Отменить отправку отмена отправки электронной почты.
		- Повторить на устройстве повторная попытка отправки сообщения с помощью идентификации «На устройстве».
- 2. Нажмите кнопку OK.

# SMB

Server Message Block (SMB) представляет собой протокол запросов-откликов между клиентами и серверами, обеспечивающий общий доступ к файлам, принтерам и портам, а также передачу данных между узлами в сети.

Примечание. Порядок настройки сканирования в общую папку см. в разделе Краткие [сведения](#page-155-0) по настройке [сканирования.](#page-155-0)

Настройка SMB:

- 1. В интерфейсе Embedded Web Server войдите в систему, используя учетную запись администратора, и выберите Подключения.
- 2. В разделе «Протоколы» выберите SMB.
- 3. Установите переключатель «Порт».
- 4. При необходимости установите переключатель «Получение адреса сервера WINS от DHCP».
- 5. Если вы не будете включать опцию «Получение адреса сервера WINS от DHCP»:
	- В поле «Адрес основного сервера WINS» введите IP-адрес основного сервера WINS.
	- В поле «Адрес доп. сервера WINS» введите IP-адрес дополнительного сервера WINS.

Примечание. Если настроен режим DHCP, IP-адреса службы WINS отменяются.

6. Нажмите кнопку OK.

# SNMP

SNMP (Simple Network Management Protocol) представляет собой набор сетевых протоколов для мониторинга устройств в сети и управления ими.

Страницы конфигурации SNMP в интерфейсе Embedded Web Server можно использовать для выполнения следующих задач:

- включения и отключения опции «Общие ловушки сбоя идентификации»;
- включения протокола SNMPv3 при создании шифрованного канала для защищенного управления принтером;
- назначения протоколов идентификации и конфиденциальности, а также ключей для учетных записей администраторов и ключевых пользователей;
- назначения учетным записям пользователей прав на чтение и запись;
- ограничения доступа SNMP к принтеру посредством хостов.

# **НАСТРОЙКА ПРОТОКОЛА SNMPV1/V2C**

SNMP версии 1 (SNMPv1) представляет собой первоначальную реализацию протокола SNMP. SNMPv1 работает с такими протоколами, как User Datagram Protocol (UDP), IP и Novell Internet Packet Exchange (IPX).

Протокол SNMPv2c в сравнении с SNMPv1 отличается улучшением функциональности, конфиденциальности и связи типа «диспетчер-диспетчер», при этом используется простая схема обеспечения безопасности на основе сообщества, свойственная версии SNMPv1.

Для протокола SNMPv1/v2c используются следующие имена сообществ:

- Имя сообщества: только чтение выдается пароль по запросам SNMP GET к принтеру. Данный пароль используется приложениями, получающими информацию с принтера с помощью протокола SNMP, такими как Embedded Web Server. По умолчанию используется значение public.
- Имя сообщества: чтение и запись выдается пароль по запросам SNMP SET к принтеру. Данный пароль используется приложениями, устанавливающими информацию на принтере с помощью SNMP. По умолчанию используется значение private.
- Имя по умолчанию для сообщества прерывания имя по умолчанию для сообщества прерывания определяет сообщество по умолчанию для всех прерываний, создаваемых на этом принтере. Отдельные имена для сообщества прерывания, указанные для каждого адреса назначения прерывания, имеют приоритет над именем сообщества. Каждое имя сообщества прерывания должно быть уникальным. По умолчанию используется значение SNMP\_trap.

Примечание. Для изменения имен сообществ для этого принтера требуется соответствующее изменение имен сообществ GET и SET для приложений, использующих протокол SNMP.

Настройка протоколов SNMPv1/v2c:

- 1. В интерфейсе Embedded Web Server войдите в систему, используя учетную запись администратора, и выберите Подключения.
- 2. В разделе «Протоколы» выберите SNMP.
- 3. Установите переключатель "Порт".
- 4. Установите переключатель "Отпр. прерывания при ошибке идентиф.".
- 5. Выберите SNMPv1/v2.
- 6. В разделе "Имя сообщества: только чтение" введите имя сообщества SNMP GET (при необходимости).
- 7. В разделе "Имя сообщества: чтение и запись" введите имя сообщества SNMP SET (при необходимости).
- 8. В разделе "Имя по умолчанию для сообщества прерывания" введите имя сообщества прерывания SNMP (при необходимости).
- 9. В разделе "ID сист. администратора для входа" введите идентификатор администратора.
- 10. Можно задать назначения прерываний для LAN1 и Wi-Fi. Для назначения прерываний:
	- Щелкните в доступном поле.
	- Выберите тип адреса. Предусмотрены варианты IPv4, IPv6 и «Имя хоста».
	- В разделе "IP-адрес / Имя узла и порт" введите IP-адрес или имя сетевого хоста для назначения прерываний, затем номер порта.
	- Введите имя в поле «Имя группы прерываний».
	- В разделе "Прием прерываний" выберите прерывания, получаемые диспетчером SNMP. Для каждого варианта установите переключатель.
	- $\bullet$  Нажмите кнопку ОК.
- 11. Нажмите кнопку ОК.

# **НАСТРОЙКА ПРОТОКОЛА SNMPV3**

SNMPv3 является действующей стандартной версией протокола SNMP, принятой Рабочей группой по проектированию интернет-технологий (Internet Engineering Task Force, IETF). Протокол SNMPv3 обеспечивает три важные функции безопасности:

- Целостность сообщений для предотвращения повреждения пакетов при передаче.
- Идентификацию для подтверждения происхождения сообщений из надежных источников.
- Шифрование пакетов для предотвращения несанкционированного доступа.

## Примечание.

- Убедитесь, что включена связь по протоколу HTTPS SSL. Подробные сведения см. в разделе [HTTP.](#page-60-0)
- Для использования протокола SNMPv3 в режиме FIPS включите режим FIPS 140. Подробные сведения см. в разделе [FIPS](#page-123-0) 140.

## **Изменение свойств протокола SNMPv3**

Примечание.

- Для изменения настроек протокола SNMPv3 сначала включите связь по протоколу HTTPS (SSL). Подробные сведения см. в разделе [Конфигурирование](#page-62-0) настроек HTTP в интерфейсе Embedded Web [Server](#page-62-0).
- Для использования протокола SNMPv3 в режиме FIPS сначала включите режим FIPS 140. Подробные сведения см. в разделе [FIPS](#page-123-0) 140.
- 1. В интерфейсе Embedded Web Server войдите в систему, используя учетную запись администратора, и выберите Подключения.
- 2. В разделе Протоколы выберите SNMP.
- 3. Установите переключатель Порт.
- 4. Выберите SNMPv3.
- 5. Установите переключатель Включить (Чтение).
- 6. Для включения доступа к записи установите переключатель Запись.
- 7. Для включения учетной записи системного администратора установите переключатель Учетная запись сист. администратора.
	- Примечание. Когда протокол SNMPv3 используется в режиме FIPS, автоматически устанавливаются следующие настройки: для параметра Алгоритм дайджеста сообщений — SHA-1, для параметра Алгоритм шифров. сообщений — AES-128. Для изменения этих настроек сначала необходимо отключить режим FIPS. См. раздел [FIPS](#page-123-0) 140.
	- a. Выберите для параметра Алгоритм дайджеста сообщений значение MD5 или SHA-1.
	- b. Введите пароль идентификации и повторите его.
	- c. Выберите для параметра Алгоритм шифров. сообщений значение DES или AES-128.
	- d. Введите пароль шифрования и повторите его.
- 8. Для включения учетной записи драйвера принтера установите переключатель Учет. запись драйвера принтера.

Примечание. Когда протокол SNMPv3 используется в режиме FIPS, настройки для параметров "Алгоритм дайджеста сообщений" и "Алгоритм шифров. сообщений" устанавливаются автоматически. Для изменения этих настроек сначала необходимо отключить режим FIPS. См. раздел [FIPS](#page-123-0) 140.

- 9. Для настройки назначения прерываний выберите соответствующие поля.
	- В разделе Тип выберите IPv4, IPv6 или Имя хоста.
	- В разделе IP-адрес: порт или Имя хоста: порт введите IP-адреса или имя хоста.
	- Нажмите Имя пользователя и выберите один из вариантов.
	- В разделе Прием прерываний включите прерывания, установив соответствующие переключатели.
	- Нажмите кнопку OK.

10. Нажмите кнопку OK.

# <span id="page-85-0"></span>SNTP

Протокол SNTP (Simple Network Time Protocol) синхронизирует системные часы компьютеров по сети.

Настройка протокола SNTP:

- 1. В интерфейсе Embedded Web Server войдите в систему, используя учетную запись администратора, и выберите Подключения.
- 2. В разделе «Протоколы» выберите SNTP.
- 3. Установите переключатель «Синхрониз. сервера времени».
- 4. Нажмите кнопку OK.
- 5. В поле «Адрес сервера времени» введите IP-адрес или имя хоста для сервера времени.
- 6. В поле «Интервал синхрон. времени» введите интервал синхронизации в часах.
- 7. Нажмите кнопку OK.

Примечание. Чтобы новые настройки вступили в силу, перезагрузите принтер.

# SOAP

SOAP — это открытый, независимый от платформы протокол для обмена сообщениями в формате XML, обеспечивающий обмен информацией между компьютерами и сетями с разными операционными системами.

Включение протокола SOAP:

- 1. В интерфейсе Embedded Web Server войдите в систему, используя учетную запись администратора, и выберите Подключения > SOAP.
- 2. Установите переключатель «Порт».
- 3. Нажмите кнопку OK.

# **WSD**

Веб-службы для устройств (Web Services for Devices, WSD) — это технология Microsoft, обеспечивающая стандартный метод обнаружения и использования устройств в сети. Поддержка данной технологии предусмотрена в операционных системах Windows Vista и Windows Server 2008, а также в более новых системах. WSD является одним из поддерживаемых протоколов связи.

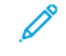

Примечание. Чтобы использовать службы сканирования WSD, на компьютере следует установить прием факсов с помощью этих служб.

# **ВКЛЮЧЕНИЕ СЛУЖБ WSD**

- 1. В интерфейсе Embedded Web Server войдите в систему, используя учетную запись администратора, и выберите Подключения.
- 2. В разделе «Протоколы» выберите WSD (веб-службы на устройствах).
- 3. Для включения служб WSD для сканирования выберите «Сканирование WSD» и включите переключатель.
- 4. Для включения служб WSD для печати установите переключатель «Печать WSD».
- 5. В поле «Номер порта» введите номер порта или номер сокета TCP/IP.
- 6. Установите переключатель «PJL».
- 7. Нажмите Режим печати и выберите один из вариантов.
- 8. Нажмите Фильтр TBCP и выберите Включено или Выключено.
- 9. В поле «Тайм-аут получения данных» введите время, по истечении которого происходит тайм-аут подключения для приема данных. Настройка по умолчанию: 30 секунд.
- 10. В поле «Тайм-аут доставки уведомления» введите время, по истечении которого происходит таймаут подключения для доставки уведомления. Настройка по умолчанию: 8 секунд.
- 11. В поле «Максим. IP-пакет TTL» введите значение максимального числа переходов.
- 12. Для выравнивания нагрузки абонентов введите числовое значение в поле «Макс. число подписчиков». Значение по умолчанию: 50.
- 13. Нажмите кнопку OK.

# <span id="page-88-0"></span>Безопасность

# Содержание главы:

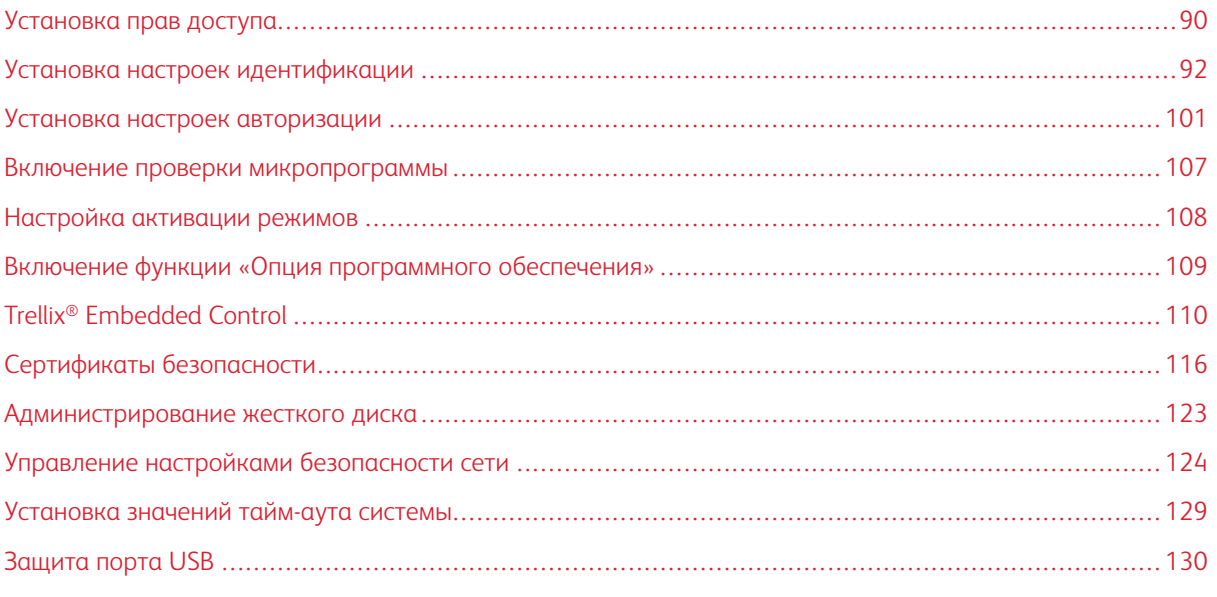

# Для справки:

# [www.xerox.com/security](https://www.xerox.com/security)

Некоторые модели принтеров сертифицированы по стандартам Common Criteria Certification (CCC) высокого уровня. Дополнительные сведения см. в отчетах Common Criteria [Certification](https://security.business.xerox.com/en-us/documents/common-criteria/) (xerox.com).

# <span id="page-89-0"></span>Установка прав доступа

#### **ИДЕНТИФИКАЦИЯ**

Идентификацией называется процесс подтверждения идентичности пользователей. Когда режим идентификации включен системным администратором, предоставляемая пользователем информация сверяется системой принтера с другим источником, например с каталогом LDAP. В качестве информации может использоваться имя пользователя и пароль или сведения на магнитной карте, бесконтактной карте или смарт-карте. Если данная информация верна, пользователь считается идентифицированным. Благодаря персонализации происходит настройка функций принтера в зависимости от полученной информации о пользователе.

## **АВТОРИЗАЦИЯ**

Авторизацией называется процесс разрешения или запрета доступа, а также функция указания режимов, доступ к которым разрешается пользователям. Системный администратор может разрешать пользователям доступ к принтеру и запрещать доступ к определенным функциям, системным средствам и приложениям. Например, пользователям может разрешаться копирование и запрещаться доступ к сканированию. Системный администратор также может регулировать доступ к режимам в определенное время. Например, какой-то группе пользователей можно запретить печать в период максимальной загрузки принтера.

Существуют два типа авторизации:

- Локальная авторизация для разрешения доступа информация о пользователях проверяется на принтере.
- Сетевая авторизация для разрешения доступа информация о пользователях проверяется в сетевой базе данных, например в каталоге LDAP.

## **ПЕРСОНАЛИЗАЦИЯ**

Персонализацией называется процесс настройки режимов для отдельных пользователей. В режиме сканирования в главный каталог или в электронную почту в каталоге LDAP выполняется поиск главного каталога или адреса электронной почты пользователя.

#### **Настройка разрешений для личных избранных контактов**

- 1. В интерфейсе Embedded Web Server войдите в систему, используя учетную запись администратора, и выберите Разрешения > Роли > Роли пользователей аппарата.
	- $\mathscr{O}$ Примечание. Чтобы создавать и изменять роли пользователей аппарата, необходимо сменить на нем пароль администратора по умолчанию. Если пароль администратора уже был изменен, его не нужно менять повторно. См. раздел Смена пароля системного [администратора](#page-24-0).
- 2. Для роли пользователя, для которой нужно настроить разрешения, нажмите Изменить.
- 3. В разделе «Разрешения для панели управления» выберите Настр. разрешений.

4. Выберите опцию Настройка.

Откроется страница "Устан. настр. разреш.".

- 5. Выберите раздел Адресная книга.
- 6. Для опции "Доступ к адрес. книге" выберите Разрешить.
- 7. Нажмите кнопку OK.
- 8. На странице «Разрешения для панели управления» выберите раздел Персонализация.
- 9. Для опции "Настр. функ. в прилож." выберите Разрешить.
- 10. Нажмите кнопку OK.
- 11. Нажмите кнопку Закрыть.
- 12. Нажмите кнопку OK.

# <span id="page-91-0"></span>Установка настроек идентификации

## **УСТАНОВКА СПОСОБА ВХОДА В СИСТЕМУ**

От способа входа в систему зависит уровень идентификации и доступ к принтеру. Предусмотрены следующие способы входа в систему:

- Простой: пользователи вводят свое имя или выбирают его в списке на панели управления или в интерфейсе Embedded Web Server. Никакая другая идентификация на принтере не применяется. Этот способ используется, когда не требуется защищенный доступ к принтеру.
- Локальная: пользователи подтверждают свою личность путем ввода имени пользователя и пароля на панели управления или в интерфейсе Embedded Web Server. Реквизиты пользователя сравниваются системой с информацией, хранящейся на принтере в базе данных о пользователях. Данный метод идентификации используется, когда число пользователей ограничено или отсутствует доступ к серверу идентификации.
- Сеть пользователи подтверждают свою личность путем ввода имени пользователя и пароля на панели управления или в интерфейсе Embedded Web Server. Принтер сравнивает учетные данные пользователя с информацией, сохраненной на сервере идентификации.

Примечание. Для принтера можно использовать один из следующих типов серверов идентификации: Kerberos (Windows ADS), SMB (Windows ADS) или LDAP.

- Удобство: пользователи проводят запрограммированными идентификационными картами над считывающим устройством на панели управления. Для использования этого метода необходимо приобрести и установить USB-устройство считывания карт и сервер идентификации, поддерживающий API-интерфейс идентификации Xerox® Convenience Authentication.
- Смарт-карта пользователи вставляют запрограммированные идентификационные карты в устройство считывания карт на панели управления. Они также вводят свое имя пользователя и пароль. Для этого необходимо приобрести и установить устройство считывания смарт-карт.

Примечание. Когда открывается страница «Способы входа в систему», на ней флажком отмечается действующий способ и отображается кнопка «Редактировать». Для невыбранных способов отображается кнопка «Выбрать». Для изменения действующего способа нажмите кнопку Редактировать. Для выбора другого способа нажмите кнопку Выбрать.

#### **Установка простого способа входа в систему**

- 1. В интерфейсе Embedded Web Server войдите в систему, используя учетную запись администратора, и выберите Разрешения > Настройки входа и выхода из системы.
- 2. Для простого способа нажмите Выбрать.
- 3. Выберите метод идентификации пользователей.
- 4. Нажмите кнопку OK.
- 5. В случае появлении запроса на подтверждение перезагрузки принтера нажмите Изменить.

## **Установка локального способа входа в систему**

- 1. В интерфейсе Embedded Web Server войдите в систему, используя учетную запись администратора, и выберите Разрешения > Настройки входа и выхода из системы.
- 2. Для локального способа нажмите Выбрать.
- 3. Выберите метод идентификации пользователей.
- 4. Нажмите кнопку OK.
- 5. В случае появлении запроса на подтверждение перезагрузки принтера нажмите Изменить.

#### **База данных о пользователях**

В базе данных о пользователях хранятся учетные данные (реквизиты) пользователей. Эти сведения используются для локальной идентификации и авторизации, а также для стандартного учета Xerox®. Когда используется локальная идентификация, указанные пользователем реквизиты сверяются с информацией в базе данных. Когда настроена локальная авторизация, принтер проверяет по базе данных о пользователях, какие режимы доступны конкретным пользователям.

Примечание. Хранящиеся в базе имена пользователей и паролей по сети не передаются.

#### **Добавление информации о пользователях в базу данных**

Для добавления информации в базу данных о пользователях см. разделы [Создание](#page-194-0) учетной записи [пользователя](#page-194-0) и Изменение настроек учетных записей [пользователей](#page-194-1).

#### <span id="page-92-0"></span>**Установка сетевого способа входа в систему**

- 1. В интерфейсе Embedded Web Server войдите в систему, используя учетную запись администратора, и выберите Разрешения > Настройки входа и выхода из системы.
- 2. Для сетевого способа нажмите Выбрать.
- 3. Выберите протокол идентификации и нажмите кнопку Далее.
- 4. Установите настройки для протокола идентификации и нажмите кнопку Готово.
	- Сведения о настройке протокола Kerberos (Windows ADS) см. раздел [Установка](#page-92-1) настроек [идентификации](#page-92-1) для Kerberos.
	- Сведения о настройке протокола SMB (Windows ADS) см. раздел [Установка](#page-93-0) настроек [идентификации](#page-93-0) для SMB.
	- Сведения о настройке протокола LDAP см. раздел Установка настроек [идентификации](#page-93-1) для LDAP.
- 5. В случае появлении запроса на подтверждение перезагрузки принтера нажмите Изменить.

#### <span id="page-92-1"></span>**Установка настроек сервера идентификации для Kerberos**

- 1. В окне «Сетевой вход» выберите Kerberos (Windows ADS) и нажмите кнопку Далее.
- 2. В разделе «Сервер по умолчанию» в поле «Область» введите домен или область для сервера идентификации.
- 3. В разделе «Сервер по умолчанию» в поле «Адрес сервера» введите IP-адрес и номер порта для сервера идентификации.
- 4. При необходимости для каждого альтернативного сервера введите домен или область и адрес сервера.
- 5. Для удаления альтернативного сервера из списка нажмите значок корзины.
- 6. После ввода необходимых сведений для серверов нажмите кнопку Готово.

#### <span id="page-93-0"></span>**Установка настроек сервера идентификации для SMB**

- 1. В окне «Сетевой вход» выберите SMB (Windows ADS) и нажмите кнопку Далее.
- 2. В разделе «Сервер по умолчанию» в поле «Домен» введите домен для сервера идентификации.
- 3. В разделе «Сервер по умолчанию» в поле «Адрес сервера» введите IP-адрес для сервера идентификации.
- 4. При необходимости для каждого альтернативного сервера введите домен и адрес сервера.
- 5. Для удаления альтернативного сервера из списка нажмите значок корзины.
- 6. После ввода необходимых сведений для серверов нажмите кнопку Готово.

#### <span id="page-93-1"></span>**Установка настроек сервера идентификации LDAP**

Основной сервер LDAP используется для идентификации, авторизации и персонализации на принтере. Основной сервер LDAP — это сервер, который отображается в начале списка серверов LDAP на странице «Сервер LDAP» в интерфейсе Embedded Web Server. Если настройки сервера LDAP установлены, он используется автоматически, когда в качестве метода сетевой идентификации или авторизации выбирается LDAP. Дополнительные сервера LDAP используются для авторизации и персонализации только в случае сбоя связи с основным сервером LDAP.

Сведения об установке настроек сервера идентификации для LDAP см. раздел [Добавление](#page-70-0) сведений о [серверах](#page-70-0) LDAP.

#### **Установка входа в систему с помощью карт общего назначения**

При идентификации с помощью карт общего назначения (Convenience Authentication) используются карты с магнитной полоской или RFID-меткой. Такие карты отличаются от смарт-карт со встроенной микросхемой. При использовании смарт-карт, как правило, требуется указывать реквизиты доступа.

Установка метода входа в систему с помощью карт общего назначения:

- 1. В интерфейсе Embedded Web Server войдите в систему, используя учетную запись администратора, и выберите Разрешения > Настройки входа и выхода из системы.
- 2. В разделе «Магнитная карта» нажмите Выбрать.

Примечание. Для входа в систему с помощью карт общего назначения должна быть включена настройка HTTP SSL-TLS. См. раздел Установка настроек HTTP в [интерфейсе](#page-60-0) Embedded Web Server.

- 3. В разделе «Сервер» введите IP-адрес для сервера и путь к нему.
- 4. Чтобы разрешить пользователям вход в систему без карты, в разделе «Альтернативный вход в систему» выберите Да.

5. В разделе «Коды учета» выберите источник для кода учета.

Примечание. Раздел «Коды учета» отображается, только если включен учет.

- 6. Для настройки локального входа в разделе «Метод входа на веб-сайт аппарата» выполните следующее:
	- a. Если локальный вход еще не выбран, нажмите Выбрать.
	- b. Если локальный вход выбран, нажмите Редактировать.
	- c. Выберите метод идентификации пользователей и нажмите OK.
- 7. В случае появления запроса на перезагрузку принтера выберите Перезагрузить позже.
- 8. Для настройки сетевого входа в разделе «Метод входа на веб-сайт аппарата» выполните следующее:
	- a. Если сетевой вход еще не выбран, нажмите для него кнопку Выбрать.
	- b. Выберите и настройте протокол идентификации.
		- Сведения о настройке протокола Kerberos (Windows ADS) см. раздел [Установка](#page-92-1) настроек [идентификации](#page-92-1) для Kerberos.
		- Сведения о настройке протокола SMB (Windows ADS) см. раздел [Установка](#page-93-0) настроек [идентификации](#page-93-0) для SMB.
		- Сведения о настройке протокола LDAP см. раздел Установка настроек [идентификации](#page-93-1) для [LDAP.](#page-93-1)

#### **Установка модуля для USB-устройства считывания карт**

Для обеспечения входа в систему с помощью карт общего назначения применяется USB-устройство считывания карт. Чтобы использовать USB-устройство считывания карт, необходимо установить модуль cardreader\_sig.jar. Для получения данного модуля выполните следующее:

- 1. Откройте браузер и перейдите по адресу www.xerox.com/support.
- 2. Введите модель принтера в поле поиска.
- 3. Выберите принтер в списке результатов поиска.
- 4. Выберите Drivers & Downloads (Драйверы и загрузка).
- 5. В разделе Utilities & Applications (Утилиты и приложения) выберите USB Card Reader Plug-In.
- 6. Загрузите файл Cardreader\_plugin\_with\_signature.zip, следуя указаниям.

В файле архива Cardreader\_plugin\_with\_signature.zip содержится файл cardreader\_sig.jar и инструкция по установке модуля. Установите файл cardreader\_sig.jar, следуя указаниям.

#### **Установка входа в систему с помощью смарт-карт**

При идентификации с помощью смарт-карт со встроенной микросхемой, как правило, требуется указывать реквизиты доступа. Такие карты отличаются от карт общего назначения с магнитной полоской или RFID-меткой. При идентификации с помощью карт общего назначения, как правило, реквизиты доступа не требуются.

Примечание. При идентификации с помощью смарт-карт стандартный учет Xerox® не используется.

#### **Настройка сервера идентификации с помощью смарт-карт**

- 1. В интерфейсе Embedded Web Server выберите Разрешения > Настройки входа и выхода из системы.
- 2. В разделе «Способ входа в систему» для смарт-карт нажмите Выбрать.

#### **Добавление контроллера домена**

- 1. Для добавления контроллера домена в разделе «Контроллер домена» выполните следующее:
	- Нажмите Добавить или значок плюса (+).
	- Выберите протокол в поле «Тип».
	- Введите IP-адрес или имя хоста для контроллера домена в поле «Адрес» или «Имя хоста».
	- Введите имя домена для контроллера домена в поле «Домен».
	- $\bullet$  Нажмите кнопку  $OK$ .
- 2. Чтобы проверялся сертификат, возвращаемый контроллером домена, в разделе «Проверить» установите переключатель Включить.

#### **Установка тайм-аута и синхронизации с сервером времени**

- 1. Чтобы задать тайм-аут для устройства считывания смарт-карт, в разделе «Опции» выберите «Таймаут».
- 2. В поле «Тайм-аут» введите время ожидания (в секундах) ответа от контроллера домена.
- 3. Для синхронизации устройства считывания смарт-карт с сервером времени:
	- В разделе «Опции» выберите SNTP.
	- В разделе «Синхрониз. сервера времени» нажмите кнопку Включить.
	- В поле «Адрес сервера времени» введите IP-адрес сервера времени.
	- В поле «Интервал синхрон. времени» введите время в часах, в течение которого устройство считывания смарт-карт будет синхронизироваться с сервером.
	- Нажмите кнопку ОК.

#### **Настройка способа входа в систему**

- 1. Для настройки локального входа в разделе «Метод входа на веб-сайт аппарата» выполните следующее:
	- Если локальный вход еще не выбран, нажмите Выбрать.
	- Если локальный вход выбран, нажмите Редактировать.
	- Выберите метод идентификации пользователей и нажмите ОК.
- 2. В случае появления запроса на перезагрузку принтера выберите Перезагрузить позже.
- 3. Для настройки сетевого входа в разделе «Метод входа на веб-сайт аппарата» выполните следующее:
	- Если сетевой вход еще не выбран, нажмите для него кнопку Выбрать.
	- Выберите и настройте протокол идентификации.
		- Сведения о настройке протокола Kerberos (Windows ADS) см. раздел [Установка](#page-92-1) настроек [идентификации](#page-92-1) для Kerberos.
		- Сведения о настройке протокола SMB (Windows ADS) см. раздел [Установка](#page-93-0) настроек [идентификации](#page-93-0) для SMB.
		- Сведения о настройке протокола LDAP см. раздел Установка настроек [идентификации](#page-93-1) для [LDAP.](#page-93-1)

#### **Завершение настройки для смарт-карт**

- 1. По завершении нажмите OK.
- 2. В случае появления запроса на перезагрузку принтера выберите Перезапустить немедленно.

# **УСТАНОВКА ПАРАМЕТРОВ ВХОДА В СИСТЕМУ, ВЫХОДА ИЗ НЕЕ И ПАРОЛЯ**

#### **Установка параметров входа в систему**

Можно задать параметры входа пользователей в систему с панели управления принтера, в том числе:

- Учет регистра имени пользователя
- Количество неудачных попыток входа в систему
- Отображение имени пользователя в интерфейсе

Выбор параметров входа в систему:

- 1. В интерфейсе Embedded Web Server войдите в систему, используя учетную запись администратора, и выберите Разрешения > Настройки входа и выхода из системы.
- 2. В разделе «Дополнительные настройки» выберите Редактировать.
- 3. Чтобы учитывался регистр имени пользователя, в разделе «Настройки ввода» нажмите Учет регистра имени пользователя и выберите Зависит от регистра.
- 4. Для указания количества неудачных попыток входа пользователей в систему:
	- В разделе «Настройки идентификации» выберите Регистр. ошибочных попыток входа.
	- Для включения отслеживания неудачных попыток входа нажмите в разделе «Регистр. ошибочных попыток входа» установите переключатель Включить.
	- После включения регистрации введите число в поле «Лимит ошибочных попыток входа».
	- Нажмите кнопку ОК.
- 5. Для указания количества неудачных попыток входа системных администраторов в систему:
	- В разделе «Настройки идентификации» выберите Ограничить число попыток входа сист. администратора.
	- Для включения отслеживания неудачных попыток входа нажмите в разделе «Ограничить число попыток входа сист. администратора» установите переключатель Включить.
	- После включения регистрации введите число в поле «Лимит ошибочных попыток входа».
	- Нажмите кнопку ОК.
- 6. Для установки отображения имени пользователя при входе выберите вариант в разделе Показать имя пользователя.
- 7. Нажмите кнопку OK.

#### **Установка параметров выхода из системы**

Можно задать параметры выхода пользователей из системы принтера. Можно задать отображение запроса на подтверждения выхода пользователя из системы или моментальный выход.

Выбор параметра выхода из системы:

- 1. В интерфейсе Embedded Web Server войдите в систему, используя учетную запись администратора, и выберите Разрешения > Настройки входа и выхода из системы.
- 2. Выберите вариант в разделе «Подтверждение выхода».

#### **Настройка правил для паролей**

- 1. В интерфейсе Embedded Web Server войдите в систему, используя учетную запись администратора, и выберите Разрешения > Правила создания паролей.
- 2. Введите минимальное число знаков для пароля доступа к принтеру в поле «Мин. длина».
- 3. Введите максимальное число знаков для пароля доступа к принтеру в поле «Макс. длина».
- 4. Чтобы указать использование имени пользователя в пароле, выберите вариант в разделе Пароль содержит имя пользователя.
- 5. Чтобы указать использование в пароле цифр или небуквенных символов, выберите вариант в разделе Сложность пароля.
- 6. Нажмите кнопку OK.

## **Настройки проверки подлинности на локальном уровне для функций NIST 800-171**

В целях улучшения критически важной кибербезопасности для организаций Национальный институт стандартов и технологий США (NIST) создал структуру кибербезопасности Cybersecurity Framework (CSF). Системный администратор может изменить настройки, совместимые со стандартом NIST 800-171r2 через встроенный веб-сервер. К связанным со стандартом NIST 800-171r2 функциям относятся следующие:

- Предотвращение повторного использования ID пользователя
- Автоматическое блокирование ID пользователя
- Сложный пароль
- Повторное использование пароля
- Временный пароль
- Блокировка учетной записи пользователя

Дополнительные сведения см. руководство пользователя для данного принтера.

Чтобы установите настройки проверки подлинности на локальном уровне, выполните следующие действия:

- 1. В интерфейсе Embedded Web Server выберите Разрешения > Настройки входа и выхода из системы.
- 2. Выберите Настройки идентификации.

Откроется страница Настройки идентификации.

- 3. Установите настройки функций NIST в следующих разделах:
	- Использовать такой же ID пользователя. Чтобы запретить использование предыдущего ID пользователя, выберите Не разрешается. Для настройки Разрешить после можно задать количество дней, после которых возможно повторное использование ID пользователя в диапазоне 1–999 дней. По умолчанию для этой настройки установлено значение Разрешить.
	- Приостановить неактивные учетные записи. Для автоматического отключения учетных записей пользователей, которые не входили в систему на принтере в течение заданного срока, выберите настройку Вкл. В поле Период приостановки учетных записей можно задать количество дней в диапазоне 1-999. По умолчанию для этой настройки установлено значение Выкл.
- 4. Для сохранения настроек нажмите OK.
- 5. Чтобы новые настройки вступили в силу, при появлении запроса выберите Перезапустить сейчас.
- 6. Выберите Разрешения > Настройки входа/выхода и нажмите Правила создания пароля.

Откроется страница Правила создания пароля.

- 7. В разделе Правила при смене паролей установите следующие настройки для функций NIST:
	- Включать символы из предыдущих паролей. Чтобы запретить повторное использование символов из предыдущего пароля, выберите Запретить. В поле Минимальное количество символов можно задать количество символов для повторного использования в диапазоне 1–63. По умолчанию для этой настройки установлено значение Не запрещать.
	- Повторное использование предыдущего пароля. Чтобы запретить повторное использование предыдущего пароля, выберите Не разрешается. В поле Максимальное количество повторно используемых паролей можно задать количество повторно используемых паролей в диапазоне 1–10. По умолчанию для этой настройки установлено значение Разрешить.
- 8. Для сохранения настроек нажмите OK.
- 9. Чтобы новые настройки вступили в силу, при появлении запроса выберите Перезапустить сейчас.

# <span id="page-100-0"></span>Установка настроек авторизации

#### **РОЛИ И УРОВНИ ДОСТУПА**

На принтере предусмотрены два уровня доступа.

- Гостевой доступ для всех пользователей принтера без прохождения идентификации, такой как регистрация в системе или авторизованный доступ к сети.
- Учетные записи пользователей для всех пользователей, имеющих учетные записи для использования принтера. Учетные записи могут создаваться на принтере или на подключенному к нему сетевом сервере.

Учетные записи пользователей подразделяются по ролям. От роли зависят права на выполнение задач на принтере. По умолчанию на принтере используются две роли.

- Обычный пользователь эта роль настраивается так, чтобы предоставлялись все права или только отдельные из них.
- Системный администратор этой роли предоставляются все права.

Вы можете изменять права, предоставляемые обычному пользователю, и создавать роли с отдельно назначаемыми правами.

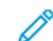

Примечание. Пользователей можно ассоциировать только с одной ролью.

На аппарате используются две роли:

- Роль польз. устр. эта роль предоставляет пользователям доступ к общим функциям, таким как копирование, сканирование и установка настроек.
- Роль польз. печ. эта роль предоставляет пользователям доступ к функциям печати. Вы можете указывать время суток, когда разрешается печать, ограничивать использование цветной печати и перечень приложений, которые получают доступ к принтеру.

Примечание. В зависимости от настроек идентификации на принтере могут быть доступны и другие роли.

## **ДОБАВЛЕНИЕ РОЛИ ПОЛЬЗОВАТЕЛЕЙ АППАРАТА**

- 1. В интерфейсе Embedded Web Server войдите в систему, используя учетную запись администратора, и выберите Разрешения > Роли > Роли пользователей аппарата.
- 2. В разделе «Роли пользователей аппарата» нажмите значок **плюса** (+).
- 3. Для создания роли выберите Добавить новую роль.
- 4. Введите имя новой роли в поле «Имя роли».
- 5. В поле «В чем уникальность этой роли?» введите краткое описание роли.
- 6. В разделе «Разрешения для панели управления» выберите уровень функциональности, который нужно назначить для данной роли.
- 7. Если будет выбран вариант «Настр. разрешений»:
	- Выберите опцию Настройка.
	- Установите необходимые разрешения для приложений и нажмите ОК.
	- По завершении нажмите кнопку Закрыть.
- 8. В разделе «Разрешения веб-сайта аппарата» выберите уровень функциональности, который нужно назначить для данной роли.
- 9. Если будет выбран вариант «Настр. разрешений»:
	- Выберите опцию Настройка.
	- Установите необходимые разрешения для функций и нажмите ОК.
	- По завершении нажмите кнопку Закрыть.
- 10. Нажмите кнопку OK.

# **СОЗДАНИЕ РОЛИ ПОЛЬЗОВАТЕЛЕЙ ПЕЧАТИ**

- 1. В интерфейсе Embedded Web Server войдите в систему, используя учетную запись администратора, и выберите Разрешения > Роли > Роли пользователей для печати.
- 2. В разделе «Роли пользователей печати» нажмите значок плюса (+).
- 3. Для создания роли нажмите Добавить новую роль.
- 4. Введите имя новой роли в поле «Имя роли».
- 5. В поле «В чем уникальность этой роли?» введите краткое описание роли.
- 6. В разделе «Разрешения на печать» выберите уровень функциональности, который нужно назначить для данной роли.
- 7. Если будет выбран вариант «Настр. разрешений»:
	- В разделе «Разрешения для времени печати» выберите пункт Настройка. Выберите настройки и нажмите кнопку OK.
	- В разделе «Разреш. типы работ» нажмите кнопки-переключатели для отключения типов работ, которые следует запретить.
	- Выберите вариант в разделе «1-сторонняя печать».
	- В разделе «Разреш. лотки для бумаги» установите соответствующие переключатели.
	- В разделе «Разрешения для прилож.» выберите пункт Настройка.
	- Установите необходимые разрешения для приложений и нажмите ОК. По завершении нажмите кнопку Закрыть.
- 8. Нажмите кнопку OK.

# **КОПИРОВАНИЕ РОЛИ ПОЛЬЗОВАТЕЛЕЙ АППАРАТА**

- 1. В интерфейсе Embedded Web Server войдите в систему, используя учетную запись администратора, и выберите Разрешения > Роли > Роли пользователей аппарата.
- 2. В разделе «Роли пользователей аппарата» нажмите значок плюса (+).
- 3. Выберите Добавить роль из существующей.
- 4. В меню выберите роль для копирования.
- 5. Для добавления членов к роли выберите ответ Да.
- 6. Нажмите кнопку OK.
- 7. Если будет выбран ответ «Да», добавьте членов:
	- Выберите членов для добавления.
	- Нажмите кнопку Done (Готово).
- 8. Введите имя новой роли в поле «Имя роли».
- 9. В поле «В чем уникальность этой роли?» введите краткое описание роли.
- 10. В разделе «Разрешения для панели управления» выберите уровень функциональности, который нужно назначить для данной роли.
- 11. Если будет выбран вариант «Настр. разрешений»:
	- Выберите опцию Настройка.
	- Установите необходимые разрешения для приложений и нажмите ОК.
	- По завершении нажмите кнопку Закрыть.
- 12. В разделе «Разрешения веб-сайта аппарата» выберите уровень функциональности, который нужно назначить для данной роли.
- 13. Если будет выбран вариант «Настр. разрешений»:
	- Выберите опцию Настройка.
	- Установите необходимые разрешения для функций и нажмите ОК.
	- По завершении нажмите кнопку Закрыть.
- 14. Нажмите кнопку OK.

## **КОПИРОВАНИЕ РОЛИ ПОЛЬЗОВАТЕЛЕЙ ПЕЧАТИ**

- 1. В интерфейсе Embedded Web Server войдите в систему, используя учетную запись администратора, и выберите Разрешения > Роли > Роли пользователей для печати.
- 2. В разделе «Роли пользователей печати» нажмите значок плюса (+).
- 3. Выберите Добавить роль из существующей.
- 4. В меню выберите роль для копирования.
- 5. Для добавления членов к роли выберите ответ Да.
- 6. Если будет выбран ответ «Да», добавьте членов:
	- Выберите членов для добавления.
	- Нажмите кнопку Done (Готово).
- 7. Введите имя новой роли в поле «Имя роли».
- 8. В поле «В чем уникальность этой роли?» введите краткое описание роли.
- 9. В разделе «Разрешения на печать» выберите уровень функциональности, который нужно назначить для данной роли.
- 10. Если будет выбран вариант «Настр. разрешений»:
	- В разделе «Разрешения для времени печати» выберите пункт Настройка. Выберите настройки и нажмите кнопку OK.
	- В разделе «Разреш. типы работ» нажмите кнопки-переключатели для отключения типов работ, которые следует запретить.
	- Выберите вариант в разделе «1-сторонняя печать».
	- В разделе «Разреш. лотки для бумаги» установите соответствующие переключатели.
	- В разделе «Разрешения для прилож.» выберите пункт Настройка.
	- Установите необходимые разрешения для приложений и нажмите ОК. По завершении нажмите кнопку Закрыть.
- 11. Нажмите кнопку OK.

# **ИЗМЕНЕНИЕ РОЛИ ПОЛЬЗОВАТЕЛЕЙ АППАРАТА**

- 1. В интерфейсе Embedded Web Server войдите в систему, используя учетную запись администратора, и выберите Разрешения > Роли > Роли пользователей аппарата.
- 2. Нажмите Редактировать для роли, которую нужно изменить.
- 3. Измените настройки и нажмите кнопку OK.

# **ИЗМЕНЕНИЕ РОЛИ ПОЛЬЗОВАТЕЛЕЙ ПЕЧАТИ**

- 1. В интерфейсе Embedded Web Server войдите в систему, используя учетную запись администратора, и выберите Разрешения > Роли > Роли пользователей для печати.
- 2. Нажмите Редактировать для роли, которую нужно изменить.
- 3. Измените настройки и нажмите кнопку OK.

## <span id="page-103-0"></span>**ДОБАВЛЕНИЕ ЧЛЕНОВ К РОЛИ**

- 1. В интерфейсе Embedded Web Server войдите в систему, используя учетную запись администратора, и выберите Разрешения.
- 2. В разделе «Учетные записи пользователей» выберите пользователя для добавления к роли.
- 3. Чтобы добавить пользователя к роли пользователей аппарата, в разделе «Роли» выберите Роли пользователей аппарата.
- 4. Выберите роль для добавления к ней пользователя и нажмите OK.
- 5. Чтобы добавить пользователя к роли пользователей для печати, в разделе «Роли» выберите Роли пользователей для печати.
- 6. Выберите роль для добавления к ней пользователя и нажмите OK.

#### **УДАЛЕНИЕ ЧЛЕНОВ ИЗ РОЛИ**

Чтобы удалить члена из роли, сначала выполните действия по добавлению к роли, затем назначьте ему другую роль. См. раздел [Добавление](#page-103-0) членов к роли.

# **УДАЛЕНИЕ РОЛИ ПОЛЬЗОВАТЕЛЕЙ АППАРАТА**

Примечание. Роль «Обычный пользователь» и «Системный администратор» не удаляется.

- 1. В интерфейсе Embedded Web Server войдите в систему, используя учетную запись администратора, и выберите Разрешения > Роли > Роли пользователей аппарата.
- 2. Нажмите Редактировать для роли, которую нужно удалить.
- 3. Нажмите кнопку Удалить.
- 4. При появлении запроса на подтверждение нажмите кнопку Удалить.

## **УДАЛЕНИЕ РОЛИ ПОЛЬЗОВАТЕЛЕЙ ПЕЧАТИ**

Примечание. Роль «Обычный пользователь печати» не удаляется.

- 1. В интерфейсе Embedded Web Server войдите в систему, используя учетную запись администратора, и выберите Разрешения > Роли > Роли пользователей для печати.
- 2. Нажмите Редактировать для роли, которую нужно удалить.
- 3. Нажмите кнопку Удалить.
- 4. При появлении запроса на подтверждение нажмите кнопку Удалить.

# <span id="page-104-0"></span>**ИЗМЕНЕНИЕ ГОСТЕВОГО ДОСТУПА**

- 1. В интерфейсе Embedded Web Server войдите в систему, используя учетную запись администратора, и выберите Разрешения > Роли.
- 2. В разделе «Гостевой доступ» выберите Редактировать.
- 3. Изменение настроек для роли пользователей аппарата:
	- Выберите Роль польз. устр.
	- Измените настройки и нажмите кнопку ОК.
- 4. Изменение настроек для роли пользователей печати:
	- Выберите Роль польз. печ.
	- Измените настройки и нажмите кнопку ОК.

# **НАСТРОЙКА ГРУПП РАЗРЕШЕНИЙ ДЛЯ LDAP**

- 1. В интерфейсе Embedded Web Server войдите в систему, используя учетную запись администратора, и выберите Разрешения > Роли > Настройка групп разрешений для LDAP.
- 2. Выберите Новый сервер LDAP и нажмите кнопку OK.

Сведения об установке настроек для LDAP см. раздел [Добавление](#page-70-0) сведений о серверах LDAP».

# <span id="page-106-0"></span>Включение проверки микропрограммы

Функция проверки микропрограммы обеспечивает соответствие встраиваемой программы данному аппарату Xerox.

Включение проверки микропрограммы:

- 1. В интерфейсе Embedded Web Server войдите в систему, используя учетную запись администратора, и выберите раздел Система > Безопасность.
- 2. В разделе «Безопасность» выберите пункт Проверка микропрограммы.
- 3. Выберите Вкл. и нажмите кнопку OK.

# <span id="page-107-0"></span>Настройка активации режимов

Функция «Активация режима» служит для включения новых функций, установленных на принтере. Настройка активации режимов:

- 1. В интерфейсе Embedded Web Server войдите в систему, используя учетную запись администратора, и выберите раздел Система > Безопасность.
- 2. В разделе «Безопасность» выберите Активация режима.
- 3. Введите код в поле «Уникальный код функции».
- 4. Нажмите кнопку OK.
# Включение функции «Опция программного обеспечения»

Для включения дополнительно приобретаемых программных компонентов предусмотрена функция «Опция программного обеспечения».

Для включения функции «Опция программного обеспечения»:

1. В интерфейсе Embedded Web Server войдите в систему, используя учетную запись администратора, и выберите раздел Система > Безопасность.

Примечание. Функция «Опция программного обеспечения» отображается, если включен протокол HTTPS. См. раздел Установка настроек HTTP в интерфейсе Embedded Web Server.

- 2. В разделе Безопасность выберите функцию Опция программного обеспечения.
- 3. В разделе Опция программного обеспечения введите ключ авторизации из комплекта приобретенной программы.
- 4. Нажмите кнопку ОК.

# Trellix® Embedded Control

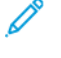

Примечание. Trellix® ранее был известен как McAfee®.

Примечание. Функцию Trellix Embedded Control поддерживают не все модели принтеров. Функция Trellix Embedded Control доступна для многофункциональных принтеров серии Xerox® VersaLink® B71XX и C71XX.

Trellix Embedded Control состоит из двух функций безопасности:

- Enhanced Security: Для сохранения целостности программного обеспечения принтера эта функция контролирует системные файлы и уведомляет пользователей об их несанкционированных изменениях. Функция повышенной безопасности предотвращает угрозы безопасности общего характера, такие как несанкционированное чтение и запись защищенных файлов и каталогов. Она защищает от несанкционированного добавления файлов в заданные защищенные каталоги.
- Integrity Control: Этот дополнительный программный модуль объединяет функции повышенной защиты с функциями контроля и предотвращения несанкционированного запуска исполняемых файлов. Эту функцию можно включить, следуя указаниям, приведенным в комплекте. Дополнительную информацию можно получить в представительстве Xerox.

Вы можете получить доступ к функциям Trellix Embedded Control в интерфейсе Embedded Web Server из раздела Система > Безопасность > Trellix Embedded Control.

На принтере можно настроить отправку уведомлений о событиях безопасности по электронной почте. Уведомления по электронной почте отправляются по зарегистрированному адресу электронной почты. Подробные сведения см. в разделе Настройка [отправляемых](#page-110-0) по электронной почте уведомлений.

Для получения дополнительной информации о Trellix Embedded Control посетите сайт [www.Trellix.com.](https://www.trellix.com/en-us/index.html)

# **ЗАДАНИЕ УРОВНЯ БЕЗОПАСНОСТИ**

Trellix Embedded Control имеет два уровня безопасности:

- Enhanced Security (включен по умолчанию);
- Integrity Control (опция).

Чтобы задать уровень безопасности для Trellix Embedded Control в интерфейсе Embedded Web Server, выполните следующие действия:

- 1. В интерфейсе Embedded Web Server нажмите Система > Безопасность.
- 2. Нажмите Trellix Embedded Control.

Примечание. Функция Trellix Embedded Control ранее была известна как функция McAfee Embedded Control.

- 3. Для включения различных функций Trellix Embedded Control нажмите Уровень безопасности.
- 4. Для установки уровня безопасности выберите вариант Повышенная безопасность или Контроль целостности файлов..

Примечание. Отключение Trellix Embedded Control невозможно.

5. Для сохранения настройки уровня безопасности нажмите OK.

Примечание. После изменения настройки уровня безопасности принтер перезагрузится. Этот займет несколько минут.

#### **УВЕДОМЛЕНИЯ И ЖУРНАЛ АУДИТА**

Для настройки уведомлений включите функцию журнала аудита. Подробные сведения см. в разделе [Загрузка](#page-127-0) файла журнала.

Когда функция журнала аудита отключена, уведомления в нем не регистрируются.

Примечание. По умолчанию функция Trellix Embedded Control включена. Функция Trellix Embedded Control ранее была известна как функция McAfee Embedded Control.

#### <span id="page-110-0"></span>**НАСТРОЙКА ОТПРАВЛЯЕМЫХ ПО ЭЛЕКТРОННОЙ ПОЧТЕ УВЕДОМЛЕНИЙ**

На принтере можно настроить отправку уведомлений по зарегистрированному адресу электронной почты о событиях, связанных с безопасностью.

Чтобы настроить отправку уведомлений по электронной почте, выполните следующие действия.

- 1. В интерфейсе Embedded Web Server нажмите Система > Безопасность.
- 2. Нажмите Trellix Embedded Control.

Откроется страница Trellix Embedded Control.

Примечание. Функция Trellix Embedded Control ранее была известна как функция McAfee Embedded Control.

- 3. Для включения отправки уведомлений по электронной почте установите переключатель Уведомления по эл. почте.
- 4. Чтобы настроить отправку с принтера уведомлений по электронной почте, введите действующие адреса в поле Введите адрес эл. почты. Можно указать до пяти адресов электронной почты.
- 5. Для сохранения настроек нажмите OK.
- 6. Чтобы новые настройки вступили в силу, при появлении запроса выберите Перезапустить сейчас.

#### **ОТПРАВКА ТЕСТОВОГО УВЕДОМЛЕНИЯ**

Технология Trellix обеспечивает защиту, позволяющую устройству выявлять и предотвращать попытки чтения, записи и исполнения сохраненных на принтере файлов. В зависимости от настройки устройства, в процессе тестирования создаются уведомления, которые сохраняются в журнале аудита. Если в настройках данной функции указывается адрес электронной почты, уведомления могут отправляться по этому адресу. Системный администратор может пользоваться журналом аудита для проверки правильности настройки обратной связи.

1. В интерфейсе Embedded Web Server нажмите Система > Безопасность.

#### 2. Нажмите Trellix Embedded Control.

Откроется страница Trellix Embedded Control.

Примечание. Функция Trellix Embedded Control ранее была известна как функция McAfee Embedded Control.

- 3. Убедитесь, что включена опция Уведомления по эл. почте и в ее настройках указан адрес электронной почты. Чтобы проверить настройки уведомлений путем создания тестового события, связанного с безопасностью, выберите Отправить тестовое уведомление.
- 4. При появлении запроса нажмите кнопку Отправить.
- 5. Для сохранения настроек нажмите ОК.
- 6. Чтобы новые настройки вступили в силу, при появлении запроса выберите Перезапустить сейчас.

#### СЕРВЕРЫ УДАЛЕННОГО УПРАВЛЕНИЯ ДЛЯ ВЕБ-СЕРВЕРОВ БЕЗОПАСНОСТИ TRELLIX

Серверами удаленного управления могут быть Xerox CentreWare® Web, Xerox Device Мападег или другие партнерские серверы Хегох. Серверы удаленного управления позволяют принтеру обнаруживать в сети один или несколько серверов удаленного управления и взаимодействовать с ними. Чтобы настроить свое устройство для отправки уведомлений безопасности на серверы Xerox CentreWare® Web или Xerox Device Manager, зарегистрируйте устройство или создайте политику мониторинга безопасности.

Примечание, Функцию Trellix Embedded Control поддерживают не все модели принтеров. Функция Trellix Embedded Control доступна для многофункциональных принтеров серии Xerox® VersaLink® В71ХХ и С71ХХ.

Примечание. Функция Trellix Embedded Control ранее была известна как функция McAfee Embedded Control.

#### Результаты тестирования методов обратной связи

Когда функция Trellix включена, она обеспечивает защиту, позволяющую устройству выявлять и предотвращать попытки чтения, записи и исполнения сохраненных на нем файлов. В зависимости от настройки устройства, в процессе тестирования создаются уведомления, которые сохраняются в журнале аудита, а также отчеты, использующие другие настроенные методы обратной связи. Системный администратор может пользоваться журналом аудита для проверки правильности настройки методов обратной связи.

#### Настройка методов обратной связи для уведомлений

Поддерживается три метода обратной связи - уведомления по электронной почте, Xerox Device Manager и Xerox CentreWare® Web.

Для настройки своего метода обратной связи для уведомлений выполните следующие действия:

1. Если вы используете для управления своими устройствами интерфейс Embedded Web Server, настройте уведомления безопасности в интерфейсе Embedded Web Server.

- 2. Если Хегох управляет вашими устройствами с помощью CentreWare® Web, воспользуйтесь Хегох® CentreWare® Web для отправки уведомлений безопасности с зарегистрированных устройств.
- 3. Если Хегох управляет вашими устройствами с помощью Xerox Xerox® Device Manager, воспользуйтесь Хегох<sup>®</sup> Device Manager для отправки уведомлений безопасности с зарегистрированных принтеров.

#### Регистрация принтера в Xerox Device Manager или Xerox CentreWare® Web

Чтобы зарегистрировать принтер на сервере Xerox Device Manager или веб-сервере Xerox CentreWare®, выполните следующие действия:

1. В диспетчере устройств Хегох выберите Устройства > Принтеры > Все.

В Xerox CentreWare® Web выберите Принтеры > Все.

- 2. Введите IP-адрес принтера в поле поиска, а затем нажмите GO.
- 3. Нажмите на ссылку устройства, чтобы подключиться к принтеру.
- 4. Нажмите Действия > Редактировать свойства.
- 5. Нажмите Безопасность.
- 6. Нажмите Trellix Embedded Control.

Примечание. Функция Trellix Embedded Control ранее была известна как функция McAfee Embedded Control.

- 7. Выберите сервер в разделе Зарегистрированный сервер.
- 8. Нажмите Применить, а затем Сохранить.

# Настройка уведомлений по электронной почте для Xerox Device Manager или Xerox CenterWare® Web

- 1. В Xerox Device Manager или Xerox CenterWare ® Web нажмите Администрирование > Дополнительно > Trellix Embedded Control.
	- Примечание. Функция Trellix Embedded Control ранее была известна как функция McAfee Embedded Control.
- 2. Чтобы настроить уведомление о событии безопасности по электронной почте, установите флажок Отправить уведомление по электронной почте.
- 3. Чтобы добавить получателей электронной почты в поле Новый получатель, введите адрес электронной почты, а затем нажмите Добавить.
- 4. Выберите необходимые варианты из опций Формат уведомления.
- 5. Нажмите Сохранить.

# Просмотр событий или уведомлений отчета Trellix Embedded Control

Для просмотра событий или уведомлений отчета Trellix Embedded Control выполните следующие действия:

- 1. Выберите Отчеты > Стандартные табличные отчеты > Отчет Trellix Embedded Control.
- 2. Нажмите значок Глаз, чтобы просмотреть отчет, или значок Письмо, чтобы отправить отчет по электронной почте.

Примечание. Функция Trellix Embedded Control ранее была известна как функция McAfee Embedded Control.

#### **Создание метода политики мониторинга безопасности для Xerox Device Manager**

Для создания Метода политики мониторинга безопасности выполните следующие действия:

- 1. Войдите в Xerox Device Manager.
- 2. Нажмите Политики > Мониторинг безопасности > Политики мониторинга безопасности.
- 3. В меню Действие выберите Создать, а затем нажмите Применить..
- 4. При необходимости заполните следующие поля во вкладке Общие, а затем нажмите Далее.
	- Общие: В этом разделе можно ввести название политики, описание и контактную информацию владельца.
	- Включение политики мониторинга безопасности Trellix: Нажмите кнопку, чтобы включить или отключить политику.
	- Уровень безопасности: Выберите Enhanced Security или Integrity Control. Список Отслеживаемых уведомлений определяется вашим выбором.

Примечание. Политика мониторинга безопасности Trellix ранее была известна как Политика мониторинга безопасности McAfee.

5. На вкладке Устройства выберите группы устройств или отдельные устройства, к которым вы будете применять политику. По умолчанию выбирается вариант Все группы.

Примечание. Для отображения устройств на Панели управления вы должны назначить принтеры Группам. Группы уже должны содержать устройства.

- Назначение: Выберите Выражения устройств или Группы устройств.
- Группа: В раскрывающемся списке выберите группы, к которым вы будете применять политику.
- Назначение принтеров: Если политика не привязана к группе, выберите нужные принтеры.
- Пароль администратора устройств: Выберите Авто, чтобы использовать пароль по умолчанию, или Указанный, а затем впишите имя пользователя и пароль администратора.
- 6. Во вкладке Уведомление указаны получатели электронной почты и Формат уведомлений для статуса политики. Включите Отправить уведомление по электронной почте, чтобы включить уведомления и открыть поля для обновлений. По умолчанию можно настроить уровень уведомлений Trellix или других уведомлений аудита безопасности, которые вы получаете.
- 7. На вкладке Статус просмотрите следующее:
	- Статус последнего аудита безопасности: В этом разделе указаны даты начала и окончания.
	- Последнее зарегистрированное событие безопасности Trellix: В этом разделе отображается дата события.
		- Примечание. Trellix Security Event ранее было известно как McAfee Security Event.

#### 8. Нажмите Сохранить.

После выполнения политики для просмотра панелей управления соответствием нажмите Панели управления. Подробные сведения см. в разделе Панель управления [мониторингом](#page-114-0) безопасности.

#### <span id="page-114-0"></span>**Панель управления мониторингом безопасности**

Функция мониторинга безопасности отслеживает принтеры, обнаруженные Xerox Device Manager, на которых включена функциональность Trellix Embedded Control. Если на устройстве происходят какие-либо нарушения безопасности, принтеры регистрируются для коммуникации с Xerox Device Manager. Эти диаграммы отображаются только по количеству.

На диаграмме панели управления Trellix Security Monitoring показаны угрозы безопасности, возникшие за последние 30 дней. Обнаруженную угрозу можно проверить, щелкнув по диаграмме. Подробное сообщение об угрозе отображается на устройстве, и пользователь может проверить конкретную угрозу с соответствующим определением аудита.

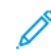

Примечание. Панели управления Trellix Embedded Control и Trellix Security Monitoring ранее были известны как панели управления Trellix Embedded Control и Trellix Security Monitoring соответственно.

# Сертификаты безопасности

Цифровой сертификат представляет собой файл, содержащий данные для подтверждения подлинности клиента или сервера в ходе шифрованных сетевых операций. В сертификате содержится открытый ключ, используемый для создания и проверки цифровых подписей. Одно устройство подтверждает свою подлинность перед другим, предоставляя сертификат, которому то устройство доверяет. Устройство также может предоставлять сертификат, подписанный доверенной третьей стороной, и цифровую подпись, подтверждающую владение данным сертификатом.

Цифровой сертификат включает следующие данные:

- Сведения о владельце сертификата
- Серийный номер и срок действия сертификата
- Наименование и цифровую подпись центра сертификации (ЦС), выдавшего сертификат
- открытый ключ;
- Назначение сертификата и открытого ключа

Существует четыре категории сертификатов:

- Сертификат устройства сертификат, для которого на принтере имеется открытый ключ. Данный сертификат служит для подтверждения идентичности принтера.
- Сертификат доверенного корневого ЦС сертификат, наделенный полномочием подписывать другие сертификаты. Эти сертификаты, как правило, самоподписанные и поступают с доверенного устройства или сервера.
- Сертификат промежуточного ЦС сертификат со ссылкой на сертификат доверенного корневого ЦС в некоторых сетевых средах.
- Прочие сертификаты сертификаты, устанавливаемые на принтере для определенных программных решений.

Вы можете импортировать непосредственно на принтер списки отзыва сертификатов (CRL). Сведения о дистанционном использовании списков отзыва сертификатов см. раздел [Установка](#page-120-0) настроек отзыва [сертификатов.](#page-120-0)

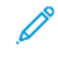

Примечание. Когда приложение ConnectKey® включает сертификат безопасности, он устанавливается на принтере с приложением ConnectKey®.

#### **СЕРТИФИКАТЫ ДЛЯ ПРИЛОЖЕНИЯ EMBEDDED WEB SERVER**

На аппарате используется самоподписанный сертификат HTTPS. Этот сертификат создается автоматически при установке аппарата. Сертификат предназначен для шифрования данных, передаваемых между компьютером и аппаратом Xerox.

Примечание.

- В интерфейсе Embedded Web Server для аппарата Xerox может отображаться сообщение о том, что сертификат безопасности не является доверенным. Данная настройка не снижает безопасность передачи данных между компьютером и аппаратом Хегох.
- Чтобы в браузере не выдавалось предупреждение по подключению, вы можете заменить самоподписанный сертификат, установив сертификат от центра сертификации. За информацией о получении сертификата от центра сертификации обратитесь к своему интернет-провайдеру.

#### Получение сертификата сервера устройства от центра сертификации

- 1. В интерфейсе Embedded Web Server войдите в систему, используя учетную запись администратора. См. раздел Доступ к приложению Embedded Web Server с правами системного администратора.
- 2. Выберите Система > Безопасность.
- 3. В разделе «Сертификаты» выберите Сертификаты безопасности.
- 4. Нажмите Создать и выберите Создать запрос о подписи сертификата.
- 5. Заполните все необходимые поля.
	- Примечание. Сведения о выборе значений см. в публикации по адресу https://tools.ietf.org/html/ rfc2511.
- 6. Чтобы сохранить сведения и создать CSR-файл, нажмите Создать.
- 7. Для загрузки CSR-файла нажмите Загрузить. Сохраните созданный файл в выбранном каталоге.

Примечание. CSR-файл именуется default.pem.

8. Чтобы получить сертификат сервера устройства, найдите файл default.pem и обменяйтесь им с центром сертификации.

Примечание. За информацией по обмену CSR-файлом default.pem для сертификата сервера устройства обращайтесь в местный центр сертификации.

9. Создайте файл сертификата в папке на жестком диске компьютера.

#### Установка и выбор сертификата сервера устройства с помощью интерфейса Embedded Web Server

Перед установкой сертификата сервера устройства проверьте его формат. Предусмотрена поддержка следующих методов шифрования сертификатов и типов файлов:

- · Distinguished Encoding Rules (DER): .cer, .crt, .der
- PKCS#7: .p7b

Примечание. За информацией о получении сертификата сервера устройства в подходящем формате обращайтесь в местный центр сертификации.

Установка и выбор сертификата сервера устройства для аппарата Хегох с помощью интерфейса Embedded Web Server

- 1. В интерфейсе Embedded Web Server войдите в систему, используя учетную запись администратора. См. раздел Доступ к приложению Embedded Web Server с правами системного администратора.
- 2. Выберите Система > Безопасность.
- 3. В разделе «Сертификаты» выберите Сертификаты безопасности.
- 4. Выберите Импорт.
- 5. Откроется окно «Импорт сертификата» нажмите Выбрать.
- 6. Перейдите к файлу сертификата, выберите его и нажмите Открыть.
- 7. Введите пароль для сертификата и повторите его.
- 8. Для установки сертификата нажмите Импорт.
- 9. Чтобы выбрать для аппарата Хегох сертификат сервера устройства, в разделе Безопасность сети выберите Настройки SSL/TLS > Сертификат устройства - Сервер. Выберите сертификат.
- 10. Для сохранения изменений нажмите ОК.

# **УСТАНОВКА СЕРТИФИКАТОВ**

Для связи принтера с другими устройствами через защищенное доверенное соединение на принтере и на устройствах должны быть установлены определенные сертификаты.

Для таких протоколов, как HTTPS, принтер является сервером и должен подтверждать свою подлинность веб-браузеру клиента. Для таких протоколов, как 802.1X, принтер является клиентом и должен подтверждать свою подлинность серверу идентификации (как правило, серверу RADIUS).

Для режимов, использующих данные протоколы, необходимо выполнить следующее:

- Установить сертификат устройства на принтер.
	- Примечание. Если для принтера используется протокол HTTPS, сертификат устройства Хегох® создается и устанавливается на принтере автоматически.
- Установить копию сертификата ЦС, использовавшегося при подписи сертификата устройства для принтера, на другом устройстве.

Для таких протоколов, как LDAP и IPsec, оба устройства должны подтверждать свою подлинность другим перед другом.

Для режимов, использующих данные протоколы, необходимо выполнить операции, указанные в одном из следующих вариантов:

Установка сертификатов (вариант 1)

- Установите сертификат устройства на принтере.
- Установить копию сертификата ЦС, использовавшегося при подписи сертификата устройства для принтера, на другом устройстве.
- Установить копию сертификата ЦС, использовавшегося для подписи сертификата другого устройства, на принтере.

Установка сертификатов (вариант 2)

Если на устройстве используется самоподписанный сертификат, установить на принтере копию доверенного сертификата данного устройства.

#### **ВЫБОР СЕРТИФИКАТА**

- 1. В интерфейсе Embedded Web Server войдите в систему, используя учетную запись администратора, и выберите раздел Система > Безопасность.
- 2. В разделе «Сертификаты» выберите Сертификаты безопасности.
- 3. Выберите категорию сертификатов в разделе Сертификаты устройства.
- 4. В нижней части окна «Сертификаты безопасности» выберите сертификат в списке. Для выбора всех сертификатов в списке нажмите Выбрать/очистить все.
- 5. Нажмите кнопку Закрыть.

#### **ИМПОРТИРОВАНИЕ СЕРТИФИКАТА**

Можно установить сертификаты корневого центра сертификации и промежуточных ЦС для вашей компании. Также можно установить самоподписанные сертификаты, подученные от других устройств в сети.

Предусмотрена поддержка следующих методов шифрования сертификатов и типов файлов:

- Distinguished Encoding Rules (DER) (.cer, .crt, .der)
- Privacy Enhanced Mode (PEM)/Base64 (.pem)
- PKCS#7 (.p7b)
- PKCS#12 (.pfx, .p12)

Примечание. Функция импортирования доступна, только когда включен режим HTTPS SSL. См. раздел [HTTP](#page-60-1).

Установка корневого сертификата:

- 1. В интерфейсе Embedded Web Server выберите Свойства > Безопасность.
- 2. Выберите Сертификаты.
- 3. Нажмите кнопку Сертификаты безопасности.
- 4. Перейдите на вкладку Корневые/промежуточные доверенные сертификаты.
- 5. Нажмите Установить сертификат.
- 6. Нажмите кнопку Обзор или Выбрать файл и перейдите к файлу подписанного сертификата.
- 7. Нажмите кнопку Открыть или Выбрать.
- 8. Нажмите кнопку Далее.
- 9. В поле Понятное имя введите имя для идентификации сертификата.
- 10. Нажмите кнопку Далее.

Цифровой сертификат появится в списке установленных сертификатов.

# СОЗДАНИЕ И УСТАНОВКА СЕРТИФИКАТА УСТРОЙСТВА ХЕРОХ

Если в сети нет сервера, выполняющего роль центра сертификации, на принтере устанавливается сертификат устройства Хегох®. Когда принтером создается подписанный сертификат устройства Хегох®. создается также открытый ключ для шифрования по протоколу SSL. После установки сертификата устройства Хегох® на принтер следует установить корневой центр сертификации устройства, с которыми связывается принтер. Примерами таких устройств могут быть браузеры клиентов для протокола HTTPS или сервер идентификации RADIUS для протокола 802.1X.

Когда установлен корневой центр сертификации устройства:

- Пользователи получают доступ к принтеру с помощью интерфейса Embedded Web Server.
- Не отображаются предупреждения по сертификатам.

Примечание. Создание сертификата устройства Хегох<sup>®</sup> обеспечивает меньший уровень безопасности, чем создание сертификата, подписанного доверенным центром сертификации.

- 1. В интерфейсе Embedded Web Server войдите в систему, используя учетную запись администратора, и выберите раздел Система > Безопасность.
- 2. В разделе «Сертификаты» выберите Сертификаты безопасности.
- 3. Нажмите кнопку Создать.
- 4. Выберите Создать самоподписанный сертификат.
- 5. Нажмите Алгоритм хэширования и выберите один из вариантов.
- 6. Выберите один из вариантов в разделе Длина общего ключа.
- 7. Введите для принтера имя хоста в поле «Издатель».
- 8. В поле «Срок действия» введите срок действия сертификата в днях.
- 9. Нажмите кнопку Закрыть.

#### СОЗДАНИЕ ЗАПРОСА НА ПОДПИСЬ СЕРТИФИКАТА

- 1. В интерфейсе Embedded Web Server войдите в систему, используя учетную запись администратора, и выберите раздел Система > Безопасность.
- 2. В разделе «Сертификаты» выберите Сертификаты безопасности.
- 3. Нажмите кнопку Создать.
- 4. Выберите Создать запрос о подписи сертификата.
- 5. Нажмите Алгоритм хэширования и выберите один из вариантов.
- 6. Выберите один из вариантов в разделе Длина общего ключа.
- 7. В поле «Двубуквенный код страны» введите двухбуквенный код для страны по стандарту ISO.
- 8. В поле «Область/штат» введите полное название области, республики или края.
- 9. В поле «Населенный пункт» введите название населенного пункта.
- 10. В поле «Название организации» введите официальное название организации, включая такие суффиксы, как Inc, Ltd и Corp.
- 11. В поле «Подразделение» введите название подразделения в организации.
- 12. Нажмите кнопку Создать.
- 13. Нажмите кнопку Закрыть.

#### **УДАЛЕНИЕ СЕРТИФИКАТА**

- 1. В интерфейсе Embedded Web Server войдите в систему, используя учетную запись администратора, и выберите раздел Система > Безопасность.
- 2. В разделе «Сертификаты» выберите Сертификаты безопасности.
- 3. В нижней части окна «Сертификаты безопасности» выберите сертификат в списке. Для выбора всех сертификатов в списке нажмите Выбрать/очистить все.
- 4. Нажмите кнопку Удалить.
- 5. Нажмите кнопку Закрыть.

# **ВКЛЮЧЕНИЕ АВТОМАТИЧЕСКОГО СОЗДАНИЯ САМОПОДПИСАННЫХ СЕРТИФИКАТОВ**

Если сертификат аппарата отсутствует, эта функция обеспечивает автоматическое создание самоподписанного сертификата.

- 1. В интерфейсе Embedded Web Server войдите в систему, используя учетную запись администратора, и выберите раздел Система > Безопасность.
- 2. В разделе «Сертификаты» выберите Автоматическое создание самоподписанного сертификата.
- 3. Выберите Вкл. и нажмите кнопку OK.

#### **ВКЛЮЧЕНИЕ ПРОВЕРКИ ПУТИ К СЕРТИФИКАТУ**

- 1. В интерфейсе Embedded Web Server войдите в систему, используя учетную запись администратора, и выберите раздел Система > Безопасность.
- 2. В разделе «Сертификаты» выберите Проверка пути к сертификату.
- 3. Выберите Вкл. и нажмите кнопку OK.

# <span id="page-120-0"></span>**УСТАНОВКА НАСТРОЕК ОТЗЫВА СЕРТИФИКАТОВ**

- 1. В интерфейсе Embedded Web Server войдите в систему, используя учетную запись администратора, и выберите раздел Система > Безопасность.
- 2. В разделе «Сертификаты» выберите Настройки отзыва сертиф-в.
- 3. Нажмите Уровень проверки сертификата и выберите один из вариантов.
- 4. Нажмите Проверка отзыва сертиф-в и выберите один из вариантов.
- 5. Если для получения статуса отзыва используется вариант OCSP:
	- Чтобы указать URL-адрес для запроса, нажмите Отправить запрос серверу ответа с и выберите один из вариантов.
	- В поле «Тайм-аут связи» введите время ожидания (в секундах) ответа на запрос.
- 6. Если для получения статуса отзыва используется вариант CRL:
	- Для включения автоматического получения списка CRL установите для опции «Автоизвлечение CRL» переключатель Включить.
	- В поле «Тайм-аут связи» введите время ожидания (в секундах) ответа на запрос.
- 7. Нажмите кнопку OK.

#### **НАСТРОЙКА ПРИНТЕРА ДЛЯ РАБОТЫ СО СМАРТ-КАРТАМИ**

- 1. В интерфейсе Embedded Web Server войдите в систему, используя учетную запись администратора, и выберите раздел Система > Безопасность.
- 2. В разделе «Сертификаты» выберите пункт Смарт-карта.
- 3. Выберите Вкл. только PKI и нажмите кнопку OK.
- 4. В разделе «Сертификаты» выберите пункт Проверка сертификата смарт-карты.
- 5. Выберите Вкл. и нажмите кнопку OK.

Сведения о настройке системы для считывания карт общего доступа на принтере см. публикацию *Xerox® Versalink® Common Access Card System Configuration Guide* (Руководство по настройке системы для считывания карт общего доступа для аппаратов Xerox Versalink). Перейдите по адресу [http://www.support.](http://www.support.xerox.com) [xerox.com](http://www.support.xerox.com), введите модель принтера и выберите раздел Documentation (Документация). Выберите и загрузите необходимую документацию.

# Администрирование жесткого диска

#### **УПРАВЛЕНИЕ ПЕРЕЗАПИСЬЮ ДИСКА**

На принтерах с жестким диском функция перезаписи диска обеспечивает удаление с диска изображений всех данных работ печати, копирования и факса. Можно задать выполнение перезаписи диска после завершения всех работ печати, копирования и факса. Также можно запланировать повтор перезаписи диска в определенное время или запустить ее вручную.

#### Примечание.

- Перезапись диска может длиться не менее часа это зависит от объема диска и количества файлов.
- После запуска данной операции отменить ее уже нельзя.
- При первом запуске перезаписи диска на кнопке отображается надпись «Изменить». После первого использования на кнопке отображается надпись «Изменить и перезаписать сейчас».

Включение перезаписи диска:

- 1. В интерфейсе Embedded Web Server выберите Система > Безопасность.
- 2. В разделе Перезапись диска выберите Изменить и перезаписать сейчас.
- 3. В разделе Общие в группе Перезапись диска после выполнения работы установите переключатель Включить.
- 4. Для выбора времени печати отчета нажмите Печать отчета и выберите нужный вариант.
- 5. Нажмите кнопку OK.

Планирование перезаписи диска:

- 1. В интерфейсе Embedded Web Server выберите Система > Безопасность.
- 2. В разделе Перезапись диска выберите Изменить и перезаписать сейчас.
- 3. В разделе Перезапись по расписанию для включения данной функции установите переключатель Включить.
- 4. В окне подтверждения выберите Включить.
- 5. Задайте периодичность, день и время перезаписи диска.
- 6. Нажмите кнопку OK.

Запуск перезаписи диска вручную:

- 1. В интерфейсе Embedded Web Server выберите Система > Безопасность.
- 2. В разделе Перезапись диска выберите Изменить и перезаписать сейчас.
- 3. В разделе Перезапись вручную выберите Перезаписать сейчас.
- 4. В окне подтверждения выберите Перезаписать сейчас.
- 5. Нажмите кнопку OK.

# Управление настройками безопасности сети

#### **FIPS 140**

FIPS 140 - это стандарт безопасности для криптографических модулей, применяемых для аппаратных, программных и микропрограммных средств.

Если требуется шифрование по стандарту FIPS 140, все компьютеры, серверы, браузеры, сертификаты безопасности и приложения должны соответствовать этому стандарту и работать в режиме совместимости со стандартом FIPS. Шифрование передаваемых и хранимых данных должно выполняться в соответствии с Федеральным стандартом США по обработке информации FIPS 140 (уровень 1). На принтере можно включить проверку выполнения заданного шифрования в текущей конфигурации.

Включение режима FIPS 140 может препятствовать связи принтера с сетевыми устройствами по протоколам, не использующим алгоритмы шифрования, совместимые со стандартом FIPS. Чтобы разрешить использование протоколов и функций, несовместимых со стандартом FIPS, подтвердите уведомление о несоответствии в ходе проверки при включенном режиме FIPS 140.

Включение режима FIPS 140:

- 1. В интерфейсе Embedded Web Server войдите в систему как администратор и нажмите Система > Безопасность.
- 2. В разделе Безопасность сети нажмите FIPS 140.
- 3. Выберите Вкл, а затем нажмите ОК.

#### 802.1X

802.1X — это стандарт IEEE (Institute for Electrical and Electronics Engineers), определяющий метод идентификации или управления сетевым доступом на основе портов. В сети с защитой по протоколу 802.1Х принтер для получения доступа к защищенной сети должен проходить идентификацию, которая выполняется центром сертификации (ЦС), как правило, сервером RADIUS.

Настройка параметров 802.1Х:

- 1. В интерфейсе Embedded Web Server войдите в систему, используя учетную запись администратора, и выберите Подключения.
- 2. В разделе «Подключения» выберите Ethernet.
- 3. В разделе 802.1Х выберите пункт Настройка.
- 4. Установите переключатель «Включить 802.1Х».
- 5. Выберите значение в разделе Метод идентификации.
- 6. Установите переключатель «Проверка сертификата».
- 7. Введите реквизиты доступа в поля «Имя пользователя (имя устройства)», «Пароль» и «Повторный ввод пароля».
- 8. Нажмите кнопку ОК.

#### **IPSEC**

Internet Protocol Security (IPsec) — это набор протоколов для обеспечения защиты данных, передаваемых по протоколу IP (Internet Protocol), за счет подтверждения подлинности и шифрования IPпакетов данных. Он позволяет управлять передачей данных по протоколу IP путем создания групп протоколов. политик и действий.

Настройка протокола IPSec:

- 1. В интерфейсе Embedded Web Server войдите в систему, используя учетную запись администратора, и выберите Подключения > IPsec.
- 2. Для включения функции IPsec установите переключатель Включить.
- 3. Для выбора метода идентификации нажмите Метод идентификации IKE и выберите один из вариантов.
	- Если будет выбран вариант «Цифровая подпись», нажмите Сертификат устройства и выберите один из вариантов.
	- Если будет выбран вариант «Предварительно выданный ключ», введите ключ в полях «Предварительно выданный ключ» и «Введите предвар. выданный ключ еще раз».
- 4. В поле «Срок действия IKE SA» введите время ожидания в минутах, по истечении которого на принтере будет прекращать действовать сопоставление безопасности.

Примечание. Срок действия IKE SA должен быть не меньше значения IPsec SA.

1. В поле «Срок действия IPsec SA» введите время ожидания в секундах, по истечении которого на принтере будет прекращать действовать сопоставление безопасности.

Примечание. Срок действия IPsec SA должен быть не больше значения IKE SA.

- 1. Чтобы выбрать группу Диффи-Хеллмана, нажмите Группа DH и выберите один из вариантов.
- 2. Для включения функции «Идеальная секретность передачи» (Perfect Forward Secrecy, PFS) в поле «PFS» установите переключатель «Включить».
- 3. Для указания адреса IPv4 для конечной точки IPsec введите адрес IPv4 в поле «Укажите адрес назначения IPv4».
- 4. Для указания адреса IPv6 для конечной точки IPsec введите адрес IPv6 в поле «Укажите адрес назначения IPv6».
- 5. Чтобы устанавливалась связь с устройствами, не использующими протокол IPSec, выберите для настройки Связь с не-IPSec устройствами значение Включено.
- 6. Нажмите кнопку ОК.

#### **VUPABUEHNE HACTPOMKAMM SSI/TIS**

#### Включение протокола HTTPS с панели управления

1. На панели управления принтера войдите в систему по учетной записи администратора и нажмите кнопку Осн. режимы.

- 2. Выберите Аппарат > Подключение.
- 3. Выберите HTTPS.
- 4. Выберите Включено.

Примечание. Когда включен защищенный протокол HTTP, в интерфейсе Embedded Web Server в URL-адресах всех страниц содержится https://.

#### Включение протокола HTTPS с помощью интерфейса Embedded Web Server

- 1. В интерфейсе Embedded Web Server войдите в систему, используя учетную запись администратора, и выберите Подключения > HTTP.
- 2. Для включения протокола HTTPS в разделе «HTTPS (SSL)» установите переключатель «Включить».
- 3. При необходимости измените настройки «Номер порта HTTPS», «Макс. кол-во подключений» и «Тайм-аут подключения».
- 4. Чтобы изменить сертификат устройства, нажмите Сертификат устройства и выберите один из вариантов.
- 5. Нажмите кнопку ОК.

#### Установка настроек SSL/TLS

После установки настроек последняя версия ПО поддерживает протокол TLS 1.3. Чтобы изменение версии протокола TLS вступило в силу, необходимо перезагрузить устройство.

Примечание. Протоколы TLS более ранних версий совместимы с прежними устройствами и средами, но менее безопасны. Рекомендуется выбрать самую безопасную версию, совместимую с вашей средой.

- 1. В интерфейсе Embedded Web Server войдите в систему, используя учетную запись администратора, и выберите раздел Система > Безопасность.
- 2. В разделе «Безопасность сети» выберите Настройки SSL/TLS.
- 3. Выберите хотя бы один протокол SSL/TLS.
- 4. Чтобы указать для сервера цифровой сертификат, нажмите Сертификат устройства Сервер и выберите сертификат.
- 5. Для включения связи по протоколу SSL/TLS с HTTP, в разделе «Связь HTTP SSL/TLS» установите переключатель Включить.
- 6. При необходимости введите номер порта в поле «Номер порта HTTP SSL/TLS».
- 7. Для включения связи по протоколу SSL/TLS с LDAP, в разделе «Связь LDAP SSL/TLS» установите переключатель Включить.
- 8. Для включения связи по протоколу SSL/TLS с SMTP в разделе SMTP связь SSL/TLS выберите один из вариантов.
- 9. Чтобы указать для клиента цифровой сертификат, нажмите Сертификат устройства Клиент и выберите сертификат.
- 10. Для использования проверки сертификатов на удаленном сервере в разделе «Пров. сертиф. удал. сервера» установите переключатель Включить.
- 11. Нажмите кнопку OK.

## **УПРАВЛЕНИЕ НАСТРОЙКАМИ ПОРТОВ**

- 1. В интерфейсе Embedded Web Server войдите в систему, используя учетную запись администратора, и выберите раздел Система > Безопасность.
- 2. В разделе «Безопасность сети» выберите Настройки порта.
- 3. Для добавления настроек порта локальной сети в разделе «LAN» выполните следующее:
	- Нажмите Добавить.
	- Введите номер в поле «Номер порта».
	- Нажмите Тип порта и выберите один из вариантов.
	- Нажмите Протокол и выберите один из вариантов.
	- Нажмите кнопку ОК.
- 4. Для добавления настроек порта беспроводной сети в разделе «Wi-Fi» выполните следующее:
	- Нажмите Добавить.
	- Введите номер в поле «Номер порта».
	- Нажмите Тип порта и выберите один из вариантов.
	- Нажмите Протокол и выберите один из вариантов.
	- $\bullet$  Нажмите кнопку ОК.
- 5. Нажмите кнопку Закрыть.

#### **НАСТРОЙКА ФИЛЬТРОВ IP-АДРЕСОВ**

- 1. В интерфейсе Embedded Web Server войдите в систему, используя учетную запись администратора, и выберите раздел Система > Безопасность.
- 2. В разделе «Безопасность сети» выберите Фильтрация IP-адресов.
- 3. Для включения протоколов Pv4 (LAN), IPv4 (Wi-Fi), IPv6 (LAN) и IPv6 (Wi-Fi) установите соответствующие переключатели.
- 4. Чтобы настроить фильтрацию для каждого протокола отдельно, в разделе «Разрешенный IP-адрес/ маска подсети» нажмите Добавить.
- 5. Укажите IP-адрес для фильтрации в поле «Введите IP-адрес».
- 6. Укажите маску в поле «Введите IP-маску».
- 7. Нажмите кнопку OK.
- 8. По завершении нажмите OK.

# **НАСТРОЙКА ФИЛЬТРОВ ДОМЕНОВ**

Можно разрешить или заблокировать до 50 доменов.

Настройка фильтрации доменов:

- 1. В интерфейсе Embedded Web Server войдите в систему, используя учетную запись администратора, и выберите раздел Система > Безопасность.
- 2. В разделе «Безопасность сети» выберите Фильтрация доменов.
- 3. Чтобы разрешить определенные домены, выберите Разрешить указ. домены.
	- Можно разрешить до 50 доменов.
	- Для удаления доменов из списка нажмите значок корзины.
- 4. Чтобы запретить определенные домены, выберите Блокировать указ. домены.
	- Можно заблокировать до 50 доменов.
	- Для удаления доменов из списка нажмите значок корзины.
- 5. Чтобы отключить фильтрацию доменов, выберите Выкл.
- 6. По завершении нажмите OK.

# **СЕТЕВЫЕ ЖУРНАЛЫ**

Файлы журналов представляют собой текстовые файлы, содержащие данные о последних операциях на принтере. Эти файлы создаются и хранятся на принтере. Файлы журналов используются для мониторинга сетевой активности, а также при поиске и устранении неполадок в сети. Специалисты сервисного представительства Xerox могут расшифровывать сведения, содержащиеся в файлах журналов.

#### <span id="page-127-0"></span>**Загрузка файла журнала**

- 1. В интерфейсе Embedded Web Server выберите Система > Журналы.
- 2. Выберите Журнал аудита.
	- Нажмите кнопку Включить.
	- В разделе «Экспорт журнала аудита» выберите Экспорт. После этого будет создан файл журнала аудита, который загрузится на компьютер.
	- Нажмите кнопку ОК.

#### 3. Выберите Журнал устройства.

- В разделе «Журнал загрузки аппарата» прочтите сведения и выберите **Принять**. После этого будет создан файл журнала устройства, который загрузится на компьютер.
- Когда снова откроется окно «Журнал устройства», нажмите кнопку ОК.

# Установка значений тайм-аута системы

- 1. В интерфейсе Embedded Web Server войдите в систему, используя учетную запись администратора, и выберите Система > Тайм-ауты.
- 2. В разделе «Панель упр. аппарата: сброс» в поле «Тайм-аут» введите время простоя принтера в секундах, по истечении которого будет происходить переход панели управления в режим ожидания.
- 3. В разделе «Веб-сайт аппарата: сброс» в поле «Тайм-аут веб-сайта аппарата» введите время простоя принтера в минутах, по истечении которого будет происходить переход приложения Embedded Web Server в режим ожидания.
- 4. Нажмите кнопку OK.

# Защита порта USB

Для предотвращения несанкционированного доступа к принтеру через порты USB их можно отключить.

# **ВКЛЮЧЕНИЕ И ОТКЛЮЧЕНИЕ ПОРТОВ USB**

- 1. В интерфейсе Embedded Web Server войдите в систему, используя учетную запись администратора, и выберите Подключения > USB.
- 2. Чтобы включить или отключить порт USB, установите соответствующий переключатель.
- 3. Нажмите кнопку ОК.

Примечание. При отключении порта USB также отключается подключенное к нему USB-устройство считывания карт.

# <span id="page-130-0"></span>Печать

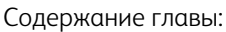

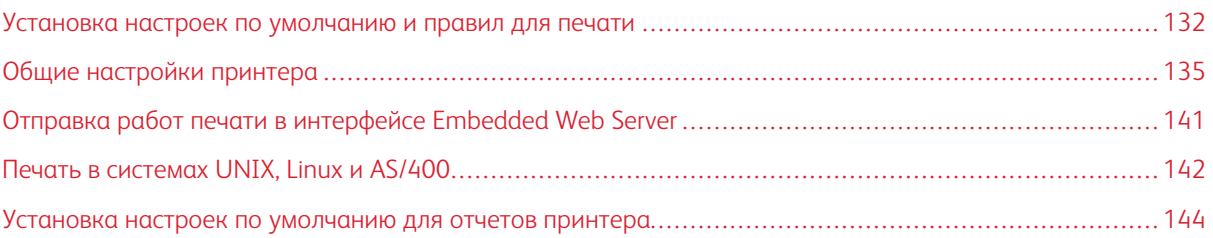

#### <span id="page-131-0"></span>Установка настроек по умолчанию и правил для печати

 $\gg$  Примечание. В данной публикации приведено описание обширного набора всех функций, доступных на принтерах серии Xerox® VersaLink®. Некоторые из описанных функций на отдельных принтерах недоступны.

#### **ОПТИМИЗАЦИЯ ПРИ ПЕЧАТИ ПЕРВОЙ СТРАНИЦЫ**

Если настройка принтера оптимизирована для печати в цвете, при получении работы черно-белой печати принтер переключается на черный тонер. Аналогичным образом, если настройка принтера оптимизирована для печати в черно-белом режиме, при получении работы цветной печати принтер переключается на цветные тонеры. Всякий раз при переключении принтера с оптимизированной настройки для печати первой страницы требуется дополнительное время. Для принтера можно выбрать оптимизированный режим, используемый по умолчанию.

Установка оптимизации по умолчанию:

- 1. В интерфейсе Embedded Web Server войдите в систему, используя учетную запись администратора, и выберите Система > Настройки по умолчанию и правила.
- 2. В разделе «Общие» выберите пункт Оптимизация печати первой страницы.
- 3. Выберите один из вариантов и нажмите кнопку OK.

#### **УСТАНОВКА ФОРМАТА БУМАГИ ПО УМОЛЧАНИЮ**

Настройка «Размер бумаги по умолчанию» определяет формат бумаги, используемый в следующих случаях:

- Для работы печати задан лоток для бумаги, который отсутствует или неисправен.
- Для работы печати задан формат бумаги, который неизвестен или не поддерживается.
- Для работы печати не задан формат бумаги.

Можно указать формат бумаги по умолчанию: А4 или Letter.

Настройка формата бумаги по умолчанию:

- 1. В интерфейсе Embedded Web Server войдите в систему, используя учетную запись администратора, и выберите Система > Настройки по умолчанию и правила.
- 2. В разделе «Общие» выберите Размер бумаги по умолчанию.
- 3. Выберите один из вариантов и нажмите кнопку OK.

# **ОПТИМИЗАЦИЯ ЦВЕТНОЙ ПЕЧАТИ**

Цветные тонеры в принтерах могут использоваться как для цветных, так и для черно-белых работ печати. Можно оптимизировать принтер для наиболее эффективного использования тонеров.

Для параметра «Оптимизация цветной печати» предусмотрены следующие значения.

- Цвет: цветные тонеры используются для всех работ. Если при такой настройке будет печататься много черно-белых работы, расходование тонеров будет неэффективным.
- Экономия: переключение между цветным и черно-белым режимом для каждой страницы работы печати. При этой настройке цветные тонеры расходуются экономно.
- Черно-белый: оптимизация черно-белых работ. Эту настройку следует устанавливать, если все работы печати черно-белые.

Оптимизация цветной печати:

- 1. В интерфейсе Embedded Web Server войдите в систему, используя учетную запись администратора, и выберите Система > Настройки по умолчанию и правила.
- 2. В разделе «Общие» выберите пункт Оптимизация цветной печати.
- 3. Выберите один из вариантов и нажмите кнопку OK.

# **НАСТРОЙКА ЦВЕТОВ ВРУЧНУЮ**

На принтере можно вручную настраивать соотношение цветов CMYK на отпечатках. Для светлых, промежуточных и темных тонов можно увеличивать или уменьшать значение настройки, выбирая одну из шести позиций.

Настройка цветов:

- 1. В интерфейсе Embedded Web Server войдите в систему, используя учетную запись администратора, и выберите Система > Настройки по умолчанию и правила.
- 2. В разделе «Общие» выберите пункт Ручная настройка цветов.
- 3. Настройте цвета в полях «Светлые тона», «Промежут. тона» и «Темные тона».
- 4. После настройки цветов нажмите кнопку OK.

# ОПТИМИЗАЦИЯ ПЕЧАТИ ГРАФИЧЕСКИХ ФАЙЛОВ

Такие графические файлы, как .jpg, .png и .tif, обрабатываются непосредственно на принтере. Для файлов этих типов можно выбрать оптимизацию на принтере мелких деталей изображений или переходов между оттенками. Для параметра «Оптимизация качества прямой печати» предусмотрены следующие значения.

- Тонкие линии оптимизация мелких деталей изображений, при которой переходы между оттенками получаются менее сглаженными.
- Затенение изображений оптимизация переходов между оттенками изображений, при которой мелкие детали получаются менее четкими.

Выбор варианта оптимизации изображений, обрабатываемых на принтере:

- 1. В интерфейсе Embedded Web Server войдите в систему, используя учетную запись администратора, и выберите Система > Настройки по умолчанию и правила.
- 2. В разделе «Настр. принтера» выберите параметр Оптимизация качества прямой печати.
- 3. Выберите один из вариантов и нажмите кнопку ОК.

# <span id="page-134-0"></span>Общие настройки принтера

#### **ИЗМЕНЕНИЕ НАСТРОЕК ЛОТКА**

Настройки лотков определяют их использование при печати.

- Режим лотка: определяет, должен ли при установке лотка в принтер выдаваться запрос на подтверждение или изменение параметров бумаги. Предусмотрено три режима: С полной регулировкой, Назначенный, Обходной лоток.
	- В режиме «С полной регулировкой» пользователи могут изменять параметры бумаги на панели управления каждый раз, когда лоток вставляется принтер, или вкладывается бумага в обходной лоток.
	- В режиме «Назначенный» изменять параметры бумаги может только системный администратор, используя интерфейс Embedded Web Server или панель управления. В режиме «Назначенный» пользователи не могут менять настройки лотка.
	- В режиме «Обх. лоток» выдается запрос на подтверждение или изменение параметров бумаги, если она вкладывается в обходной лоток. Если этот режим включен и в обходном лотке содержится бумага, обходной лоток устанавливается в качестве лотка по умолчанию для всех работ, для которых лоток не задан.
- Автовыбор: назначение лотка доступным для всех работ, в которых используется находящаяся в нем бумага, а также для тех работ, для которых лоток не задан.
- Приоритет: устанавливается порядок приоритетного использования лотков. Если для нескольких лотков установлена настройка «Автовыбор» и в них содержится бумага, соответствующая работе, используется лоток с наибольшим приоритетом. Если пуст лоток с приоритетом 1, используется лоток с приоритетом 2 и так далее, пока не станут пустыми все лотки или пока они снова не заполнятся.

Изменение настроек лотка с панели управления принтера:

- 1. На панели управления принтера войдите в систему по учетной записи администратора и нажмите кнопку Осн. режимы.
- 2. Выберите Аппарат > Лотки для бумаги.
- 3. Выберите лоток.
- 4. Для установки режима использования лотка нажмите Режим лотка и выберите один из вариантов.
- 5. Если будет выбран режим «Назначенный», установите настройки формата, типа и цвета бумаги.
- 6. Для автоматического выбора лотка установите переключатель «Автовыбор».
- 7. Чтобы выбрать приоритет для лотка, задайте номер в поле «Приоритет» с помощью значка плюса (+) или минуса (–).
- 8. Нажмите кнопку OK.

Изменение настроек лотка с помощью интерфейса Embedded Web Server:

- 1. В интерфейсе Embedded Web Server войдите в систему, используя учетную запись администратора, и выберите Основные режимы.
- 2. Нажмите значок лотка в разделе «Лотки».
- 3. Для установки режима использования лотка нажмите Режим лотка и выберите один из вариантов.
- 4. Если будет выбран режим «Назначенный», установите настройки формата, типа и цвета бумаги.
- 5. Для автоматического выбора лотка установите переключатель «Автовыбор».
- 6. Для указания приоритета для лотка нажмите Приоритет и выберите значение.
- 7. Нажмите кнопку OK.

#### **УСТАНОВКА ПРАВИЛ ДЛЯ РАБОТ ПЕЧАТИ**

Предусмотрены следующие правила для работ печати:

- Непрерывная печать контролируются работы, выполнение которых не начинается из-за отсутствия необходимой бумаги. Когда правило «Непрерывная печать» отключено, все работы печати блокируются, пока не станут доступен требуемый ресурс. Когда правило «Непрерывная печать» включено, соответствующая работа задерживается до появления требуемого ресурса, а те работы, для которых этот ресурс не требуется, могут печататься.
- Скрывать имена работ блокирование отображения имен работ в списках работ.
- Сохраненные работы печати возможность установки минимальной длины паролей для сохраняемых работ и удаления сохраненных работ по истечении заданного периода.

Установка общих правил для работ печати:

- 1. В интерфейсе Embedded Web Server войдите в систему, используя учетную запись системного администратора, и выберите Работы > Правила.
- 2. В разделе «Непрерывная печать»:
	- Для включения правила «Непрерывная печать» установите переключатель Включить.
	- Для удаления задержанных работ выберите Удалять задержанные работы через и нажмите Вкл.
	- Указывается период времени задержки работ из-за ресурсов до их удаления из очереди.
- 3. Чтобы имена работ отображались или скрывались, выберите соответствующий вариант в разделе «Скрывать имена работ».
- 4. В разделе «Настройки сохраненных работ печати»:
	- Для установки минимальной длины паролей для сохраняемых работ введите число в поле «Минимальное число цифр пароля».
	- Для удаления сохраненных работ (защищенных, личных, пробных комплектов) по истечении заданного периода выберите вариант в разделе Удалять сохр. работы через.
	- Укажите время ожидания до удаления сохраненных работ.
- 5. Нажмите кнопку OK.

# **ВКЛЮЧЕНИЯ ПЕЧАТИ С USB-НАКОПИТЕЛЯ**

Функция печати с USB-накопителя позволяет печатать файлы с USB-накопителей через порт USB на панель управления принтера.

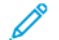

Примечание. Предварительно убедитесь, что порт USB включен. См. раздел [USB.](#page-49-0)

Для включения печати с USB-накопителя выполните следующее.

- 1. В интерфейсе Embedded Web Server войдите в систему, используя учетную запись администратора, и выберите Приложения > USB.
- 2. Установите переключатель Печать с.
- 3. Чтобы изменения вступили в силу, в окне запроса нажмите кнопку Перезапустить сейчас.

#### **УСТАНОВКА ПРЕДПОЧТИТЕЛЬНЫХ ФОРМАТОВ БУМАГИ**

- 1. В интерфейсе Embedded Web Server войдите в систему, используя учетную запись администратора, и выберите раздел Система > Система измерений.
- 2. В разделе Единицы измерения выберите Миллиметры или Дюймы.
- 3. В разделе Предпочтительные размеры бумаги выберите Миллиметры или Дюймы.
- 4. Нажмите кнопку OK.

#### **ВКЛЮЧЕНИЕ АВТОМАТИЧЕСКОЙ ПЕЧАТИ НАЧАЛЬНОЙ СТРАНИЦЫ**

По умолчанию начальная страница печатается каждый раз при включении или перезагрузке принтера. Изменение настройки:

- 1. В интерфейсе Embedded Web Server войдите в систему, используя учетную запись администратора, и выберите Система > Настройки по умолчанию и правила.
- 2. В разделе «Общие» выберите пункт Начальная страница.
- 3. Выберите один из вариантов и нажмите кнопку OK.
- 4. Нажмите кнопку Закрыть.

## **УСТАНОВКА НАСТРОЕК ПОЛЬЗОВАТЕЛЬСКОЙ БУМАГИ**

На принтере можно установить настройки для определенных типов бумаги.

- Настройка типа бумаги возможность сопоставления списка типов материалов с типом материалов терминала IOT. Например, можно назначать разной бумаге тип «обычный». Такая настройка позволяет компенсировать различия в плотности и свойствах материала.
- Имена бумаги пользов. возможность указания имен для пользовательских типов материалов.

Сопоставление списка типов материалов:

1. В интерфейсе Embedded Web Server войдите в систему, используя учетную запись администратора, и выберите Система > Настройки по умолчанию и правила.

- 2. В разделе «Снабжение бумагой» выберите пункт Настройка типа бумаги.
- 3. Для изменения обозначения бумаги нажмите тип бумаги и выберите один из вариантов.
- 4. По завершении нажмите OK.

Назначение имен пользовательскому материалу:

- 1. В интерфейсе Embedded Web Server войдите в систему, используя учетную запись администратора, и выберите Система > Настройки по умолчанию и правила.
- 2. В разделе «Снабжение бумагой» выберите пункт Имена бумаги пользов.
- 3. Введите имена, которые будут отображаться в окне «Настройка типа бумаги».
- 4. По завершении нажмите OK.

#### **УСТАНОВКА НАСТРОЕК ДЛЯ ПАМЯТИ И ТИПОВ РАБОТ ПЕЧАТИ**

- 1. В интерфейсе Embedded Web Server войдите в систему, используя учетную запись администратора, и выберите Система > Настройки по умолчанию и правила.
- 2. Если на принтере включена функция PostScript®, для установки объема памяти для PostScript® в разделе «Настройки принтера»:
	- Выберите Настройки памяти.
	- Введите значение объема памяти.
	- $\bullet$  Нажмите кнопку  $OK$ .
- 3. Чтобы ограничить тип работ личными, защищенными или сохраненными работами, в разделе «Настройки принтера»:
	- Выберите Разрешенные типы работ.
	- Выберите один из вариантов и нажмите кнопку ОК.

#### **ВКЛЮЧЕНИЕ ПРАВИЛА ДЛЯ ЗАМЕНЫ ФОРМАТА БУМАГИ**

Можно задать настройку, чтобы выполнялась замена формата бумаги или выдавалось указание вложить бумагу в лоток.

- 1. В интерфейсе Embedded Web Server войдите в систему, используя учетную запись администратора, и выберите раздел Система.
- 2. Выберите Настройки по умолчанию и правила.
- 3. В разделе «Настр. принтера» выберите один из вариантов в поле Указанная бумага отсутствует.
- 4. Нажмите кнопку OK.

# **НАСТРОЙКА ПОДТВЕРЖДЕНИЯ ДЛЯ ОБХОДНОГО ЛОТКА**

Можно задать задержку работы на принтере, пока пользователь не подтвердит тип и формат бумаги в обходном лотке. Если эта настройка включена и пользователь отправляет работу с подачей бумаги из обходного лотка, на панели управления мигает индикатор. Тогда пользователь с панели управления подтверждает тип и формат бумаги в обходном лотке для печати работы.

Настройка подтверждения для обходного лотка:

- 1. В интерфейсе Embedded Web Server войдите в систему, используя учетную запись администратора, и выберите Система > Настройки по умолчанию и правила.
- 2. В разделе «Настр. принтера» выберите Подтверждение типа и формата бумаги в обх. лотке.
- 3. Выберите Вкл. и нажмите кнопку OK.
- 4. Нажмите кнопку Закрыть.

# **УКАЗАНИЕ ДЕЙСТВИЯ В СЛУЧАЕ СБОЯ В РАБОТЕ ПРИНТЕРА**

- 1. В интерфейсе Embedded Web Server войдите в систему, используя учетную запись администратора, и выберите раздел Система.
- 2. Выберите Настройки по умолчанию и правила.
- 3. В разделе «Настройки принтера» выполните следующее:
	- Нажмите Возобновл. печати после ошибки и выберите один из вариантов.
		- Для автоматического возобновления печати выберите Автовозобновл.
		- Для возобновления печати вручную выберите Возобновл. вручную.
	- Нажмите При застревании и выберите один из вариантов.
		- Для возобновления печати выберите Возобновл. печати после устр. застр.
		- Для удаления работы печати выберите вариант Отмена печати.
- 4. Нажмите кнопку Закрыть.

#### **УПРАВЛЕНИЕ ТИТУЛЬНЫМИ ЛИСТАМИ**

Можно настроить печать титульного листа для каждой работы печати. Титульный лист содержит сведения, идентифицирующие пользователя и работу. Эта настройка устанавливается в интерфейсе драйвера принтера или в приложении Embedded Web Server.

Примечание. Если данная настройка не установлена в интерфейсе драйвере принтера и на панели управления или в приложении Embedded Web Server, печать титульных листов не выполняется.

Настройка титульных листов:

- 1. В интерфейсе Embedded Web Server войдите в систему, используя учетную запись администратора, и выберите раздел Система.
- 2. Нажмите Настройки по умолчанию и правила.
- 3. В разделе «Настр. принтера» выберите Печатать титульные страницы.
- 4. Нажмите Печатать титульные страницы и выберите один из вариантов.
- 5. Если на принтере установлено несколько лотков, нажмите Лоток для бумаги и выберите лоток для подачи титульных листов.
- 6. Чтобы разрешить замену настройки для титульных листов в интерфейсе драйвере принтера, установите переключатель «Разрешить приоритет драйвера принтера».
- 7. Чтобы разрешить обнаружение титульных листов, предоставляемых клиентом, установите переключатель «Обнаруживать титульные листы клиента».
- 8. Нажмите кнопку OK.

# <span id="page-140-0"></span>Отправка работ печати в интерфейсе Embedded Web Server

Файлы формата .pdf, .ps, .pcl, .prn, .xps, .jpg, .tif и .txt можно печатать непосредственно из интерфейса Embedded Web Server.

- 1. В интерфейсе Embedded Web Server выберите Основные режимы.
- 2. В разделе Ссылки выберите Отправить файл.

Откроется диалоговое окно Отправить файл.

- 3. Для выбора файла на жестком диске компьютера нажмите Выбрать.
- 4. Выберите файл для печати и нажмите Открыть.
- 5. Для отправки работы в очередь принтера нажмите Отправить.

# <span id="page-141-0"></span>Печать в системах UNIX, Linux и AS/400

В UNIX-системе при печати используется порт 515 LPD/LPR или команда lp для порта 9100, обеспечивая функции буферизации и сетевого сервера печати. Принтеры Xerox® поддерживают связь по любому из этих протоколов.

# **ДИСПЕТЧЕР ПРИНТЕРА XEROX ®**

Диспетчер принтера Xerox® представляет собой приложение для управления и печати на различных принтерах в среде UNIX и Linux.

Диспетчер принтера Xerox® позволяет делать следующее:

- Конфигурировать и проверять состояние принтеров в сети.
- Устанавливать принтер в сети и отслеживать его работу после установки.
- В любое время проверять техническое состояние и состояние расходных материалов.
- Обеспечивает единство операционных системы UNIX и Linux от разных поставщиков.

#### **Установка Диспетчера принтера Xerox®**

Подготовка:

Для установки Диспетчера принтера Xerox® требуются права root или суперпользователя.

- 1. Загрузите соответствующий пакет для вашей операционной системы. Драйверы принтера см. по адресу [www.xerox.com/office/drivers.](http://www.office.xerox.com/cgi-bin/printer.pl?APP=udpdfs&Page=color&PgName=driver&Language=English) Перечень файлов:
	- Xeroxv5Pkg-AIXpowerpc-x.xx.xxx.xxx.rpm только для семейста IBM PowerPC.
	- Xeroxv5Pkg-HPUXia64-x.xx.xxx.xxxx.depot.gz для поддержки рабочих станций HP Itanium.
	- Xeroxv5Pkg-Linuxi686-x.xx.xxx.xxxx.rpm для поддержки работы в среде 32-разрядной ОС Linux на базе RPM.
	- Xeroxv5Pkg-Linuxi686-x.xx.xxx.xxxx.deb для поддержки работы в среде 32-разрядной ОС Linux на базе Debian.
	- Xeroxv5Pkg-Linuxx86\_64-x.xx.xxx.xxxx.rpm для поддержки работы в среде 64-разрядной ОС Linux на базе RPM.
	- Xeroxv5Pkg-Linuxx86\_64-x.xx.xxx.xxxx.deb для поддержки работы в среде 64-разрядной ОС Linux на базе Debian.
	- Xeroxv5Pkg-SunOSi386-x.xx.xxx.xxx.pkg.gz для систем Sun Solaris x86.
	- Xeroxv5Pkg-SunOSsparc-x.xx.xxx.xxxx.pkg.qz для систем Sun Solaris SPARC.
- 2. Чтобы установить специальный драйвер, войдите в систему с правами root и введите следующую команду:
	- AIX: rpm U Xeroxv5Pkg-AIXpowerpc-x.xx.xxx.xxxx.rpm
	- HPUX: swinstall -s Xeroxv5Pkg-HPUXia64-x.xx.xxx.xxx.depot.gz \\*
	- · Linux (Ha 6ase RPM): rpm U Xeroxv5Pkg-Linuxi686-x.xx.xxx.xxx.rpm
	- Linux (на базе Debian): dpkg -i Xeroxv5Pkg-Linuxi686-x.xx.xxx.xxx.deb
	- · Solaris (на базе x86): pkgadd -d Xeroxv5Pkg-SunOSi386-x.xx.xxx.xxx.pkg
	- Solaris (на базе SPARC): pkgadd -d Xeroxv5Pkg-SunOSsparc-x.xx.xxx.xxx.pkg

Будет создан каталог Xerox: /opt/Xerox/prtsys.

#### Запуск Диспетчера принтера Хегох<sup>®</sup>

Для запуска приложения Диспетчера принтера Xerox® в окне командной строки введите xeroxprtmgr и нажмите клавишу Enter или Return.

#### AS/400

Xerox предоставляет файлы WSCO (Work Station Customization Object) для поддержки систем AS/400 (или Iseries), V5R2, а также более поздних версий. WSCO-файл содержит коды PCL, зависящие от модели принтера. Функцией Host Print Transform эти коды используются для выбора лотка, варианта двусторонней печати, типа и размера шрифта и ориентации. Библиотека XTOOLSxxxx обеспечивает исходные WSCO-объекты для всех поддерживаемых принтеров Xerox®. Необходимо только один раз загрузить и установить библиотеку.

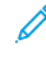

Примечание. Функция Host Print Transform применяется только для файлов AFPDS и SCS. Для использования объектов WSCO при печати файлы определения принтера в формате PIDS необходимо преобразовать в формат AFPDS.

#### Установка WSCO и настройка очередей печати

Подробные указания по установке библиотеки и настройке очередей печати приведены в инструкции по установке, прилагаемой к библиотеке.

# <span id="page-143-0"></span>Установка настроек по умолчанию для отчетов принтера

- 1. В интерфейсе Embedded Web Server войдите в систему, используя учетную запись администратора, и выберите Система > Настройки по умолчанию и правила.
- 2. В разделе «Отчеты» выполните следующее:
	- Чтобы указать лоток для вывода печатаемых отчетов принтера, выберите Выходной лоток для отчетов. Выберите один из вариантов и нажмите кнопку OK.
	- Чтобы печатался отчет об удалении работ принтера, выберите Отчет об удалении работ. Выберите Вкл. и нажмите кнопку OK.
- 3. Нажмите кнопку Закрыть.
# <span id="page-144-0"></span>Копирование

## Содержание главы:

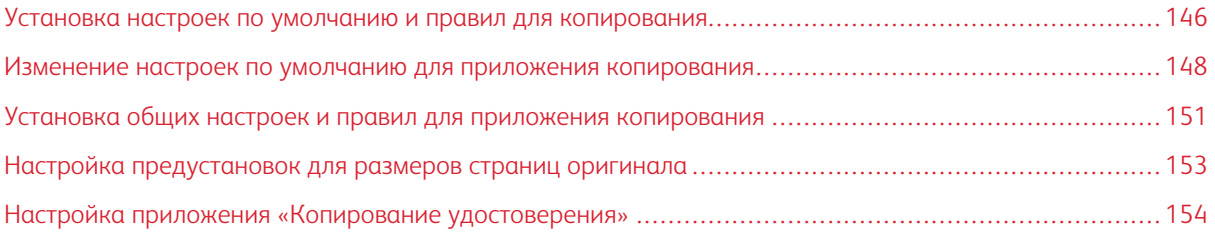

### <span id="page-145-0"></span>Установка настроек по умолчанию и правил для копирования

Примечание. В данной публикации приведено описание обширного набора всех функций, доступных на принтерах серии Xerox® VersaLink®. Некоторые из описанных функций на отдельных принтерах недоступны.

- Сведения о выборе на аппарате режима оптимизации при получении работы цветной или черно-белой печати см. в разделе [Оптимизация](#page-131-0) при печати первой страницы.
- Порядок настройки аппарата на случай несоответствия формата бумаги см. в разделе [Установка](#page-131-1) формата бумаги по [умолчанию.](#page-131-1)
- Порядок настройки на аппарате использования цветного тонера для работ печати см. в разделе [Оптимизация](#page-132-0) цветной печати.
- Порядок настройки светлых, промежуточных и темных тонов для работы печати см. в разделе [Настройка](#page-132-1) цветов вручную.

### <span id="page-145-1"></span>**НАСТРОЙКА АВТОМАТИЧЕСКОГО ОПРЕДЕЛЕНИЯ ОРИГИНАЛОВ ФОРМАТА LEGAL**

На принтере можно настроить автоматическое определение оригиналов формата Legal. Для оригиналов формата Legal можно выбрать один из двух вариантов длины страницы.

Настройка автоопределения оригиналов формата Legal:

- 1. В интерфейсе Embedded Web Server войдите в систему, используя учетную запись администратора, и выберите Система > Настройки по умолчанию и правила.
- 2. В разделе «Общие» выберите Автоопред. формата Legal для оригинала.
- 3. Для включения функции автоопределения установите переключатель Включить.
- 4. Выберите вариант в разделе Формат Legal для оригинала.
- 5. Нажмите кнопку OK.

#### <span id="page-145-2"></span>**ПОДТВЕРЖДЕНИЕ ПОЛОЖЕНИЯ НАПРАВЛЯЮЩИХ ОРИГИНАЛА**

Когда функция подтверждения положения направляющих оригинала включена, при установке направляющих бумаги на ширину Letter выводится предупреждение. Если данная функция включена, после установки направляющих на ширину Letter и запуска работы сканирования, копирования или факса на панели управления принтера выводится предупреждение. Если направляющие бумаги устанавливаются на ширину А4 или какую-то другую, предупреждение не отображается.

Включение функции подтверждения положения направляющих оригинала:

- 1. В интерфейсе Embedded Web Server войдите в систему, используя учетную запись администратора, и выберите Система > Настройки по умолчанию и правила.
- 2. В разделе «Общие» выберите Пров. полож. направл-х ориг-ла.
- 3. Выберите Вкл.
- 4. Нажмите кнопку OK.

## <span id="page-146-0"></span>**УСТАНОВКА РЕЖИМА ПО УМОЛЧАНИЮ ДЛЯ ПЕРЕХОДОВ МЕЖДУ ПОЛУТОНАМИ**

Для оптимизации переходов между полутонами изображений на принтере предусмотрено два способа. Для параметра «Режим полутонов для фотоизобр.» предусмотрены следующие значения.

- Диффузное формирование изображений обработка полутонов для сглаживания переходов между полутонами изображений. Этот способ предназначен для печати изображений.
- Сглаживание рандомизация пикселов для сглаживания переходов между полутонами изображений. Этот способ предназначен для отображения изображений на экране.

Выбора способа оптимизации переходов между полутонами:

- 1. В интерфейсе Embedded Web Server войдите в систему, используя учетную запись администратора, и выберите Система > Настройки по умолчанию и правила.
- 2. В разделе «Общие» выберите Режим полутонов для фотоизобр.
- 3. Нажмите Все кроме копиров. и выберите один из вариантов.
- 4. Нажмите кнопку OK.

### <span id="page-146-1"></span>**УСТРАНЕНИЕ ОШИБКИ ОПРЕДЕЛЕНИЯ РАЗМЕРА ОРИГИНАЛА**

Настройка «Устр. ошибки опр. формата ориг-ла» служит для установки размера оригинала по умолчанию для функций копирования, сканирования и факса. Для этой настройки предусмотрены следующие значения.

- Указ. ввести формат на панели управления принтера выводится указание ввести размер оригинала для текущей работы.
- Исп. размер скан. по умолч. для текущей работы используется размер оригинала по умолчанию.

Примечание. Размер сканирования по умолчанию указывается в этом же окне настройки.

Настройка действия для устранения ошибки определения размера оригинала:

- 1. В интерфейсе Embedded Web Server войдите в систему, используя учетную запись администратора, и выберите Система > Настройки по умолчанию и правила.
- 2. В разделе «Общие» выберите Устр. ошибки опр. формата ориг-ла.
- 3. Нажмите Копирование, Сканирование или Факс и выберите один из вариантов.
- 4. Выберите значение в поле «Размер скан. по умолч.».
- 5. Нажмите кнопку OK.

## <span id="page-147-0"></span>Изменение настроек по умолчанию для приложения копирования

## **УСТАНОВКА НАСТРОЕК ПО УМОЛЧАНИЮ ДЛЯ УПРАВЛЕНИЯ БУМАГОЙ**

- 1. В интерфейсе Embedded Web Server войдите в систему, используя учетную запись администратора, и выберите Приложения > Копирование.
- 2. Для изменения стандартной настройки для формата оригинала в разделе «По умолчанию» выберите Формат оригинала. Введите значение стандартной настройки для формата оригинала и нажмите кнопку OK.

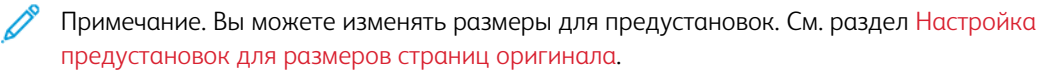

- 3. Для изменения стандартной ориентации оригинала (вертикальной или горизонтальной) в разделе «По умолчанию» выберите Ориентация оригинала. Выберите один из вариантов и нажмите кнопку OK.
- 4. Для цветных устройств: чтобы изменить стандартный цвет печати, в разделе «По умолчанию» выберите Цвет копии. Выберите один из вариантов и нажмите кнопку OK.
- 5. Для изменения стандартной настройки двустороннего копирования в разделе «По умолчанию» выберите Двустороннее копирование. Выберите один из вариантов и нажмите кнопку OK.
- 6. Чтобы изменить стандартный лоток для бумаги, в разделе «По умолчанию» выберите Снабжение бумагой. Выберите один из вариантов и нажмите кнопку OK.
- 7. Чтобы задать вывод отпечатков с подборкой или без нее, в разделе «По умолчанию» выберите Вывод. Выберите один из вариантов и нажмите кнопку OK.
- 8. Чтобы печаталась пробная копия для проверки работы перед ее выполнением, в разделе «По умолчанию» выберите Пробная копия. Выберите Вкл. и нажмите кнопку OK.
- 9. Чтобы задать для работы печати лоток для обложек, в разделе «По умолчанию» выберите Лоток обложек. Выберите один из вариантов и нажмите кнопку OK.

Примечание. Настройка лотка для обложек доступна только для принтеров с жестким диском.

10. Чтобы задать для брошюр лоток для обложек, в разделе «По умолчанию» выберите Лоток обложек для брошюр. Выберите один из вариантов и нажмите кнопку OK.

Примечание. Настройка лотка для обложек брошюр доступна только для принтеров с жестким диском.

### <span id="page-147-1"></span>**УСТАНОВКА НАСТРОЕК ПО УМОЛЧАНИЮ ДЛЯ КАЧЕСТВА ИЗОБРАЖЕНИЯ**

1. В интерфейсе Embedded Web Server войдите в систему, используя учетную запись администратора, и выберите Приложения > Копирование.

2. Для изменения стандартной основной настройки для качества изображения в разделе «По умолчанию» выберите Тип оригинала. Выберите один из вариантов и нажмите кнопку OK.

Примечание. В разделе предустановок для типа оригинала содержатся дополнительные варианты настройки. См. раздел Установка правил управления [изображениями](#page-150-1).

- 3. Чтобы сделать изображение светлее или темнее, в разделе «По умолчанию» выберите Светлее/ Темнее. Выберите один из вариантов и нажмите кнопку OK.
- 4. Чтобы увеличить или уменьшить стандартную резкость контуров изображения, в разделе «По умолчанию» выберите Резкость. Выберите один из вариантов и нажмите кнопку OK.
- 5. Для цветных устройств: чтобы изменить стандартную яркость цвета, в разделе «По умолчанию» выберите Насыщенность. Выберите один из вариантов и нажмите кнопку OK.
- 6. Для цветных устройств: чтобы изменить стандартные настройки контраста и подавления фона, в разделе «По умолчанию» выберите Улучшение изображения. Выберите настройки и нажмите кнопку OK.
- 7. Для черно-белых устройств: чтобы изменить стандартные настройки подавления фона, в разделе «По умолчанию» выберите Подавление фона. Выберите настройки и нажмите кнопку OK.

Примечание. В разделах «Улучшение изображения» и «Подавление фона» функция подавления фона только включается и отключается. Порядок установки настроек подавления фона см. в разделе Установка правил управления [изображениями.](#page-150-1)

8. Для цветных устройств: чтобы изменить стандартный баланс отдельных цветов CMYK, в разделе «По умолчанию» выберите Цветовой баланс. Выберите настройки и нажмите кнопку OK.

### **УСТАНОВКА НАСТРОЕК ПО УМОЛЧАНИЮ ДЛЯ РАЗМЕЩЕНИЯ ИЗОБРАЖЕНИЙ**

- 1. В интерфейсе Embedded Web Server войдите в систему, используя учетную запись администратора, и выберите Приложения > Копирование.
- 2. Чтобы указать масштаб изображений по умолчанию, в разделе «По умолчанию» выберите Уменьшить/Увеличить. Выберите один из вариантов и нажмите кнопку OK.
- 3. Чтобы задать поля по краям страницы, где печать не допускается, в разделе «По умолчанию» выберите Стирание краев. Введите значения для полей и нажмите кнопку OK.
- 4. Чтобы задать поле по кромке переплета, где печать не допускается, в разделе «По умолчанию» выберите Стирание кромки переплета. Введите значение для поля и нажмите кнопку OK.
- 5. Чтобы указать количество изображений по умолчанию, печатаемых на странице, в разделе «По умолчанию» выберите Макет страницы. Выберите один из вариантов и нажмите кнопку OK.
- 6. Чтобы задать расположение изображений на странице, в разделе «По умолчанию» выберите Сдвиг изображения. Выберите один из вариантов и нажмите кнопку OK.

## **УСТАНОВКА НАСТРОЕК ПО УМОЛЧАНИЮ ДЛЯ АННОТАЦИЙ**

Если на принтере установлен жесткий диск, значит доступна возможность вставки аннотаций на печатаемых страницах. Могут вставляться комментарии, штампы даты и водяные знаки. Функцию аннотаций можно включать или отключать, а также указывать позиции аннотаций на страницах. В разделе «Общие настройки и правила» предусмотрены расширенные настройки для размещения аннотаций.

- 1. В интерфейсе Embedded Web Server войдите в систему, используя учетную запись администратора, и выберите Приложения > Копирование.
- 2. Чтобы указать размер и цвет шрифта для аннотаций, в разделе «По умолчанию» выберите Аннотации - Формат и стиль. Выберите настройки и нажмите кнопку OK.
- 3. Чтобы на копиях печатался комментарий, в разделе «По умолчанию» выберите Аннотации Комментарий. Установите настройки и нажмите кнопку OK.
- 4. Чтобы на копиях печатались номера страниц, в разделе «По умолчанию» выберите Аннотации Номер страницы. Установите настройки и нажмите кнопку OK.
- 5. Чтобы на копиях печатался штамп даты, в разделе «По умолчанию» выберите Аннотации Штамп даты. Установите настройки и нажмите кнопку OK.
- 6. Чтобы на копиях печатался штамп Bates, в разделе «По умолчанию» выберите Штамп Bates. Установите настройки и нажмите кнопку OK.

## <span id="page-150-0"></span>Установка общих настроек и правил для приложения копирования

### **УСТАНОВКА ПРАВИЛ УПРАВЛЕНИЯ БУМАГОЙ**

- 1. В интерфейсе Embedded Web Server войдите в систему, используя учетную запись администратора, и выберите Приложения > Копирование.
- 2. Чтобы задать правила на случай переполнения памяти принтера при выполнении работы, в разделе «Общие настройки и правила» выберите настройку Когда память заполнена. Выберите один из вариантов и нажмите кнопку OK.
- 3. Чтобы задать лоток для бумаги, используемый по умолчанию в случае, когда автовыбор лотка невозможен, в разделе «Общие настройки и правила» выберите настройку Лоток по умолч., когда автовыбор лотка недоступен. Выберите один из вариантов и нажмите кнопку OK.
- 4. Чтобы задать настройку на случай, когда оригиналы разного формата, в разделе «Общие настройки и правила» выберите Ориг. разн. формата - опции 2-стор. копий. Выберите один из вариантов и нажмите кнопку OK.
- 5. Чтобы задать максимально допустимое количество копий, в разделе «Общие настройки и правила» выберите Макс. кол-во копий. Введите максимально допустимое количество копий и нажмите кнопку OK.

#### <span id="page-150-1"></span>**УСТАНОВКА ПРАВИЛ УПРАВЛЕНИЯ ИЗОБРАЖЕНИЯМИ**

- 1. В интерфейсе Embedded Web Server войдите в систему, используя учетную запись администратора, и выберите Приложения > Копирование.
- 2. Чтобы точно задать размер изображения, в разделе «Общие настройки и правила» выберите настройку Точная коррекция масштаба. Заполните поля Длина и Ширина и нажмите ОК.
- 3. Для цветных устройств: для улучшения автоматического определения цвета оригинала в разделе «Общие настройки и правила» выберите настройку Коррекция порог. значения автоопред. цвета. Выберите один из вариантов и нажмите кнопку OK.
- 4. Чтобы выбрать для фотоизображений более высокую скорость или качество, в разделе «Общие настройки и правила» выберите настройку Обработка фотоизображений. Выберите один из вариантов и нажмите кнопку OK.
- 5. Чтобы установить настройки подавления фона, в разделе «Общие настройки и правила» выберите Подавление фона. Выберите настройки и нажмите кнопку OK.

Примечание. Для включения или отключения функции подавления фона используйте настройку «Улучшение изображения» или «Подавление фона» в разделе «По умолчанию». См. раздел Установка настроек по умолчанию для качества [изображения](#page-147-1).

6. Для точной коррекции стандартной основной настройки для качества изображения в разделе «Общие настройки и правила» выберите Предустановки типа оригинала. Выберите настройки и нажмите кнопку OK.

Примечание. Для предустановок типа оригинала в разделе «По умолчанию» содержатся дополнительные варианты настройки.

## **УСТАНОВКА ПРАВИЛ ДЛЯ АННОТАЦИЙ**

Если на принтере установлен жесткий диск, значит доступна возможность вставки аннотаций на печатаемых страницах. Могут вставляться комментарии, штампы даты и водяные знаки. Функцию аннотаций можно включать или отключать, а также указывать позиции аннотаций на страницах. В разделе «Общие настройки и правила» предусмотрены расширенные настройки для размещения аннотаций.

- 1. В интерфейсе Embedded Web Server войдите в систему, используя учетную запись администратора, и выберите Приложения > Копирование.
- 2. Чтобы разрешить редактирование и изменение размещения комментариев на страницах, в разделе «Общие настройки и правила» выберите Аннотации - Комментарии. Выберите настройки и нажмите кнопку OK.
- 3. Чтобы точно задать позицию для печати номеров страниц, в разделе «Общие настройки и правила» выберите Аннотации - Номера страниц. Выберите настройки и нажмите кнопку OK.
- 4. Чтобы точно задать позицию для печати штампов даты, в разделе «Общие настройки и правила» выберите Аннотации - Штамп даты. Выберите настройки и нажмите кнопку OK.
- 5. Чтобы разрешить редактирование и изменение размещения штампа Bates на страницах, в разделе «Общие настройки и правила» выберите Аннотации - Штамп Bates. Выберите настройки и нажмите кнопку OK.

## <span id="page-152-0"></span>Настройка предустановок для размеров страниц оригинала

Для размеров страниц оригинала можно задать до 14 предустановок.

Настройка предустановок для размеров страниц оригинала:

- 1. В интерфейсе Embedded Web Server войдите в систему, используя учетную запись администратора, и выберите Приложения > Копирование.
- 2. Выберите размер в разделе «Предустановки».
- 3. Выберите единицы измерения.
- 4. Выберите размеры страницы.
- 5. Нажмите кнопку OK.

## <span id="page-153-0"></span>Настройка приложения «Копирование удостоверения»

Для настройки приложения «Копирование удостоверения» выполните следующее.

- 1. В интерфейсе Embedded Web Server войдите в систему, используя учетную запись администратора, и выберите Приложения.
- 2. В разделе «Установленные приложения» выберите Копирование удостоверения.
- 3. В разделе «Отображение на аппарате» выберите Показать.
- 4. Установите настройки в разделе «По умолчанию».

# <span id="page-154-0"></span>Сканирование

Содержание главы:

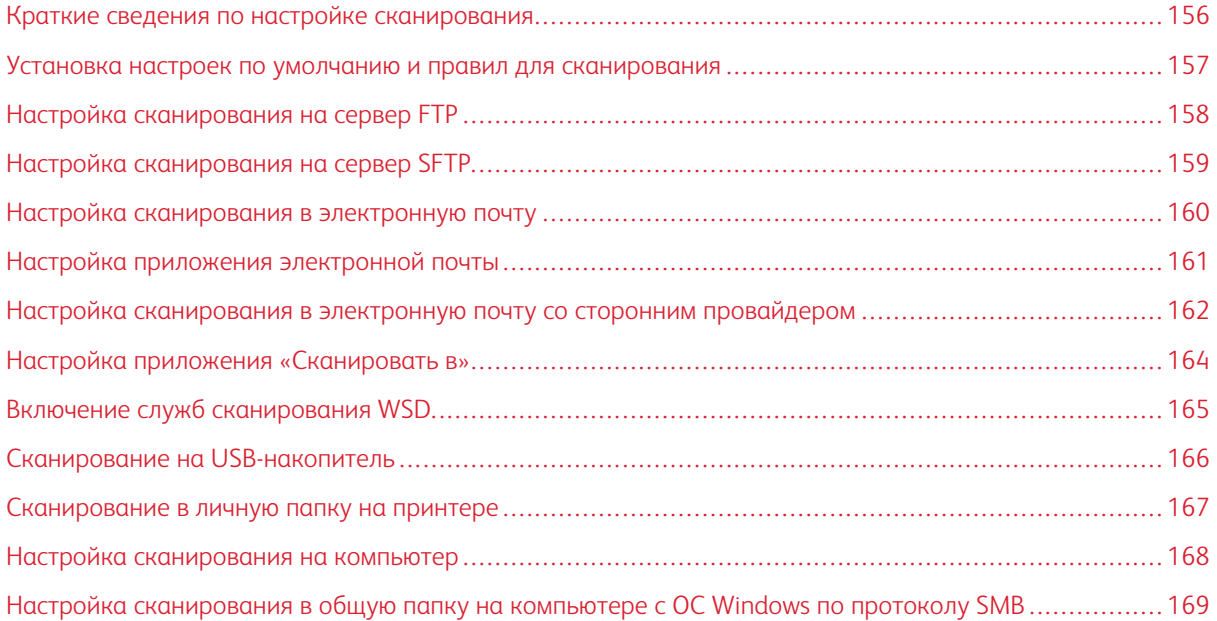

## <span id="page-155-0"></span>Краткие сведения по настройке сканирования

Если принтер подключен к сети, можно пользоваться его функцией сканирования. Перед сканированием выполните следующее:

- Для сканирования в общую папку на компьютере установите общий доступ к данной папке и соответствующие разрешения. В интерфейсе Embedded Web Server добавьте сетевую папку (SMB) в качестве записи в адресную книгу.
- Для сканирования в общую папку на сервере FTP в интерфейсе Embedded Web Server добавьте сервер FTP в качестве записи в адресную книгу.
- Для сканирования в общую папку на сервере SFTP в интерфейсе Embedded Web Server добавьте сервер SFTP в качестве записи в адресную книгу.
- Для сканирования в электронную почту в интерфейсе Embedded Web Server настройте сервер электронной почты.

## <span id="page-156-0"></span>Установка настроек по умолчанию и правил для сканирования

- Примечание. В данной публикации приведено описание обширного набора всех функций, доступных на принтерах серии Xerox® VersaLink®. Некоторые из описанных функций на отдельных принтерах недоступны.
- Порядок настройки на аппарате определения размера для оригиналов формата Legal см. в разделе Настройка [определения](#page-145-1) размера для оригиналов формата Legal.
- Порядок настройки на аппарате отображения на панели управления подтверждения при установки направляющих оригинала на ширину Letter см. в разделе [Подтверждение](#page-145-2) положения направляющих [оригинала.](#page-145-2)
- Порядок установки режима по умолчанию для оптимизации переходов между полутонами см. в разделе Установка режима по умолчанию для переходов между [полутонами.](#page-146-0)
- Порядок настройки на аппарате устранения ошибки при определении размера оригинала см. в разделе Устранение ошибки [определения](#page-146-1) размера оригинала.

## <span id="page-157-0"></span>Настройка сканирования на сервер FTP

Перед настройкой сканирования на сервер FTP на нем следует установить соответствующую программу и выполнить настройку.

- 1. В интерфейсе Embedded Web Server войдите в систему, используя учетную запись администратора, и выберите раздел Адресная книга.
- 2. Чтобы привязать сервер FTP к контакту, выберите контакт.
- 3. В разделе FTP нажмите значок плюса (+) и заполните следующие поля:
	- Псевдоним введите имя, которое будет отображаться в адресной книге.
	- Тип выберите тип сетевого подключения.
	- IP-адрес/имя хоста и порт введите IP-адрес или имя хоста сервера FTP и укажите номер порта по умолчанию. В следующем поле введите номер порта по умолчанию для сервера FTP. Можно установить номер порта по умолчанию 21 или выбрать номер в предусмотренном диапазоне.
	- Путь к документу введите путь к папке на сервере FTP. Например, если файлы с результатами сканирования нужно сохранять в папке colorscans, которая содержится в папке scans, введите scans/colorscans.
	- Имя для входа введите имя пользователя для учетной записи на сервере FTP.
	- Пароль введите пароль для учетной записи пользователя на сервере FTP.
	- Повторный ввод пароля введите пароль для входа еще раз.

Примечание. Теперь можно сканировать на сервер FTP.

## <span id="page-158-0"></span>Настройка сканирования на сервер SFTP

Перед настройкой сканирования на сервер SFTP на нем следует установить соответствующую программу и выполнить настройку.

- 1. В интерфейсе Embedded Web Server войдите в систему, используя учетную запись администратора. См. раздел Доступ к приложению Embedded Web Server с правами системного администратора.
- 2. Выберите раздел Адресная книга.
- 3. Чтобы привязать сервер SFTP к контакту, выберите контакт.
- 4. В разделе SFTP нажмите значок плюса (+) и заполните следующие поля:
	- Псевдоним введите имя, которое будет отображаться в адресной книге.
	- Тип выберите тип сетевого подключения.
	- IP-адрес/имя хоста и порт введите IP-адрес или имя хоста сервера SFTP и укажите номер порта по умолчанию. В следующем поле введите номер порта по умолчанию для сервера SFTP. Можно установить номер порта по умолчанию 22 или выбрать номер в предусмотренном диапазоне.
	- Путь к документу введите путь к папке на сервере SFTP. Например, если файлы с результатами сканирования нужно сохранять в папке colorscans, которая содержится в папке scans, введите scans/colorscans.
	- Имя для входа введите имя пользователя для учетной записи на сервере SFTP.
	- Пароль введите пароль для учетной записи пользователя на сервере SFTP.
	- Повторный ввод пароля введите пароль для входа еще раз.  $\bullet$

Примечание. Теперь можно сканировать на сервер SFTP.

5. Нажмите кнопку ОК.

## <span id="page-159-0"></span>Настройка сканирования в электронную почту

Прежде чем приступить к сканированию в электронную почту, настройте параметры связи принтера с почтовым SMTP-сервером.

Для настройки параметров сервера SMTP выполните следующее:

- 1. В интерфейсе Embedded Web Server войдите в систему, используя учетную запись администратора, и выберите Приложения.
- 2. В разделе «Приложения» выберите Эл. почта.
- 3. В разделе «SMTP» выберите пункт Настройка.
- 4. Установите переключатель «Отправка по эл. почте».
- 5. Введите следующую информацию или выберите данные.
	- В поле «Адр.эл.поч.устр.» введите в адрес электронной почты, который будет указываться в поле «От» отправляемых с принтера сообщений.
	- В разделе «Сервер SMTP» нажмите Адрес сервера и введите IP-адрес или имя DNS сервера SMTP.

Если IP-адрес или имя DNS сервера SMTP неизвестны, выберите опцию Выбрать сервер в списке.

Примечание. Для этой функции требуются определенные настройки сети. За информацией обращайтесь к администратору сети.

• В поле «Номер исходящего порта SMTP» введите номер порта по умолчанию для сервера SMTP или выберите его в предусмотренном диапазоне. По умолчанию для сервера SMTP используются порты 25, 465 и 587.

Примечание. Убедитесь, что тип идентификации совместим с сервером SMTP.

6. Нажмите кнопку OK.

## <span id="page-160-0"></span>Настройка приложения электронной почты

Используя приложение электронной почты, можно сканировать изображения и вкладывать их в отправляемые сообщения.

Настройка приложения электронной почты:

- 1. В интерфейсе Embedded Web Server войдите в систему, используя учетную запись администратора. См. раздел Доступ к приложению Embedded Web Server с правами системного [администратора.](#page-23-0)
- 2. Выберите Приложения.
- 3. В разделе «Установленные приложения» выберите приложение Эл. почта.
- 4. В разделе «Отображение на аппарате» выберите Показать.
- 5. Установите настройки в следующих разделах:
	- Настройки по умолчанию
	- Общие настройки и правила
	- Общие настройки сканирования в приложение
	- Предустановки

Примечание. Настройки по умолчанию для приложения электронной почты устанавливаются следующими способами:

- На принтере с панели управления.
- В интерфейсе Embedded Web Server на странице «Основные режимы» в разделе Ссылки выберите функцию Удал. панель управ-я. Указания по использованию функции Удал. панель управ-я для данного принтера см. Руководство пользователя.
- 6. По завершении закройте окно настройки.

Настройки сохраняются автоматически.

## <span id="page-161-0"></span>Настройка сканирования в электронную почту со сторонним провайдером

Приложение электронной почты можно настроить для сканирования с отправкой файлов получателю, пользующегося услугами стороннего провайдера электронной почты.

Подготовка:

- Настройте параметры связи принтера с почтовым сервером SMTP.
- Получите следующие сведения:
	- Существующую учетную запись электронной почты, действующую посредством локального сервера или сервера провайдера.
	- Информацию о подключении к сервису провайдера электронной почты.
	- Пароль для данной учетной записи электронной почты.
	- Информацию о безопасности для сервиса провайдера электронной почты.
	- IP-адрес принтера.

Примечание. Чтобы узнать IP-адрес принтера, распечатайте отчет о конфигурации. См. раздел Печать отчета о [конфигурации](#page-21-0).

Примечание. Убедитесь, что настройка основной сети соответствует типу сети аппарата. См. раздел Установка настройки основной сети с панели [управления.](#page-43-0)

Настройка сканирования в электронную почту со сторонним провайдером:

- 1. В интерфейсе Embedded Web Server войдите в систему, используя учетную запись администратора. См. раздел Доступ к приложению Embedded Web Server с правами системного [администратора.](#page-23-0)
- 2. Выберите Подключение > SMTP.
- 3. Убедитесь, что функция Отправка по эл. почте включена.
- 4. Для включения или отключения функции уведомления по электронной почте выберите Уведомление по эл. почте.

Примечание. По умолчанию функция уведомления по электронной почте включена.

- 5. В поле «Адр.эл.поч.устр.» введите адрес электронной почты принтера.
- 6. В разделе «Сервер SMTP» нажмите Адрес сервера и выполните следующее:
	- Чтобы указать адрес сервера SMTP вручную, введите его имя в поле «Адрес сервера» и нажмите кнопку OK.
	- Для поиска сервера SMTP нажмите Выбрать сервер в списке, затем кнопку Поиск. Выберите сервер и нажмите кнопку OK.

Примечание. Для использования функции поиска настройте сервер DNS для обмена почтовыми сообщениями.

7. В поле «Номер исходящего порта SMTP» введите номер порта сервера для отправки сообщений.

Примечание. Порт по умолчанию: 25.

- 8. Выберите протокол безопасности в разделе «Защита подключ.». Если протокол безопасности не будет использоваться, выберите Выкл.
	- Примечание. Если неизвестен протокол безопасности, поддерживаемый на сервере, выберите вариант STARTTLS (если доступно). В этом случае делается попытка использовать протокол STARTTLS. Если сервер не поддерживает протокол STARTTLS, связь по протоколу SMTP не шифруется.
- 9. Если для почтового сервера требуется шифрование, но команда STARTTLS для принтера не предоставляется, выполните следующее:
	- а. В разделе «Идентификация отправки SMTP» нажмите Идентификация SMTP и выберите SMTP AUTH.
	- b. В поле Имя польз-ля SMTP AUTH введите имя пользователя или адрес электронной почты для сервера.
	- с. Введите пароль для адреса электронной почты и повторите его.
- 10. Для сохранения настроек нажмите ОК.

## <span id="page-163-0"></span>Настройка приложения «Сканировать в»

Приложение «Сканировать в» позволяет ассоциировать назначения сканирования с контактами из адресной книги.

Настройка приложения «Сканировать в»:

- 1. В интерфейсе Embedded Web Server войдите в систему, используя учетную запись администратора, и выберите Приложения.
- 2. В разделе «Приложения» выберите Сканировать в.
- 3. В разделе «Отображение на аппарате» выберите Показать.
- 4. Установите настройки в следующих разделах:
	- Настройки по умолчанию
	- Общие настройки и правила
	- Общие настройки сканирования в приложение
	- Предустановки
- 5. По завершении закройте окно настройки.

## <span id="page-164-0"></span>Включение служб сканирования WSD

Веб-службы для устройств (Web Services for Devices, WSD) - это технология Microsoft, обеспечивающая стандартный метод обнаружения и использования устройств в сети. Поддержка данной технологии предусмотрена в операционных системах Windows Vista и Windows Server 2008, а также в более новых системах. WSD является одним из поддерживаемых протоколов связи.

Примечание. Чтобы использовать службы сканирования WSD, на компьютере следует установить прием факсов с помощью этих служб.

Включение служб сканирования WSD:

- 1. В интерфейсе Embedded Web Server войдите в систему, используя учетную запись администратора, и выберите Подключения.
- 2. В разделе «Протоколы» выберите WSD (веб-службы на устройствах).
- 3. Для включения служб сканирования WSD нажмите кнопку Сканирование WSD.
- 4. Нажмите кнопку ОК.
- 5. При появлении запроса нажмите кнопку Перезапустить немедленно.

# <span id="page-165-0"></span>Сканирование на USB-накопитель

Можно вставить USB-накопитель в принтер, отсканировать документ и сохранить файл сканирования на USB-накопителе.

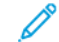

Примечание. Прямое сканирование на компьютер через порт USB недоступно.

Предварительно необходимо включить порты USB. См. раздел [USB](#page-49-0).

Включение сканирования на USB-накопитель:

- 1. В интерфейсе Embedded Web Server войдите в систему, используя учетную запись администратора, и выберите Приложения.
- 2. В разделе «Приложения» выберите USB.
- 3. В разделе «Отображение на аппарате» выберите Показать.
- 4. Для включения сканирования на USB-накопитель установите переключатель Сканировать (куда).
- 5. Установите следующие настройки:
	- Настройки по умолчанию
	- Общие настройки и правила
	- Общие настройки сканирования в приложение
	- Предустановки
- 6. Чтобы новые настройки вступили в силу, перезагрузите принтер.

## <span id="page-166-0"></span>Сканирование в личную папку на принтере

Функция «Моя папка» служит для сканирования работ и сохранения результатов в личной папке на принтере. Для доступа к личной папке пользователь должен войти в систему по своим реквизитам. Если на принтере включена сетевая идентификация, необходимо также войти в систему по своим сетевым реквизитам.

Указания по использованию этой функции для данного принтера см. Руководство пользователя.

Для использования приложения «Моя папка» должен действовать протокол LDAP. См. раздел [LDAP](#page-70-0).

Настроив протокол LDAP, установите один из способов входа в систему:

- Сетевая
- Удобство
- Смарт-карта

Сведения об установке способа входа в систему см. раздел [Установка](#page-91-0) способа входа в систему.

Настройка сканирования в личную папку:

- 1. В интерфейсе Embedded Web Server войдите в систему, используя учетную запись администратора, и выберите Приложения.
- 2. Выберите приложение Моя папка.
- 3. В разделе «Отображение на аппарате» выберите Показать.
- 4. Для включения сканирования в свою папку установите переключатель Моя папка.
- 5. Установите следующие настройки:
	- Настройки входа в систему и выхода из нее
	- Настройки по умолчанию
	- Общие настройки и правила
	- Общие настройки сканирования в приложение
	- Предустановки
- 6. По завершении закройте окно настройки.

## <span id="page-167-0"></span>Настройка сканирования на компьютер

Режим сканирования на компьютер позволяет сканировать документы на принтере и отправлять их на компьютер. Для сканирования на компьютер используются веб-службы для устройств (WSD). В число режимов WSD входит группа веб-служб, с помощью которых обеспечивается обнаружение принтера устройствами и удаленная передача и печать файлов. Они используются для доступа к изображениям, полученным сканированием, на компьютере.

Для сканирования на компьютер следует настроить веб-службы для устройств (WSD).

Включение сканирования на компьютер:

- 1. В интерфейсе Embedded Web Server войдите в систему, используя учетную запись администратора, и выберите Приложения.
- 2. В разделе «Приложения» выберите Сканир. на компьютер.
- 3. В разделе «Отображение на аппарате» выберите Показать.
- 4. В разделе «Веб-службы на устр-х (WSD)» выберите Настройки.
- 5. Для включения функции установите переключатель Сканир. WSD.
- 6. Внесите необходимые изменения в настройки по умолчанию.
- 7. Нажмите кнопку OK.

Примечание. Настройки PJL, режима печати и фильтра TBCP относятся только к печати WSD. Остальные настройки относятся к печати и сканированию WSD.

## <span id="page-168-0"></span>Настройка сканирования в общую папку на компьютере с ОС Windows по

## протоколу SMB

Приложение «Сканир. (куда)в» можно использовать для сканирования в папку на компьютере с ОС Windows с помошью адресной книги.

Подготовка:

- Найдите IP-адрес принтера в отчете о конфигурации. См. раздел Печать отчета о конфигурации.
- Убедитесь, что включен протокол HTTPS. См. раздел Включение протокола HTTPS с помощью интерфейса Embedded Web Server.
- Убедитесь, что настройка основной сети соответствует типу сети аппарата. См. раздел Установка настройки основной сети с панели управления.
- Найдите и запишите IP-адрес и имя хоста для компьютера. См. раздел Определение IP-адреса и имени хоста для компьютера с ОС Windows.
- На компьютере отключите опцию Использовать мастер общего доступа. См. раздел Отключение функции мастера общего доступа на компьютере с ОС Windows.
- На компьютере укажите общую папку для хранения файлов изображений после сканирования.

Настройка сканирования в папку на компьютере с помощью адресной книги:

- 1. В интерфейсе Embedded Web Server выберите Адресная книга > Добавить контакт.
- 2. Введите имя и фамилию для нового контакта.
- 3. При необходимости введите название компании для нового контакта.
- 4. В разделе «Сеть (SMB)» нажмите значок плюса (+) и заполните следующие поля:
	- Псевдоним введите имя, которое будет отображаться в адресной книге.
	- Тип выберите тип сетевого подключения.
	- Примечание. Для типа подключения рекомендуется выбрать имя хоста. В случае изменения IP-адреса подключение к серверу, как правило, обеспечивается через имя хоста.
		- IP-адрес/имя хоста и порт в зависимости от выбранного типа сети в первом поле введите IPадрес или имя хоста для компьютера. Во втором поле введите номер порта по умолчанию.
- 5. В поле «Общий ресурс» введите имя общей папки для хранения файлов изображений после сканирования.
- 6. В поле «Имя для входа» введите имя пользователя на компьютере.
- 7. В поле «Пароль» введите пароль пользователя на компьютере и подтвердите его.

Примечание. При выполнении действий в пунктах 6 и 7 вводятся те же имя пользователя и пароль, которые используются для входа в систему на компьютере с указанной общей папкой.

8. Для сохранения сведений SMB нажмите ОК.

9. Чтобы добавить контакт ив адресную книгу и закрыть окно «Добавить контакта», нажмите кнопку OK.

#### <span id="page-169-0"></span>**ОПРЕДЕЛЕНИЕ IP-АДРЕСА И ИМЕНИ ХОСТА ДЛЯ КОМПЬЮТЕРА С ОС WINDOWS**

- 1. На компьютере откройте окно командной строки:
	- a. Откройте диалоговое окно «Выполнить»: нажав и удерживая клавишу Windows, нажмите клавишу R.
	- b. В текстовом поле введите cmd и нажмите клавишу Enter или Return.

Откроется окно командной строки.

- 2. В окне командной строки введите ipconfig и нажмите клавишу Enter или Return. Найдите и запишите адрес IPv4 для компьютера.
- 3. В окне командной строки введите hostname и нажмите клавишу Enter или Return. Найдите и запишите имя хоста для компьютера.

#### <span id="page-169-1"></span>**ОТКЛЮЧЕНИЕ ФУНКЦИИ МАСТЕРА ОБЩЕГО ДОСТУПА НА КОМПЬЮТЕРЕ С ОС WINDOWS**

- 1. На компьютере откройте окно «Параметры Проводника»:
	- a. Откройте диалоговое окно «Выполнить»: нажав и удерживая клавишу Windows, нажмите клавишу R.
	- b. В текстовом поле введите control folders и нажмите клавишу Enter или Return.

Откроется окно «Параметры Проводника».

- 2. Перейдите на вкладку Вид.
- 3. В разделе «Дополнительные параметры» снимите флажок Использовать мастер общего доступа (рекомендуется).
- 4. Нажмите кнопку Применить, затем OK.

# <span id="page-170-0"></span>Факс

Содержание главы:

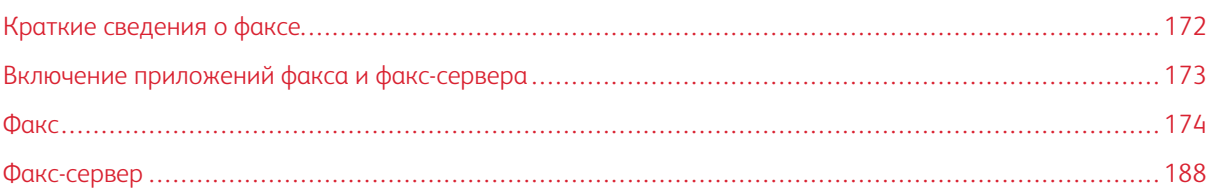

Приложение факса обеспечивает сканирование документов и их передачу на принимающие факсимильные аппараты по телефонной линии. Для использования приложения факса необходимо, чтобы принтер был подключен к функционирующей телефонной линии и ему был назначен телефонный номер.

# <span id="page-171-0"></span>Краткие сведения о факсе

Факсы можно отправлять тремя способами:

- Факс (встроенный факс) документ сканируется и отправляется непосредственно на факсимильный аппарат.
- Факс-сервер документ сканируется и отправляется на факс-сервер, который направляет его на факсимильный аппарат.
- Сетевой факс текущая работа печати отправляется как факс. Подробные сведения доступны в интерфейсе драйвера принтера.
	- Примечание. Представленные функции некоторыми принтерами не поддерживаются. Отдельные функции предназначены только для определенных моделей и конфигураций принтера, операционных систем и драйверов принтера.

# <span id="page-172-0"></span>Включение приложений факса и факс-сервера

На аппарате не могут быть активными одновременно приложение факса и приложение факс-сервера. Если на аппарате установлено факсимильное устройство, для включения приложения факса или приложения факс-сервера используйте функцию «Правила для факса».

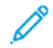

Примечание. Для приложения факс-сервера не требуется установка на аппарате модуля факса.

Настройка приложений факса и факсимильного устройства:

- 1. В интерфейсе Embedded Web Server войдите в систему, используя учетную запись администратора, и выберите раздел Система.
- 2. Нажмите Правила для факса и выберите один из вариантов:
	- Чтобы включить приложение факса, в разделе «Включение приложения факса» выберите Факс или Приложение факса/интернет-факса.
	- Чтобы включить приложение факс-сервера, в разделе «Включение приложения факса» выберите Приложение факс-сервера.
	- Когда включено приложение факс-сервера, для отключения факсимильного устройства в разделе «Включение модуля факса» выберите Выключить.
- 3. Нажмите кнопку OK.
- 4. В случае появления запроса на перезагрузку принтера выберите Перезапустить немедленно.

## <span id="page-173-0"></span>Факс

При отправке факса с панели управления принтера выполняется сканирование документа и его передача на факсимильный аппарат по отдельной телефонной линии. Для работы с режимом встроенного факса необходимо, чтобы принтер был подключен к функционирующей телефонной линии и ему был назначен номер телефона.

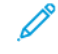

Примечание. Представленные функции некоторыми принтерами не поддерживаются. Отдельные функции предназначены только для определенных моделей и конфигураций принтера, операционных систем и драйверов принтера.

### **УСТАНОВКА НАСТРОЕК ПО УМОЛЧАНИЮ И ПРАВИЛ ДЛЯ ФАКСА**

Примечание. В данной публикации приведено описание обширного набора всех функций, доступных на принтерах серии Xerox® VersaLink®. Некоторые из описанных функций на отдельных принтерах недоступны.

- Порядок настройки аппарата на случай несоответствия формата бумаги см. в разделе [Установка](#page-131-1) формата бумаги по [умолчанию.](#page-131-1)
- Порядок настройки на аппарате определения размера для оригиналов формата Legal см. в разделе Настройка [определения](#page-145-1) размера для оригиналов формата Legal.
- Порядок настройки на аппарате отображения на панели управления подтверждения при установки направляющих оригинала на ширину Letter см. в разделе [Подтверждение](#page-145-2) положения направляющих [оригинала.](#page-145-2)
- Порядок установки режима по умолчанию для оптимизации переходов между полутонами см. в разделе Установка режима по умолчанию для переходов между [полутонами](#page-146-0).
- Порядок настройки на аппарате устранения ошибки при определении размера оригинала см. в разделе Устранение ошибки [определения](#page-146-1) размера оригинала.

## **ИЗМЕНЕНИЕ НАСТРОЕК ПО УМОЛЧАНИЮ ДЛЯ ПРИЛОЖЕНИЯ ФАКСА**

#### **Изменение настроек факса по умолчанию с панели управления**

Изменение настроек факса по умолчанию с панели управления:

- 1. На панели управления принтера нажмите кнопку Осн. режимы.
- 2. Выберите Факс.
- 3. Выберите настройки для изменения.
- 4. Перейдите вниз окна и нажмите Сохранить.
- 5. Для сохранения изменений в качестве настроек по умолчанию нажмите Сохранить настройки по умолчанию.
- 6. Нажмите кнопку Сохранить.

### **Изменение настроек факса по умолчанию с помощью интерфейса Embedded Web Server**

Изменение настроек факса по умолчанию с помощью интерфейса Embedded Web Server:

- 1. В интерфейсе Embedded Web Server войдите в систему, используя учетную запись администратора, и выберите Приложения > Факс.
- 2. Для предварительного просмотра изображения на панели управления в разделе «По умолчанию» выберите Просмотр. Выберите Вкл. и нажмите кнопку OK.
- 3. Для настройки качества изображения сканирования:
	- Для оптимизации качества изображения выберите Тип оригинала. Выберите один из вариантов и нажмите кнопку OK.
	- Для осветления или затемнения изображения выберите Светлее/Темнее. Выберите диапазон и нажмите кнопку OK.
	- Для настройки резкости изображения выберите Резкость. Выберите диапазон и нажмите кнопку OK.
	- Для настройки разрешения изображения выберите Разрешение. Выберите уровень и нажмите кнопку OK.
- 4. Для указания формата оригинала по умолчанию выберите Формат оригинала.
	- Чтобы определялся формат оригинала и автоматически устанавливались настройки, выберите Автоопределение и нажмите OK.
	- Чтобы использовался размер сканирования по умолчанию, выберите Исп. размер по умолч. и нажмите OK.
	- Чтобы определялись оригиналы разного размера, выберите Оригиналы разного формата и нажмите OK.
	- Для указания фиксированного размера изображения нажмите Предустановки, выберите размер и нажмите OK.

Примечание.

- Отдельные значения формата оригинала некоторыми принтерами не поддерживаются.
- Порядок установки размера сканирования по умолчанию см. в разделе [Устранение](#page-146-1) ошибки [определения](#page-146-1) размера оригинала.
- Вы можете изменять размеры в предустановках. См. раздел Настройка [предустановок](#page-152-0) для размеров страниц [оригинала.](#page-152-0)
- 5. Чтобы из факса удалялись пустые страницы, выберите Удалить пустые страницы. Выберите Вкл. и нажмите кнопку OK.
- 6. Чтобы изменить скорость по умолчанию для передачи данных, выберите настройку Начальная скорость. Выберите один из вариантов и нажмите кнопку OK.
- 7. Для включения во все факсы текста верхней информационной строки выберите Текст верх. инф. строки. Выберите Вкл. и нажмите кнопку OK.
	- Примечание. Настройка «Принуд. добав. текст верх. инф. строки» заменяет настройку «Текст верх. инф. строки». Сведения о настройке принудительного добавления текста верхней информационной см. в разделе Установка настроек отправки факса с помощью [интерфейса](#page-176-0) [Embedded](#page-176-0) Web Server.

# **СОЗДАНИЕ ПРЕДВАРИТЕЛЬНО ДОБАВЛЯЕМЫХ КОММЕНТАРИЕВ ДЛЯ ТИТУЛЬНОГО ЛИСТА ФАКСА**

В приложении факса можно создавать опциональные титульные листы для факсов. На титульных листах можно предварительно размещать комментарии. В приложении факса можно указывать до 50 предварительно добавляемых комментариев.

Создание предварительно добавляемых комментариев:

- 1. На панели управления принтера войдите в систему по учетной записи администратора и нажмите Осн. режимы.
- 2. Выберите Аппарат > Приложения > Факс > Коммент. на титульный лист.
- 3. Выберите нумерованную строку для комментария.
- 4. Введите текст комментария и нажмите кнопку OK.

## **УСТАНОВКА ОБЩИХ НАСТРОЕК И ПРАВИЛ**

#### **Установка настроек факса с панели управления**

- 1. На панели управления принтера нажмите кнопку Осн. режимы.
- 2. Выберите Устройство > Приложения > Факс.
- 3. Настройка защищенного приема:
	- Выберите Защищенный прием факса.
	- Для включения защищенного приема факса нажмите кнопку Защищ. прием факса.
	- Введите четырехзначный пароль и нажмите ОК.
- 4. Для указания обработки входящих вызовов выберите один из следующих вариантов:
	- Чтобы все входящие вызовы принимались как факсы, выберите Режим приема > Немедлен. автоответ факса и нажмите OK.
	- Чтобы отвечать на вызовы в ручном режиме, выберите Режим приема > Ответ факса вручную >  $>$  и нажмите  $OK$ .
- 5. Настройка пересылки факсов:
	- Выберите Переадресация факсов > Переадресация факсов.
	- Выберите Только прием, Только перед. или Перед. и прием.
	- Нажмите Добавить эл. почту, введите адрес электронной почты с клавиатуры сенсорного экрана или выберите его в адресной книге.
	- Чтобы добавить тему, выберите Тема, введите текст и нажмите ОК.
	- Чтобы добавить имя файла для вложений, выберите Вложение и введите имя.
- 6. Чтобы изменить формат файла для вложений, выберите расширение текущего формата и укажите другой формат.

Примечание. По умолчанию для файлов используется формат PDF.

7. Для сохранения настроек нажмите ОК.

#### <span id="page-176-0"></span>**Установка настроек отправки факса с помощью интерфейса Embedded Web Server**

- 1. В интерфейсе Embedded Web Server войдите в систему, используя учетную запись администратора, и выберите Приложения > Факс.
- 2. Чтобы на панели управления отображался список получателей для подтверждения, в разделе «Общие настройки и правила» выберите Показ. список для подтвержд. получателей при отправке. Выберите один из вариантов и нажмите кнопку OK.
- 3. Чтобы заменялись локальные настройки и на исходящих факсах отображался текст верхней информационной строки, выберите Принуд. добав. текст верх. инф. строки. Выберите Вкл. и нажмите кнопку OK.

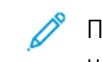

Примечание. Настройка «Принуд. добав. текст верх. инф. строки» заменяет стандартную настройку «Текст верх. инф. строки».

- 1. Чтобы на исходящих факсах отображался номер факса отправителя, выберите Указ. номер факса отпр-ля. Выберите Вкл. и нажмите кнопку OK.
- 2. Чтобы сразу группу факсов, выберите настройку Пакетная передача. Выберите Вкл. и нажмите кнопку OK.

#### **Установка настроек приема факса с помощью интерфейса Embedded Web Server**

- 1. В интерфейсе Embedded Web Server войдите в систему, используя учетную запись администратора, и выберите Приложения > Факс.
- 2. Чтобы установить настройку ответа на факсимильные вызовы, в разделе «Общие настройки и правила» выберите Режим приема факса.
- 3. Выберите один из вариантов.
	- Для автоматического ответа на факсимильные вызовы выберите Автоответ факса.
	- Для ответа в ручном режиме выберите Ответ факса вручную.
- 4. Нажмите кнопку OK.
- 5. Чтобы факсимильные вызовы фильтровались, выберите настройку Фильтрация входящих факсов.
	- Чтобы блокировались вызывающие абоненты, не входящие в адресную книгу факса, установите переключатель «Блокир. кроме номеров факса и адресов».
	- Чтобы блокировались вызывающие абоненты без номера телефона, установите переключатель «Блокир. неизвестные соединения».
	- Для создания списка блокируемых вызывающих абонентов введите блокируемые номера телефонов в разделе «Кроме номеров и адресов».
	- $\bullet$  Нажмите кнопку ОК.
- 6. Для включения функции защищенных факсов выберите Защищенный прием факса.
	- Для включения функции установите переключатель Включить.
	- Введите пароль в поле «Пароль».
- 7. Для просмотра верхней информационной строки принимаемых факсов выберите Принятый текст верх. информ. строки факса. Выберите Вкл. и нажмите кнопку OK.

#### **Установка настроек набора номера факса с помощью интерфейса Embedded Web Server**

- 1. В интерфейсе Embedded Web Server войдите в систему, используя учетную запись администратора, и выберите Приложения > Факс.
- 2. Чтобы задать префикс для исходящего номера телефона, в разделе «Общие настройки и правила» выберите Номер для набора с префиксом. Введите номер префикса и нажмите кнопку OK
- 3. Установите настройки автодозвона на случай, если вызываемый номер не будет отвечать, выбрав Настройки автодозвона.
	- Введите количество попыток автодозвона в поле «Попыток автодозвона».
	- Введите промежуток времени в минутах между попытками дозвона в поле «Интервал автодозвона».
	- Нажмите кнопку ОК.
- 4. Для группового дозвона при пакетной отправке факсов задайте промежуток времени между вызовами, выбрав Интервал передачи. Введите время в секундах между завершением одного вызова и началом другого и нажмите кнопку OK.

#### **Установка настроек вывода факсов на печать с помощью интерфейса Embedded Web Server**

- 1. В интерфейсе Embedded Web Server войдите в систему, используя учетную запись администратора, и выберите Приложения > Факс.
- 2. Чтобы задать правила для переключения между лотками, если их на принтере несколько, в разделе «Общие настройки и правила» выберите Автопереключение лотков. Выберите один из вариантов и нажмите кнопку OK.
- 3. Чтобы размер страниц при необходимости уменьшался под формат бумаги в принтере, выберите Автоуменьшение при приеме. Выберите Вкл. и нажмите кнопку OK.
- 4. Чтобы указать лоток с бумагой для факсов, выберите Лоток приема факса. Выберите лоток и нажмите кнопку OK.
- 5. Чтобы печатались две страницы факса на листе, выберите 2 стр. на листе при приеме. Выберите Вкл. и нажмите кнопку OK.
- 6. Для включения двусторонней печати выберите настройку Двусторонняя печать. Выберите Вкл. и нажмите кнопку OK.
- 7. Чтобы настроить границы страниц для принимаемых факсов, выберите Размер границ страницы. Введите значение для границы страницы и нажмите кнопку OK. Настройка «Размер границ страницы» определяет предельное значение, при котором размер изображения входящего факса уменьшается на заданную величину или изображение делится на две страницы. Данная настройка применяется, когда размер страницы входящего факса превышает формат бумаги в лотке.

Примечание. Перед установкой настройки «Размер границ страницы» включите функцию «Автоуменьшение при приеме».

#### **Установка настроек обработки факсов с помощью интерфейса Embedded Web Server**

- 1. В интерфейсе Embedded Web Server войдите в систему, используя учетную запись администратора, и выберите Приложения > Факс.
- 2. Чтобы включить коррекцию ошибок, в разделе «Общие настройки и правила» выберите Режим исправления ошибок (ECM). Выберите Включено и нажмите кнопку OK.
- 3. Для ускорения обработки факсов выберите Super G3. Выберите Включено и нажмите кнопку OK.
- 4. Чтобы задать правила на случай переполнения памяти принтера при выполнении работы факса, выберите настройку Когда память заполнена. Выберите один из вариантов и нажмите кнопку OK.
- 5. Чтобы задать максимальное количество сохраняемых страниц, выберите Макс. число сохран. страниц. Введите значение и нажмите кнопку OK.

#### **Включение встроенного приложения факса с помощью интерфейса Embedded Web Server**

Во многих операционных системах предусмотрены встроенные приложения для факса. Чтобы встроенное приложение факса на компьютере работало с принтером, выполните следующее:

- 1. В интерфейсе Embedded Web Server войдите в систему, используя учетную запись администратора, и выберите Приложения > Факс.
- 2. В разделе «Общие настройки и правила» выберите Прямой факс.
- 3. Выберите Разрешить и нажмите кнопку OK.

Примечание. Прямой факс передается по IP-сети, непосредственно с одного IP-адреса на другой. Для прямого факса протокол SIP не используется.

#### **Включение функции удаления пустых страниц**

На панели управления принтера отображается перечень настроек факса. В него входит функция «Удалить пустые страницы». Отображение функции «Удалить пустые страницы» на панели управления можно включать и отключать.

Чтобы функция «Удалить пустые страницы» отображалась на панели управления, выполните следующее:

- 1. В интерфейсе Embedded Web Server войдите в систему, используя учетную запись администратора, и выберите Приложения > Факс.
- 2. В разделе «Общие настройки и правила» выберите Показывать "Удалить пустые страницы".
- 3. Выберите Включить и нажмите кнопку OK.

### **НАСТРОЙКА ПЕРЕДАЧИ ФАКСОВ ПО IP-СЕТИ**

На принтерах отдельных моделей возможна отправка факса по IP (FoIP) с использованием протоколов SIP (Session Initiation Protocol, протокол инициации сеанса) и T.38. SIP представляет собой протокол связи, используемый для голосовых и видео вызовов. Протокол T.38 рекомендуется Международным союзом электросвязи (International Telecommunication Union, ITU) передачи факсов по IP-сетям.

#### **Включение настроек протокола SIP**

Для принтеров с функцией отправки факсов по IP-сети протокол SIP включается так:

- 1. В интерфейсе Embedded Web Server войдите в систему, используя учетную запись администратора, и выберите Приложения > Факс.
- 2. В разделе «Настройки SIP» выберите SIP.
- 3. В разделе «Вкл. порт SIP» установите переключатель «Включить».
- 4. При необходимости введите другой номер порта.
- 5. Введите SIP-адрес для принтера в поле «SIP-адрес устройства».
- 6. Выберите один из вариантов в разделе Транспортный протокол SIP.
- 7. Для включения или отключения SIP-сервера выберите значение в разделе SIP-сервер.
- 8. Нажмите кнопку OK.

Регистрация шлюзов VoIP:

- 1. В интерфейсе Embedded Web Server войдите в систему, используя учетную запись администратора, и выберите Приложения > Факс.
- 2. В разделе «Настройки SIP» выберите SIP.
- 3. Убедитесь, что установлен переключатель «Вкл. порт SIP».
- 4. В разделе «Шлюзы VoIP» нажмите Редактировать.
- 5. Выберите первый доступный шлюз.
- 6. Введите идентификатор шлюза в поле «Идентификатор».
- 7. Введите IP-адрес шлюза в поле «Адрес».
- 8. Нажмите кнопку OK.
- 9. Если будет использоваться несколько шлюзов VoIP, зарегистрируйте их, повторив указанные действия.
- 10. По завершении нажмите кнопку Закрыть.
- 11. Нажмите кнопку OK.

Настройка фильтрации доменов:

- 1. В интерфейсе Embedded Web Server войдите в систему, используя учетную запись администратора, и выберите Приложения > Факс.
- 2. В разделе «Настройки SIP» выберите SIP.
- 3. Убедитесь, что установлен переключатель «Вкл. порт SIP».
- 4. В разделе «Фильтрация доменов» выберите Редактировать.
- 5. Чтобы разрешить определенные домены, выберите Разрешить указ. домены.
	- Можно разрешить до 50 доменов.
	- Для удаления доменов из списка нажмите значок корзины.
- 6. Чтобы запретить определенные домены, выберите Блокировать указ. домены.
	- Можно заблокировать до 50 доменов.
	- Для удаления доменов из списка нажмите значок корзины.
- 7. Чтобы отключить фильтрацию доменов, выберите Выкл.
- 8. По завершении нажмите OK.

Примечание. Для фильтрации доменов их можно разрешать или блокировать. В окне настройки не могут отображаться одновременно разрешенные или заблокированные домены.

- 9. Убедитесь, что все настройки SIP установлены.
- 10. Нажмите кнопку OK.

#### **Установка настроек протокола T.38**

- 1. В интерфейсе Embedded Web Server войдите в систему, используя учетную запись администратора, и выберите Приложения > Факс.
- 2. В разделе «Настройки SIP» выберите T.38.
- 3. Выберите один из вариантов в разделе Транспортный протокол T.38.
- 4. При необходимости введите другой номер порта в поле «Номер порта прослуш. UDPTL».
- 5. При необходимости введите другой номер порта в поле «Номер открытого порта ТСР».
- 6. При необходимости введите другой номер порта в поле «Номер открытого порта RTP».

#### 7. Нажмите кнопку OK.

## **ПЕЧАТЬ ОТЧЕТОВ ФАКСА**

#### **Настройка отчетов**

В интерфейсе Embedded Web Server можно настраивать отчеты трех типов:

- Отчет о работе: сводка по отправленным и принятым факсам. Этот отчет можно создавать с панели управления принтера. По умолчанию он автоматически печатается после 100 переданных и принятых факсов. Данный отчет также можно создавать вручную.
- Отчет-подтверждение: подтверждение передачи факса одному получателю. В приложении факса этот отчет создается автоматически.
- Отчет многоадр.перед.: подтверждение передачи факса группе получателей. В приложении факса этот отчет создается автоматически.

Настройка отчетов:

- 1. В интерфейсе Embedded Web Server войдите в систему, используя учетную запись администратора, и выберите Приложения > Факс.
- 2. В разделе «Общие настройки и правила» выберите Отчет о работе.
	- Чтобы включить функцию создания отчетов о работах, нажмите Печать отчета о работах и выберите Вкл.
	- Установите остальные настройки.
	- $\bullet$  Нажмите кнопку **ОК**.
- 3. В разделе «Общие настройки и правила» выберите Отчет-подтверждение.
	- Чтобы включить функцию создания отчетов-подтверждений, выберите условие.
	- $\bullet$  Нажмите кнопку ОК.
- 4. В разделе «Общие настройки и правила» выберите Отчет о многоадресной передаче.
	- Чтобы включить функцию создания отчетов-подтверждений, выберите условие.
	- Нажмите кнопку ОК.

#### **Печать отчета о работах факса**

- 1. На панели управления принтера нажмите кнопку Осн. режимы.
- 2. Выберите Устройство > Приложения > Факс.
- 3. Выберите Отчет о работе.
- 4. Чтобы вернуться на экране «Основные режимы», нажмите кнопку Основные режимы.

## **НАСТРОЙКА ПРЕДУСТАНОВОК ДЛЯ РАЗМЕРОВ СТРАНИЦ ОРИГИНАЛА**

Для размеров страниц оригинала можно задать до 14 предустановок, которые будут отображаться на панели управления для выбора пользователями. Настройка предустановок для размеров страниц оригинала:

- 1. В интерфейсе Embedded Web Server войдите в систему, используя учетную запись администратора, и выберите Приложения > Факс.
- 2. Выберите размер в разделе «Предустановки».
- 3. Выберите единицы измерения.
- 4. Выберите размеры страницы.
- 5. Нажмите кнопку OK.

#### **РЕДАКТИРОВАНИЕ АДРЕСНОЙ КНИГИ**

## **Добавление и изменение контактов факса в адресной книге с помощью интерфейса Embedded Web Server**

Добавление контактов:

- 1. На компьютере откройте браузер. Введите IP-адрес принтера в поле адреса и нажмите клавишу Enter или Return.
- 2. В интерфейсе Embedded Web Server выберите пункт Адресная книга.
- 3. Выберите Добавить контакт.
- 4. Заполните поле Имя, Фамилия или Компания.
- 5. Введите адрес электронной почты в поле «Эл. почта».
- 6. Чтобы добавить номер факса, нажмите значок плюса (+) рядом с полем факса и введите номер.
- 7. Для сохранения контакта нажмите ОК.

Изменение контактов:

- 1. На компьютере откройте браузер. Введите IP-адрес принтера в поле адреса и нажмите клавишу Enter или Return.
- 2. В интерфейсе Embedded Web Server выберите пункт Адресная книга.
- 3. Выберите контакт в адресной книге.
- 4. Для изменения, данных контакта выполните следующее.
	- Выберите имя или данные контакта и внесите изменения.
	- Для удаления каких-либо данных контакта нажмите соответствующий значок корзины.
	- Чтобы сохранить изменения, нажмите ОК.
- 5. Для удаления выбранного контакта из адресной книги выберите Удалить. При появлении запроса нажмите кнопку Удалить.

#### **Добавление и изменение групп в адресной книге с панели управления**

Добавление групп:

- 1. На панели управления принтера нажмите кнопку Осн. режимы и выберите пункт Адресная книга.
- 2. Нажмите значок плюса (+) и выберите Добавить группу.
- 3. Выберите тип группы, введите имя группы и нажмите Ввести.
- 4. Для добавления членов группы выберите Добавить члена.
- 5. Для добавления контакта выберите его в меню «Избранное» или «Контакты».
- 6. Для добавления других членов группы нажмите Добавить члена и выберите нужный контакт.
- 7. Для сохранения группы нажмите ОК.
- 8. Чтобы вернуться на экране «Основные режимы», нажмите кнопку Основные режимы.

#### Изменение групп:

- 1. На панели управления принтера нажмите кнопку Основные режимы.
- 2. Нажмите кнопку Адресная книга.
- 3. Выберите группу в адресной книге и нажмите Изменить.
- 4. Для добавления членов группы выберите Добавить члена.
- 5. Для добавления контакта выберите его в меню «Избранное» или «Контакты».
- 6. Для добавления других членов группы выберите Добавить члена и укажите контакт.
- 7. Для удаления членов группы нажмите значок корзины рядом с соответствующими контактами. При появлении запроса нажмите Удалить.
- 8. Для сохранения изменений нажмите OK.
- 9. Чтобы вернуться на экране «Основные режимы», нажмите кнопку Основные режимы.

#### **Добавление и изменение групп в адресной книге в интерфейсе Embedded Web Server**

Добавление групп:

- 1. На компьютере откройте браузер. Введите IP-адрес принтера в поле адреса и нажмите клавишу Enter или Return.
- 2. В интерфейсе Embedded Web Server выберите пункт Адресная книга.
- 3. Нажмите Добавить группу.
- 4. Введите имя для группы в поле Введите имя группы.
- 5. В меню выберите тип группы.
- 6. Для добавления членов группы в разделе «Члены» нажмите значок плюса (+).
- 7. Для добавления контактов в группу отметьте их флажками в окне «Добавить членов». По завершении нажмите кнопку OK.
- 8. Для сохранения группы нажмите OK.

Изменение групп:

- 1. На компьютере откройте браузер. Введите IP-адрес принтера в поле адреса и нажмите клавишу Enter или Return.
- 2. В интерфейсе Embedded Web Server выберите пункт Адресная книга.
- 3. Выберите группу в адресной книге.
- 4. Добавление членов группы:
	- В области «Члены» нажмите значок плюса (+).
	- Отметьте членов флажками в окне «Добавить членов».
	- Для сохранения изменений нажмите ОК.
- 5. Удаление членов группы:
	- Нажмите значок корзины для соответствующего члена.
	- Когда отобразится соответствующий запрос, нажмите Удалить.
	- Повторите эти два действия для остальных членов.
	- Для сохранения изменений нажмите ОК.
- 6. Для удаления выбранной группы из адресной книги выберите Удалить. Когда отобразится соответствующий запрос, нажмите Удалить.

#### **Управление избранными контактами**

Управление избранными контактами с панели управления:

- 1. На панели управления принтера нажмите кнопку Основные режимы и выберите Адресная книга.
- 2. Выберите контакт и нажмите Изменить.
- 3. Чтобы пометить контакт как «Общее избранное», нажмите звездочку рядом с соответствующим именем.
- 4. Чтобы пометить контакт как «Избранное» для электронной почты, факса или сканирования на выходное устройство, выполните следующее:
	- Нажмите значок звездочки рядом с соответствующими функциями.
	- Чтобы сохранить изменения, нажмите ОК.
- 5. Чтобы отменить отметку «Избранное» для контакта:
	- Чтобы отменить отметку «Общее избранное» для контакта, нажмите звездочку рядом с соответствующим именем.
	- Чтобы удалить контакт из списка «Избранное» для выбранной функции, нажмите звездочку рядом с соответствующей функцией.
	- Чтобы сохранить изменения, нажмите ОК.
- 6. Чтобы вернуться на экране «Основные режимы», нажмите кнопку Основные режимы.

Управление избранными контактами в интерфейсе Embedded Web Server:

- 1. В интерфейсе Embedded Web Server выберите пункт Адресная книга.
- 2. Выберите контакт.
- 3. Чтобы пометить контакт как «Общее избранное», нажмите звездочку рядом с записью «Общее избранное».
- 4. Чтобы сделать контакт избранным для электронной почты, факса или сканирования на выходное устройство, нажмите звездочку рядом с соответствующими функциями.
- 5. Чтобы отменить для контакта отметку «Избранное», нажмите звездочку рядом с записью «Общее избранное» или выбранной функцией. Контакт будет удален из списка «Общее избранное» или «Избранное» для выбранной функции.
- 6. Чтобы сохранить изменения, нажмите ОК.

## **УСТАНОВКА ОСНОВНЫХ НАСТРОЕК ЛИНИИ ФАКСА**

Примечание. Установите для факса страну с панели управления.

Установка настроек линии факса с панели управления:

- 1. На панели управления принтера нажмите кнопку Основные режимы.
- 2. Выберите Устройство > Приложения > Факс.
- 3. Нажмите кнопку Линия факса.
- 4. Выберите пункт Номер факса, введите номер линии факса и нажмите кнопку OK.
- 5. Нажмите кнопку Страна и выберите страну в списке.
- 6. Чтобы выбрать тип набора для исходящих факсов, нажмите Режим набора и выберите значение.
	- Тоновый: тональный режим набора.
	- Импульсный 10 имп/с: импульсный набор с частотой 10 импульсов в секунду.
	- Импульсный 20 имп/с: импульсный набор с частотой 20 импульсов в секунду.
- 7. Нажмите Тип линии и выберите PSTN или PBX.
- 8. Нажмите Имя факса, введите имя (например, название компании) и нажмите кнопку OK.
- 9. Для сохранения настройки нажмите OK.
- 10. Чтобы вернуться на экране «Основные режимы», нажмите кнопку Основные режимы.

Установка настроек факса с помощью интерфейса Embedded Web Server:

- 1. В интерфейсе Embedded Web Server войдите в систему, используя учетную запись администратора, и выберите Приложения > Факс.
- 2. Для установки основных настроек линии факса в разделе «Линия факса» выберите Редактировать.
	- В поле «Номер факса» введите телефонный номер факса.
	- Чтобы выбрать тип набора для исходящих факсов, нажмите Режим набора и выберите значение.
		- Тоновый: тональный режим набора.
		- Импульсный 10 имп/с: импульсный набор с частотой 10 импульсов в секунду.
		- Импульсный 20 имп/с: импульсный набор с частотой 20 импульсов в секунду.
	- Нажмите Тип линии и выберите PSTN или PBX.
	- Нажмите Имя факса и введите имя для факса принтера.
- 3. Нажмите кнопку OK.

## Факс-сервер

Режим «Факс-сервер» позволяет отправлять факсы по сети на факс-сервер. Факс-сервер отправляет факсы по телефонной линии на факсимильный аппарат.

Прежде чем начать отправлять факсы в этом режиме, необходимо настроить хранилище файлов или место для их сохранения. Факс-сервер получает файлы из места хранения и передает их по телефонной сети. Возможна печать отчета-подтверждения.

## **НАСТРОЙКА ХРАНИЛИЩА ФАЙЛОВ ФАКС-СЕРВЕРА**

Чтобы отправлять факсы в режиме факс-сервера, необходимо установить настройки для хранилища факсов. После настройки принтер будет передавать изображения факсов в хранилище. Факс-сервер отправляет факсы по телефонной линии по назначению.

Можно настроить хранилище для работы по одному из следующих протоколов:

- FTP
- SFTP
- SMB
- SMTP

## **НАСТРОЙКА ХРАНИЛИЩА ФАКСОВ С ПОМОЩЬЮ ПРОТОКОЛА FTP ИЛИ SFTP**

Подготовка:

- Убедитесь, что службы FTP или SFTP включены на сервере или компьютере, на котором сохраняются изображения факса с принтера. Запишите IP-адрес или имя хоста.
- Создайте учетную запись пользователя и пароль для принтера. Когда используется режим факссервера, выполняется вход принтера в систему по данной учетной записи, передается файл на сервер или компьютер, а затем производится выход из системы. Запишите учетную запись пользователя и пароль.
- Создайте каталог в корневом каталоге FTP или SFTP, который будет использоваться в качестве хранилища факсов. Запишите путь к каталогу.

Настройка хранилища факсов для протокола FTP или SFTP:

- 1. В интерфейсе Embedded Web Server войдите в систему, используя учетную запись администратора, и выберите Приложения.
- 2. В разделе «Установленные приложения» выберите Факс-сервер.
- 3. В разделе «Отображение на аппарате» выберите Показать.
- 4. Рядом с полем «Сервер и протокол» нажмите Изменить. В списке выберите протокол FTP или SFTP.
- 5. Для включения протокола FTP или SFTP включите переключатель Порт клиента.
- 6. Для выбора режима передачи по протоколу FTP нажмите Режим передачи и выберите один из вариантов.
	- Пассивный режим данные передаются через произвольный порт, заданный на сервере FTP, а подключение выполняется с принтера.
	- Активный режим данные передаются через фиксированный, заранее выбранный порт, а подключение выполняется с сервера.
- 7. Нажмите кнопку OK.
- 8. Для установки настроек факс-сервера для протокола FTP или SFTP в разделе Настройка введите следующие сведения:
	- IP-адрес: порт введите IP-адрес факс-сервера и номер порта.
	- Путь к документу введите путь к папке, начиная с корневого каталога FTP или SFTP. Пример: //имя\_каталога/имя\_папки.
	- Имя для входа введите имя пользователя для учетной записи на сервере.
	- Пароль введите пароль для учетной записи пользователя на сервере.
	- Повторный ввод пароля введите пароль для входа еще раз.
- 9. Нажмите кнопку OK.

#### **НАСТРОЙКА ХРАНИЛИЩА ФАКСОВ С ПОМОЩЬЮ ПРОТОКОЛА SMB**

Подготовка:

- Создайте общую папку для хранилища факсов. Запишите имя общей папки, а также имя компьютера или сервера.
- Создайте для принтера учетную запись пользователя и пароль с правами полного доступа к хранилищу факсов. Запишите учетную запись пользователя и пароль.

Настройка хранилища факсов с помощью протокола SMB:

- 1. В интерфейсе Embedded Web Server войдите в систему, используя учетную запись администратора, и выберите Приложения.
- 2. В разделе «Установленные приложения» выберите Факс-сервер.
- 3. В разделе «Отображение на аппарате» выберите Показать.
- 4. Рядом с полем «Сервер и протокол» нажмите Изменить. В списке выберите SMB.
- 5. Для включения функции SMB установите переключатель Порт.
- 6. При необходимости установите переключатель Получение адреса сервера WINS от DHCP.
- 7. Если вы не будете включать опцию Получение адреса сервера WINS от DHCP:
	- В поле «Адрес основного сервера WINS» введите IP-адрес основного сервера WINS.
	- В поле «Адрес доп. сервера WINS» введите IP-адрес дополнительного сервера WINS.

Примечание. Если настроен режим DHCP, IP-адреса службы WINS отменяются.

- 8. Нажмите кнопку OK.
- 9. Для установки настроек факс-сервера SMB в разделе Настройка введите следующие сведения:
	- IP-адрес: порт введите IP-адрес факс-сервера и номер порта.
	- Общий ресурс введите имя общей папки.
	- Путь к документу введите путь к папке, начиная с корня общей папки. Например, для папки с именем «serverfax» в общей папке вводится \serverfax.
	- Имя для входа введите имя пользователя для учетной записи на сервере.
	- Пароль введите пароль для учетной записи пользователя на сервере.
	- Повторный ввод пароля введите пароль для входа еще раз.
- 10. Нажмите кнопку OK.

## **НАСТРОЙКА ХРАНИЛИЩА ФАКСОВ С ПОМОЩЬЮ ПРОТОКОЛА SMTP**

- 1. В интерфейсе Embedded Web Server войдите в систему, используя учетную запись администратора, и выберите Приложения.
- 2. В разделе «Установленные приложения» выберите Факс-сервер.
- 3. В разделе «Отображение на аппарате» выберите Показать.
- 4. Рядом с полем «Сервер и протокол» нажмите Изменить. В списке выберите SMTP.
- 5. Чтобы получать от принтера сообщения по электронной почте, установите переключатель «Отправка по эл. почте».
- 6. Чтобы получать от принтера уведомления по электронной почте, установите переключатель «Уведомление по эл. почте».
- 7. В поле «Адр.эл.поч.устр.» введите адрес электронной почты принтера.
- 8. В разделе «Сервер SMTP» выполните следующее:
	- a. Нажмите Адрес сервера.
	- b. Введите имя сервера SMTP одним из следующих способов:
		- Введите имя сервера SMTP в поле «Адрес сервера».
		- Для поиска сервера выберите Выбрать сервер в списке, нажмите Поиск, выберите сервер SMTP и нажмите кнопку OK.
	- c. В поле «Номер исходящего порта SMTP» введите номер порта сервера для отправки сообщений. Порт по умолчанию: 25.

9. Выберите протокол безопасности в разделе «Защита подключ.». Если сервером SMTP протокол использоваться не будет, выберите Выкл.

## Примечание.

- Если неизвестен метод шифрования на сервере, выберите вариант **STARTTLS (если** доступно). При выборе варианта «STARTTLS (если доступно)» будет использоваться протокол STARTTLS. Если сервер не поддерживает протокол STARTTLS, связь по протоколу SMTP не шифруется.
- Если для почтового сервера требуется шифрование, но команда STARTTLS для принтера не предоставляется, электронная почта не работает.
- 10. В разделе «Идентификация отправки SMTP» выполните следующее:
	- a. Для включения идентификации SMTP нажмите кнопку Идентификация SMTP. В меню выберите SMTP AUTH.
	- b. Введите реквизиты доступа в полях «Имя польз-ля SMTP AUTH», «Пароль SMTP AUTH» и «Повторный ввод пароля».
	- c. В разделе Реквизиты для входа при отправке эл. почты выберите один из вариантов.
		- Предварительно заданный для отправки сообщений с принтера на сервер SMTP используются реквизиты, указанные в полях «Имя польз-ля SMTP AUTH» и «Пароль SMTP AUTH».
		- Зарегистрированный пользователь для отправки сообщений с принтера на сервер SMTP используются сетевые реквизиты.
		- Выбрав опцию «Зарегистрированный пользователь», выберите вариант в разделе При неудачной идентификации.
			- Отменить отправку отмена отправки электронной почты.
			- Идентиф. по предв. задан. реквизитам повторная попытка отправки сообщения с использованием предварительно заданных реквизитов.
- 11. Нажмите кнопку OK.
- 12. Для установка настроек факс-сервера SMTP нажмите кнопку Настройка.
- 13. В поле Имя домена введите имя домена для факс-сервера SMTP.
- 14. Чтобы в целях идентификации в начале адреса электронной почты добавлялось слово Fax, нажмите Формат адреса эл. почты и выберите Добавлять в начале "FAX=".
- 15. Нажмите кнопку OK.
- 16. В случае появления запроса на перезагрузку принтера выберите Перезапустить немедленно.

#### **УСТАНОВКА НАСТРОЕК ПО УМОЛЧАНИЮ И ПАРАМЕТРОВ ДЛЯ ФАКС-СЕРВЕРА**

Режим «Факс-сервер» позволяет отправлять факсы по сети на факс-сервер. Факс-сервер отправляет факсы по телефонной линии на факсимильный аппарат.

Установка настроек по умолчанию и общих параметров для приложения факс-сервера:

- 1. В интерфейсе Embedded Web Server войдите в систему, используя учетную запись администратора, и выберите Приложения.
- 2. В разделе «Установленные приложения» выберите Факс-сервер.
- 3. В разделе «Отображение на аппарате» выберите Показать.
- 4. Установите настройки в следующих разделах:
	- Настройки по умолчанию
	- Общие настройки и правила
	- Общие настройки сканирования в приложение
	- Предустановки
- 5. По завершении закройте окно настройки.

# <span id="page-192-0"></span>Учет

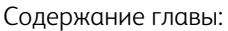

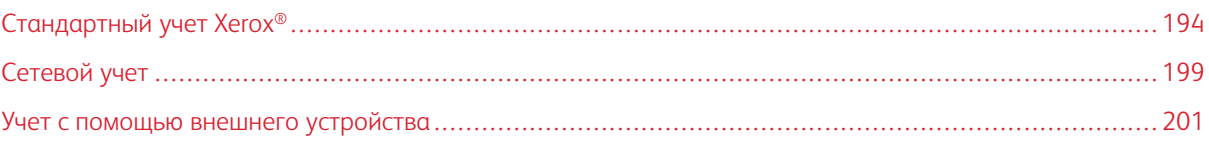

# <span id="page-193-0"></span>Стандартный учет Xerox®

Стандартный учет Xerox® служит для отслеживания количества работ копирования, печати, сканирования и факса для каждого пользователя. Можно задать лимиты на общее количество работ по типам, разрешенным для пользователя. По данным об использовании принтера можно создавать отчеты для отдельных пользователей и групп.

Если включен стандартный учет Xerox®, пользователям для доступа к режимам принтера требуется выполнить вход в систему. Для печати со своих компьютеров пользователи должны вводить свои учетные данные в интерфейсе драйвера принтера.

## Примечание.

- Если вход в систему осуществляется по смарт-картам, включение стандартного учета Xerox® недоступно.
- Когда включен стандартный учет Xerox®, другие режимы учета включить нельзя.
- Необходимо установить драйверы принтера на все компьютеры пользователей и включить в них функцию учета.

#### Можно создать:

- 9999 уникальных идентификаторов пользователей для стандартного учета Xerox® (если установлен жесткий диск) или 1000 идентификаторов пользователей (если установлена карта типа SD или eMMC);
- 500 общих учетных записей.

Все идентификаторы пользователей должны быть ассоциированы с одной или несколькими общими учетными записями. Настройки стандартного учета Xerox® и учетные данные хранятся на принтере. Для резервного копирования настроек рекомендуется использовать режим клонирования. В случае утраты или случайного удаления настроек стандартного учета Xerox® их можно будет восстановить из резервного файла клонирования. См. раздел [Клонирование.](#page-211-0)

## **ВКЛЮЧЕНИЕ СТАНДАРТНОГО УЧЕТА XEROX**

1. В интерфейсе Embedded Web Server войдите в систему, используя учетную запись администратора, и выберите Разрешения > Метод учета.

Примечание. Если метод учета уже был установлен, выберите Разрешения > Учет > Метод учета.

- 2. В разделе «Метод учета» в поле «Стандартный учет Xerox®» нажмите Выбрать.
- 3. Выберите вариант отслеживания в окне «Что отслеживать».
	- Отслеживать все регистрируются операции сканирования, копирования и печати.
	- Отслеживать только копии и отпечатки регистрируется только количество цветных копий и отпечатков.
	- Настр. отслеживание —настраиваются позиции для регистрации. Нажмите кнопку Настройка, выберите позиции для регистрации и нажмите OK.
- 4. Чтобы вводимые реквизиты доступа на экране не отображались, в разделе «Скрывать ввод» установите переключатель Включить. Нажмите кнопку OK.
- 5. В случае появления запроса на перезагрузку принтера выберите Редактировать.
- 6. После перезагрузки принтера войдите в систему с правами администратора.

#### **СОЗДАНИЕ УЧЕТНОЙ ЗАПИСИ ПОЛЬЗОВАТЕЛЯ**

- 1. В интерфейсе Embedded Web Server войдите в систему, используя учетную запись администратора, и выберите Разрешения.
- 2. В разделе «Учетные записи пользователей» выберите Добавить.
- 3. Введите имя в поле Имя пользователя.
- 4. Если в разделе «Настройки входа и выхода из системы» задан ввод пароля пользователями, введите пароль для учетной записи и подтвердите его.
- 5. Нажмите Добавить.

## **ИЗМЕНЕНИЕ НАСТРОЕК УЧЕТНЫХ ЗАПИСЕЙ ПОЛЬЗОВАТЕЛЕЙ**

Для отдельного пользователя можно настраивать следующие параметры:

- Задать тип пользователя в отношении устройства. Можно выбрать обычного пользователя или администратора.
- Задать тип пользователя для режима печати. Можно выбрать обычного пользователя или настроенную роль.
- Сбросить персональные изменения на главном экране панели управления принтера.
- Ассоциировать принтер с именем пользователя компьютера для получения сообщений о состоянии.
- Устанавливать и сбрасывать лимиты для работ, отправляемых на принтер.
- Назначать адрес электронной почты отправителя для приложения сканирования в электронную почту.

Изменение настроек учетной записи пользователя:

- 1. В интерфейсе Embedded Web Server войдите в систему, используя учетную запись администратора, и выберите Разрешения.
- 2. В разделе «Учетные записи пользователей» выберите пользователя.
- 3. В разделе «Роли» выполните следующее:
	- Для выбора между обычным пользователем или администратором нажмите Роль польз. устр., выберите значение и нажмите кнопку OK.
	- Для выбора роли в отношении печати нажмите Роль польз. печати, выберите значение и нажмите кнопку OK.
- 4. Для сброса персональных изменений на главном экране панели управления принтера в разделе «Персонализация»:
- a. Нажмите Сброс.
- b. Когда появится запрос на подтверждение, нажмите Сброс.
- 5. Чтобы ассоциировать учетную запись пользователя с компьютером для получения сообщений о состоянии в разделе «Имена пользователей ПК»:
	- a. Выберите Ассоциировать учетную запись.
	- b. В разделе «Имена пользователей ПК» введите имя пользователя для идентификации компьютера и нажмите OK.
- 6. Чтобы задать для пользователя лимиты для функций принтера, в разделе «Учет»:
	- a. Нажмите кнопку Edit (Изменить).
	- b. Введите лимите для соответствующих функций. Максимально допустимое значение: 16 000 000.
	- Чтобы вернуть исходные значения для всех лимитов, в разделе «Лимиты» нажмите Сбросить все.
	- Для обнуления значений для отдельных категорий нажмите круговую стрелку.
- 7. По завершении нажмите OK.
- 8. Чтобы назначить адрес электронной почты отправителя для приложения сканирования в электронную почту, в разделе «Адрес отправителя»:
	- a. Нажмите кнопку Edit (Изменить).
	- b. Заполните поле «Адрес эл. почты» и нажмите кнопку OK.

## **СМЕНА ПАРОЛЯ ПОЛЬЗОВАТЕЛЯ**

- 1. В интерфейсе Embedded Web Server войдите в систему, используя учетную запись администратора, и выберите Разрешения.
- 2. Выберите имя пользователя для внесения изменения.
- 3. Нажмите Изменить пароль и введите новый пароль.
- 4. Введите новый пароль еще раз.
- 5. Нажмите кнопку OK.

## **УДАЛЕНИЕ УЧЕТНОЙ ЗАПИСИ**

- 1. В интерфейсе Embedded Web Server войдите в систему, используя учетную запись администратора, и выберите Разрешения.
- 2. Выберите имя пользователя для удаления.
- 3. Выберите Удалить пользователя.
- 4. При появлении запроса на подтверждение нажмите кнопку Удалить.

## **СОЗДАНИЕ И ЗАГРУЗКА ОТЧЕТА СТАНДАРТНОГО УЧЕТА XEROX**

В отчете по использованию содержатся данные о количестве отпечатков, зарегистрированные для каждого пользователя и каждой учетной записи. Отчет по использованию можно загрузить как CSV-файл.

- 1. В интерфейсе Embedded Web Server войдите в систему, используя учетную запись администратора, и выберите Разрешения > Учет > Методы учета.
- 2. Выберите Отчет.
- 3. В окне Загрузить отчет установите флажок «Включ. имена пользователей».
- 4. Нажмите кнопку Загрузить.

Отчет сохранится в CSV-файле в стандартной папке на жестком диске компьютера.

5. Нажмите кнопку Отмена.

## **СБРОС ЛИМИТОВ ИСПОЛЬЗОВАНИЯ**

Если пользователь исчерпает лимит использования, он больше не сможет использовать данный режим, пока администратор не сбросит лимит. Можно обнулить все данные по использованию с помощью функции «Сброс».

- 1. В интерфейсе Embedded Web Server войдите в систему, используя учетную запись администратора, и выберите Разрешения > Учет > Методы учета.
- 2. Нажмите Сброс.
- 3. Чтобы обнулить все данные об использовании, нажмите Сброс данных по использованию. Для подтверждения нажмите Сброс.

## **СОЗДАНИЕ ОБЩЕЙ УЧЕТНОЙ ЗАПИСИ**

Общие учетные записи определяют функции для групп пользователей. Можно задавать лимиты использования принтеры для всей группы. Когда пользователь входит в группу, для него действуют лимиты на использование расходных материалов, заданные для группы.

Создание общей учетной записи:

- 1. В интерфейсе Embedded Web Server войдите в систему, используя учетную запись администратора, и выберите Разрешения > Учет > Общие учетные записи.
- 2. В разделе «Общие учетные записи» нажмите значок плюс (+).
- 3. Введите имя для группы в поле «Имя».
- 4. Введите идентификатор для группы в поле «ID».

Примечание. После создания общей учетной записи можно изменить ее имя, но ID изменить нельзя. Для изменения ID нужно удалить данную запись и снова создать ее.

5. Нажмите Добавить.

Добавление и удаление общей учетной записи:

- 1. В интерфейсе Embedded Web Server войдите в систему, используя учетную запись администратора, и выберите Разрешения.
- 2. В разделе «Учетные записи пользователей» выберите пользователя.
- 3. В разделе «Учет» выберите Редактировать.
- 4. В разделе «Общие учетные записи» установите переключатель «Включить», чтобы выбрать или сбросить учетную запись.
- 5. Нажмите кнопку OK.

# <span id="page-198-0"></span>Сетевой учет

Включение учета посредством сетевого сервера:

1. В интерфейсе Embedded Web Server войдите в систему, используя учетную запись администратора, и выберите Разрешения > Метод учета.

Примечание. Если метод учета уже был установлен, выберите Разрешения > Учет > Метод учета.

2. В разделе «Метод учета» для варианта «Сеть» нажмите Выбрать.

Чтобы указать сетевой сервер для учетного контроля:

- 1. В разделе «Лимиты» выберите пункт Настройка.
- 2. В разделе «Сервер лимита» выполните следующее:
	- В поле «URL-адрес сервера» введите ссылку для сетевого сервера учета.
	- В поле «Тайм-аут» введите время ожидания в секундах, по истечении которого будет происходить отключение принтера от сервера.
- 3. В разделе «Что лимитировать» выполните следующее:
	- Выберите контролируемые функции, установив переключатели Включить.
	- При выборе функции «Отпечатки» укажите операцию, выполняемую при возникновении ошибки, в разделе «Обработка ошибок из-за лимита работ».
- 4. Нажмите кнопку OK.

Настройку экрана входа можно выполнить с панели управления. Для настройки выполните следующее:

- 1. В разделе «Сведения об отслеживании» выберите Редактировать.
- 2. Чтобы для пользователя отображалась информация, в разделе «ID пользователя»:
	- В поле «Отметка по умолч.» введите отметку, которая будет отображаться на панели управления над полем входа.
	- В поле «Значение по умолч.» введите строку для входа, которая будет отображаться по умолчанию на панели управления в поле входа.
	- Чтобы пользователи выполняли вход в систему на принтере (для получения информации об его использовании), в поле «Спраш. польз-лей» установите переключатель Включить.
	- Чтобы вводимые реквизиты не отображались на панели управления, в разделе «Скрывать ввод» установите переключатель Включить.
- 3. Чтобы отображалась информация для общей учетной записи, в разделе «ID учетной записи»:
	- В поле «Отметка по умолч.» введите отметку, которая будет отображаться на панели управления над полем входа.
	- В поле «Значение по умолч.» введите строку для входа, которая будет отображаться по умолчанию на панели управления в поле входа.
- Чтобы вводимые реквизиты не отображались на панели управления, в разделе «Скрывать ввод» установите переключатель Включить.
- 4. В разделе «Когда выдается сообщение» выберите один из вариантов для каждого режима.
- 5. Нажмите кнопку OK.

Чтобы для получения учетной информации выполнялся вход в систему:

- 1. В разделе «Проверка информации» установите переключатель Включить.
- 2. Нажмите Проверять все работы, вкл. сетевую печать и прямой факс и выберите один из вариантов.
- 3. В случае выбора варианта «Вкл. с исключениями» нажмите Исключения.
- 4. В разделе «Исключения» выберите исключения и нажмите кнопку OK.
- 5. Нажмите кнопку OK.

## <span id="page-200-0"></span>Учет с помощью внешнего устройства

Примечание. Если в поле «Способ входа в систему» установлено значение «Простой» или «Локал.», настройка на принтере учета с помощью внешнего устройства недоступна.

Настройка учета с помощью внешнего устройства:

1. В интерфейсе Embedded Web Server войдите в систему, используя учетную запись администратора, и выберите Разрешения > Метод учета.

Примечание. Если метод учета уже был установлен, выберите Разрешения > Учет > Метод учета.

- 2. В разделе «Метод учета» для варианта «Доп. устройство» нажмите Выбрать.
- 3. В поле «Тип устройства» выберите устройство для учета с целью оплаты.
- 4. В разделе «Что отслеживать» установите соответствующие переключатели для выбора операций.
- 5. В разделе «Опции»:
	- Чтобы настроить экран, который будет отображаться для пользователей при входе в системы, выберите Экран блокировки. Настройте и нажмите кнопку OK.
	- Для указания времени, в течение которого может простаивать принтера, в разделе «Тайм-аут» установите переключатель Включить.
	- Если будет включена функция тайм-аута, введите время ожидания операций пользователя в секундах, по истечении которого принтер переходит в режим ожидания.
- 6. Нажмите кнопку OK.

[Учет](#page-192-0)

# <span id="page-202-0"></span>Системные средства администратора

## Содержание главы:

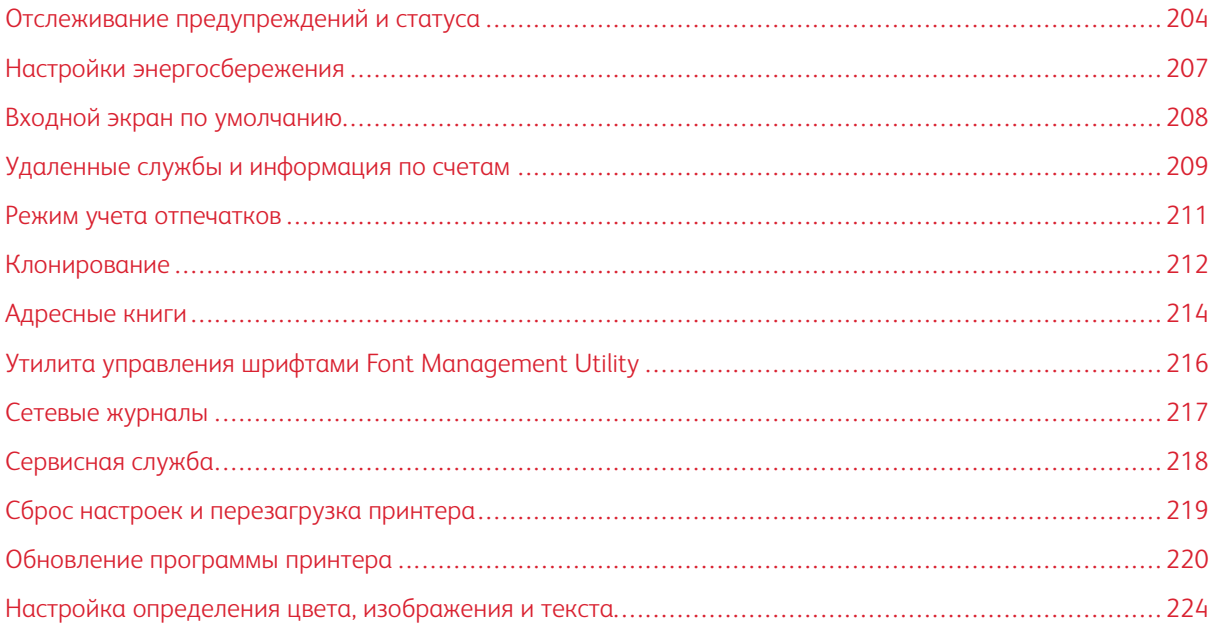

## <span id="page-203-0"></span>Отслеживание предупреждений и статуса

На странице «Основные режимы» отображаются сведения о принтере, такие как имя и местоположение, а также список актуальных уведомлений. Можно просматривать информацию по предупреждениям, такую как коды состояния и описание проблемы.

Просмотр предупреждений:

- 1. В интерфейсе Embedded Web Server выберите Основные режимы.
- 2. Выберите «Уведомления».

#### **УВЕДОМЛЕНИЕ**

Существует несколько способов настройки для принтера отправки уведомлений при возникновении соответствующих ситуаций. Предусмотренные типы уведомлений включают состояние низкого уровня запаса расходных материалов, снабжения бумагой, застревания и т. д.

#### **Предупреждения по электронной почте**

Можно задать адреса получателей уведомлений по электронной почте при появлении на принтере указанных состояний.

- 1. В интерфейсе Embedded Web Server войдите в систему, используя учетную запись администратора, и выберите Основные режимы.
- 2. В разделе «Уведомления» выберите Настройки.
- 3. В разделе «Уведомления по эл. почте» выберите состояния принтера, при которых по электронной почте будут отправляться уведомления.
- 4. В разделе «Кого уведомлять?» введите адреса электронной почты получателей уведомлений.

Примечание. Можно ввести до пяти адресов электронной почты получателей.

5. Нажмите кнопку OK.

#### **Настройка предупреждения о низком уровне расходных материалов**

Можно настроить на принтере отправку уведомлений по электронной почте о низком уровне запаса расходных материалов.

- 1. В интерфейсе Embedded Web Server войдите в систему, используя учетную запись администратора, и выберите Основные режимы.
- 2. В разделе «Расходные материалы» выберите Сведения.
	- Для заказа расходных материалов нажмите ссылку в разделе «Заказ» откроется веб-страница.
	- Чтобы изменить ссылку для заказа расходных материалов, нажмите Редактировать. Введите новый URL-адрес и нажмите OK.
- 3. Чтобы проверить состояние расходных материалов на принтере, выберите его в разделе «Расходные материалы». По завершении нажмите кнопку Закрыть.
- 4. В разделе «Опции» выберите пункт Настройка.
	- Убедитесь, что установлен переключатель включения предупреждения.
	- Чтобы выбрать получаемые предупреждения, установите переключатель включения предупреждения.
	- Выберите Уровень тонера и укажите уровень, при котором вы будете получать предупреждения.
	- $\bullet$  Нажмите кнопку ОК.
- 5. В разделе «Опции» выберите Оповещение по эл. почте.
	- В поле Оповещение по эл. почте введите адрес электронной почты для получения предупреждений.
	- Для указания еще одного получателя предупреждений введите его адрес во втором поле.

Примечание. Можно ввести до пяти адресов электронной почты получателей.

- 6. Чтобы выбрать предупреждения по тонеру и другим расходным материалам, установите соответствующие переключатели.
- 7. Чтобы выбрать предупреждения по другим расходным материалам, установите соответствующие переключатели.
- 8. Нажмите кнопку OK.

#### **Уведомление о доступности обновлений для программы**

Можно задать адреса получателей уведомлений по электронной почте о доступности обновлений для программы принтера.

- 1. В интерфейсе Embedded Web Server войдите в систему, используя учетную запись администратора, и выберите раздел Система.
- 2. Выберите Обновление ПО.
- 3. В разделе «Уведомления по эл. почте» выберите пункт Настройка.
- 4. Введите до трех адресов электронной почты, на которые будут отправляться уведомления об обновлениях программы.
- 5. Нажмите кнопку OK.

#### **Настройка функции уведомления для удаленных служб**

Можно настроить на принтере отправку уведомлений по электронной почте о загрузке для удаленных служб.

- 1. В интерфейсе Embedded Web Server войдите в систему, используя учетную запись администратора, и выберите раздел Система.
- 2. Выберите Удаленные службы: загрузка.
- 3. Выберите Settings (Настройки).
- 4. Выберите вариант уведомления в разделе «Уведомление по электронной почте».
- 5. В поле «Уведомлять кого?» введите до пяти адресов электронной почты получателей уведомлений.
- 6. Для проверки связи нажмите кнопку Проверка подключения.
- 7. Нажмите кнопку OK.

#### **ИСТОРИЯ НЕИСПРАВНОСТЕЙ**

Функция «История неисправностей» служит для просмотра журнала последних сбоев печати. Неисправности регистрируются в журнале, когда работа не печатается из-за таких сбоев, как застревание бумаги. Неисправности в списке указываются вместе с кодами для выявления типа неполадок, а также с датой и временем их возникновения.

#### **Просмотр истории неисправностей**

- 1. В интерфейсе Embedded Web Server войдите в систему, используя учетную запись администратора, и выберите Основные режимы.
- 2. В разделе «Уведомления» выберите Настройки.
- 3. Для просмотра перечня последних ошибок принтера откройте раздел История неисправностей.
- 4. Нажмите кнопку Закрыть.

## <span id="page-206-0"></span>Настройки энергосбережения

#### **НАСТРОЙКА ЭНЕРГОСБЕРЕЖЕНИЯ В ИНТЕРФЕЙСЕ EMBEDDED WEB SERVER**

Можно задать время простоя принтера в режиме готовности до его автоматического перехода в режим пониженного энергопотребления.

Настройка таймаутов энергосбережения:

- 1. В интерфейсе Embedded Web Server выберите раздел Система.
- 2. Выберите Энергосбережение.
- 3. Для установки задержки перехода принтера в режим низкого энергопотребления ведите значение в минутах в поле Тайм-аут реж. низкого энергопотр.
- 4. Для установки задержки перехода принтера в режим сна ведите значение в минутах в поле Таймаут реж. сна.

Примечание. Сумма значений тайм-аутов должна быть в пределах 60 минут.

- 5. Нажмите Автовыключение и выберите один из вариантов.
- 6. Нажмите кнопку OK.

## <span id="page-207-0"></span>Входной экран по умолчанию

На этой странице устанавливается экран по умолчанию, который отображается на сенсорном экране панели управления при первом доступ к ней пользователя.

- 1. В интерфейсе Embedded Web Server выберите Приложения > Предпочтения.
- 2. В разделе «Экран для работы непосредственно на аппарате» откройте меню и выберите экран, который будет отображаться по умолчанию при первом доступе пользователей к панели управления.

## <span id="page-208-0"></span>Удаленные службы и информация по счетам

#### **УДАЛЕННЫЕ СЛУЖБЫ**

Удаленные службы — это набор функций, упрощающих управление принтером и его обслуживание. Он включает бесплатные услуги по управлению планами выставления счетов по счетчикам и пополнению запасов расходных материалов для принтеров в сети.

Включение удаленных служб:

- 1. В интерфейсе Embedded Web Server войдите в систему, используя учетную запись администратора, и выберите раздел Система.
- 2. Выберите Удаленные службы: загрузка.
- 3. Для включения загрузки для удаленных служб выберите Включить.
- 4. Для отправки с принтера информации по счетам и сведений о расходных материалах выберите Загрузить сейчас.
- 5. Для запроса данных от системы Xerox выберите Загрузить данные.
- 6. Выберите Settings (Настройки).
- 7. Для синхронизации принтера с хранилищем данных удаленных служб Xerox ® в разделе «Запланировать загрузку» введите время для загрузки данных по счетам и расходным материалам. Время вводится в 24-часовом формате.
- 8. Чтобы настроить для удаленных служб получение уведомлений по электронной почте, в разделе «Уведомление по электронной почте»:
	- Выберите события для уведомления.
	- Введите до пяти адресов электронной почты, на которые будут отправляться уведомления.
- 9. Нажмите кнопку OK.

Отключение удаленных служб:

- 1. В интерфейсе Embedded Web Server выберите раздел Система.
- 2. Выберите Удаленные службы: загрузка.
- 3. В разделе «Загрузка для удаленных служб» выберите Выключить.
- 4. Выберите вариант в поле «Кто отключает?».
- 5. Выберите вариант в поле «Почему вы отключаете загрузку для удаленных служб?»
- 6. Выберите Выключено.

## **ПРОСМОТР ИНФОРМАЦИИ ПО СЧЕТАМ И ИСПОЛЬЗОВАНИЮ**

#### **Счетчики использования**

На странице «Счетчики использования» указывается общее число страниц, напечатанных или созданных на принтере. Здесь приводятся данные о количестве отпечатков и листов, а также об использованных, напечатанных, скопированных и отправленных по факсу изображениях.

- 1. В интерфейсе Embedded Web Server выберите Основные режимы.
- 2. В разделе «Учет и использование» выберите Сведения.
- 3. Выберите Счетчики использования.
- 4. После просмотра информации нажмите кнопку Закрыть.

#### **Информация по счетам**

На странице «Учет и использование» содержатся сведения о текущих показаниях счетчиков принтера, используемых для оплаты. Здесь указывается количество цветных и черно-белых отпечатков, а также общее число отпечатков. Исходя из отображаемого количества отпечатков производится оплата.

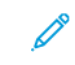

Примечание. Представленные функции некоторыми принтерами не поддерживаются. Отдельные функции предназначены только для определенных моделей и конфигураций принтера, операционных систем и драйверов принтера.

- 1. В интерфейсе Embedded Web Server выберите Основные режимы.
- 2. В разделе «Учет и использование» выберите Сведения.
- 3. Выберите Счетчики учета.
- 4. После просмотра информации нажмите кнопку Закрыть.

#### **Печать отчета с информацией по счетам**

Для печати отчета с информацией по счетам выполните следующее.

- 1. На панели управления принтера нажмите кнопку Основные режимы.
- 2. Выберите Аппарат > Об аппарате > Информационные страницы.
- 3. Выберите Отчет с инф. по счетам.

Распечатается отчет с информацией по счетам.

4. Чтобы вернуться на экране «Основные режимы», нажмите кнопку Основные режимы.

## <span id="page-210-0"></span>Режим учета отпечатков

Режим учета отпечатков определяет способ отслеживания крупноформатных отпечатков, например на бумаге формата А3 или Tabloid.

Предусмотрено два режима:

- Отпечатков A3 одинаковый учет для всех отпечатков.
- Отпечатков A4 учет крупноформатных отпечатков в виде эквивалентных отпечатков А4.

Режим учета отпечатков на принтере устанавливает представитель Xerox.

Изменение режима учета отпечатков:

- 1. В интерфейсе Embedded Web Server выберите Основные режимы.
- 2. В разделе «Учет и использование» выберите Сведения.
- 3. Выберите Режим отпечатков.

 $\mathscr{O}$ Примечание. Для изменения режима учета отпечатков требуется персональный идентификационный номер (PIN-код). Чтобы получить PIN-код, обратитесь в представительство Xerox и сообщите порядковый и серийный номер, указанные на странице «Режим отпечатков».

- 4. В поле «PIN-код» введите код, полученный от представительства Xerox.
- 5. Нажмите кнопку Применить.
- 6. Нажмите кнопку Закрыть.

## <span id="page-211-0"></span>Клонирование

Клонирование позволяет сохранять текущие настройки конфигурации принтера и приложений в файле, который может использоваться в качестве резервной копии конфигурации принтера. Кроме того, файл клонирования можно использовать для копирования настроек принтера на другие аппараты.

Примечание. Перед установкой файла клонирования отключите режим FIPS 140. Подробные сведения см. в разделе [FIPS](#page-123-0) 140.

Определение версии программы:

- 1. В интерфейсе Embedded Web Server выберите раздел Система.
- 2. Выберите Обновление ПО.
- 3. В разделе «Обновление ПО» проверьте запись «Текущая версия».

#### **СОЗДАНИЕ ФАЙЛА КЛОНИРОВАНИЯ**

- 1. В интерфейсе Embedded Web Server выберите Основные режимы.
- 2. В разделе «Ссылки» выберите Клонирование.
- 3. Нажмите кнопку Создать.
- 4. В разделе «Создать файл клонирования» выберите приложения и компоненты для включения в файл клонирования.

Примечание. Чтобы включить в экспортируемый файл клонирования личное избранное, в числе прочих функций выберите адресную книгу и настройки идентификации, авторизации, учета и персонализации.

- 5. Нажмите кнопку Создать.
- 6. Сохраните созданный файл в выбранном каталоге.
- 7. Нажмите кнопку Закрыть.

#### **УСТАНОВКА ФАЙЛА КЛОНИРОВАНИЯ**

- 1. В интерфейсе Embedded Web Server выберите Основные режимы.
- 2. В разделе «Ссылки» выберите Клонирование.
- 3. Нажмите кнопку Установить.
- 4. Нажмите Выбрать.
- 5. Перейдите к папке с файлом клонирования, выберите его и нажмите кнопку Открыть.
- 6. Нажмите кнопку Установить.
- 7. Нажмите кнопку OK.

## **ФУНКЦИЯ КЛОНИРОВАНИЯ УСТРОЙСТВ XEROX ®**

Эти принтеры поддерживают функцию клонирования устройств Xerox®. Функция клонирования обеспечивает установку файла клонирования на устройство с реквизитами для идентификации. Сведения об использовании функции клонирования приведены в документации к *Диспетчеру устройств Xerox®*.

## <span id="page-213-0"></span>Адресные книги

Адресная книга представляет собой список контактов, каждый из которых ассоциирован с адресом электронной почты, номером факса или назначением сканирования. На принтере для электронной почты или интернет-факса можно настроить использование сетевой адресной книги или адресной книги аппарата. Для электронной почты на принтере можно настроить использование сетевой адресной книги или адресной книги аппарата. При использовании сетевой адресной книги поиск адресов выполняется в каталоге LDAP. Если сервер LDAP отсутствует, можно использовать адресную книгу аппарата. Если настроены обе адресные книги, пользователи могут выбрать любую из них с панели управления.

## <span id="page-213-1"></span>**АДРЕСНАЯ КНИГА АППАРАТА**

Адресная книга аппарата хранится непосредственно на аппарате. Можно задать использование адресной книги аппарата вместо сетевой адресной книги. Контакты можно добавлять вручную, импортировать из сообщений, отправляемых с аппарата или получаемых на нем, или импортировать из CSV-файла.

#### **Установка настроек безопасности для адресной книги аппарата**

Можно разрешить пользователям вносить изменения в адресную книгу аппарата или запретить изменения всем, кроме системных администраторов.

- 1. В интерфейсе Embedded Web Server войдите в систему, используя учетную запись администратора, и выберите Разрешения.
- 2. Выберите Роли > Роли пользователей аппарата.
- 3. В разделе «Роли пользователей аппарата» рядом с полем основного пользователя нажмите Редактировать.
- 4. В разделе «Разрешения для панели управления»:
	- Выберите Настр. разрешений и нажмите кнопку Настройка.
	- Выберите раздел Адресная книга.
	- Выберите разрешения для панели управления и нажмите кнопку ОК.
	- Нажмите кнопку Закрыть.
- 5. В разделе «Разрешения веб-сайта аппарата»:
	- Выберите Настр. разрешений и нажмите кнопку Настройка.
	- Выберите раздел Адресная книга.
	- Выберите разрешения для веб-сайта принтера и нажмите кнопку ОК.
	- Нажмите кнопку Закрыть.
- 6. Нажмите кнопку OK.

## **СЕТЕВАЯ АДРЕСНАЯ КНИГА**

При использовании сетевой адресной книги поиск адресов выполняется в каталоге LDAP. Если сервер LDAP отсутствует, можно использовать адресную книгу аппарата. См. раздел [Адресная](#page-213-1) книга аппарата.

# <span id="page-215-0"></span>Утилита управления шрифтами Font Management Utility

Утилита Xerox® Font Management Utility применяется для управления шрифтами одного или нескольких принтеров в сети. Эту утилиту можно использовать для загрузки на принтер фирменных шрифтов компании или шрифтов Unicode для поддержки разных языков. Шрифты можно добавлять, удалять и экспортировать. Принтеры для отображения выбираются в интерфейсе утилиты в списке принтеров.

## Примечание.

- Представленные функции некоторыми принтерами не поддерживаются. Отдельные функции предназначены только для определенных моделей и конфигураций принтера, операционных систем и драйверов принтера.
- Для загрузки программных шрифтов PCL жесткий диск не требуется. Программные шрифты PCL остаются в памяти принтера до его перезагрузки.
- Шрифты PostScript можно загружать только на принтер с жестким диском.

Загрузка утилиты Xerox® Font Management Utility:

- 1. Откройте браузер и перейдите по адресу [www.xerox.com/support](http://www.office.xerox.com/cgi-bin/printer.pl?APP=udpdfs&Page=Color&PgName=Tech&Language=English).
- 2. В поле Select by Product (Выбор по продукту) введите модель принтера и нажмите Drivers & Downloads (Драйверы и загрузка).
- 3. В разделе Utilities & Applications (Утилиты и приложения) выберите Font Management Utility.
#### Сетевые журналы

Файлы журналов представляют собой текстовые файлы, содержащие данные о последних операциях на принтере. Эти файлы создаются и хранятся на принтере. Файлы журналов используются для мониторинга сетевой активности, а также при поиске и устранении неполадок в сети. Специалисты сервисного представительства Xerox могут расшифровывать сведения, содержащиеся в файлах журналов.

#### **ЗАГРУЗКА ФАЙЛА ЖУРНАЛА**

- 1. В интерфейсе Embedded Web Server выберите Система > Журналы.
- 2. Выберите Журнал аудита.
	- Нажмите кнопку Включить.
	- В разделе «Экспорт журнала аудита» выберите Экспорт. После этого будет создан файл журнала аудита, который загрузится на компьютер.
	- Нажмите кнопку ОК.
- 3. Выберите Журнал устройства.
	- В разделе «Журнал загрузки аппарата» прочтите сведения и выберите **Принять**. После этого будет создан файл журнала устройства, который загрузится на компьютер.
	- Когда снова откроется окно «Журнал устройства», нажмите кнопку ОК.

# Сервисная служба

На странице поддержки в интерфейсе Embedded Web Server отображаются контактные данные службы поддержки.

Добавление собственных сведений:

- 1. В интерфейсе Embedded Web Server выберите Основные режимы.
- 2. В разделе «Ссылки» выберите пункт Поддержка.
- 3. В разделе «Сведения о поддержке» в группе «Сервисная служба» выберите Редактировать.
- 4. Изменить сведения в соответствующих полях и нажмите кнопку OK.

#### **ОНЛАЙНОВАЯ СЛУЖБА ПОДДЕРЖКИ XEROX**

 $\mathscr{O}$ Примечание. Если в сети используется прокси-сервер, установите его настройки, чтобы принтер подключался к интернету.

Включение онлайновой службы поддержки Xerox:

- 1. В интерфейсе Embedded Web Server выберите Основные режимы.
- 2. В разделе «Ссылки» выберите пункт Поддержка.
- 3. В разделе «Опции» выберите пункт Онлайновая поддержка.

# Сброс настроек и перезагрузка принтера

#### **ПЕРЕЗАГРУЗКА ПРИНТЕРА С ПАНЕЛИ УПРАВЛЕНИЯ**

- 1. Убедитесь, что принтер находится в состоянии готовности.
- 2. Нажмите и отпустите кнопку питания.
- 3. Нажмите кнопку Перезапуск.
- 4. В окне подтверждения нажмите кнопку Перезапуск.

#### Обновление программы принтера

Примечание.

- Установка начинается через несколько минут после передачи файла программы на принтер.
- Когда начинается установка, приложение Embedded Web Server становится недоступно для использования.
- Следить за процессом установки можно с панели управления принтера.
- По завершении установки принтер перезагружается и печатается отчет об обновлении программы.

#### **ПРОВЕРКА ВЕРСИИ СИСТЕМНОЙ ПРОГРАММЫ**

**Внимание!** Последние версии микропрограммы с шифрованием и не совместимы с более ранними версиями. Дополнительные сведения см. на веб-сайте [www.support.xerox.com](http://www.support.xerox.com). Введите модель принтера и проверьте совместимость версии микропрограммы

При выпуске компанией Xerox новых версий системной программы (микропрограммы) принтера можно проводить обновление принтера. Прежде чем загружать и устанавливать новую программу, определите текущую версию программы на принтере.

Определение текущей версии программы с помощью интерфейса Embedded Web Server:

- 1. В интерфейсе Embedded Web Server выберите раздел Система.
- 2. Выберите Обновление ПО.
- 3. Проверьте текущую версию в разделе «Обновление ПО».

Определение текущей версии программы с панели управления:

- 1. На панели управления принтера нажмите кнопку Основные режимы.
- 2. Выберите Аппарат > Обновление ПО.
- 3. Проверьте номер версии в строке «Текущая версия».

#### **ВКЛЮЧЕНИЕ ОБНОВЛЕНИЯ ПРОГРАММЫ**

- 1. В интерфейсе Embedded Web Server выберите раздел Система.
- 2. Выберите Обновление ПО.
- 3. В разделе «Обновление ПО» выберите Включить.

# **УСТАНОВКА И НАСТРОЙКА ОБНОВЛЕНИЙ ПРОГРАММЫ АППАРАТА С ПОМОЩЬЮ**

#### **ИНТЕРФЕЙСА EMBEDDED WEB SERVER**

В интерфейсе Embedded Web Server можно проверять наличие обновлений программы вручную или задать автоматическую проверку. Вы можете указать периодичность проверки обновлений и адрес электронной почты для уведомлений.

- 1. В интерфейсе Embedded Web Server войдите в систему, используя учетную запись администратора, и выберите раздел Система.
- 2. Выберите Обновление ПО.
- 3. В разделе «Обновление ПО» для включения проверки обновлений программы выберите Включить.
- 4. В разделе «Обновление ПО» выберите Проверить сейчас.
	- Если обновления отсутствуют, нажмите Закрыть.
	- Если обновления доступны, нажмите Установить обновление программы.
- 5. В разделе «Проверять автоматически» выберите вариант в меню «Когда проверять наличие обновления?».
- 6. В разделе «Уведомления по эл. почте» в поле «Кого уведомлять при наличии обновления?» выберите пункт Настройка и введите адрес электронной почты. Нажмите кнопку OK.
	- $\mathscr{O}$ Примечание. Можно указать до трех адресов получателей.
- 7. В разделе «Обновить с указанным файлом», чтобы установить обновление сейчас, выберите папку с файлом и нажмите Установить сейчас.

#### **УСТАНОВКА И НАСТРОЙКА ОБНОВЛЕНИЙ ПРОГРАММЫ С ПАНЕЛИ УПРАВЛЕНИЯ**

На панели управления принтера можно проверять наличие обновлений программы вручную или задать автоматическую проверку. Можно задать периодичность проверки. При наличии обновления программы на панели управления выводится уведомление.

- 1. На панели управления принтера нажмите кнопку Осн. режимы.
- 2. Войдите в систему по учетной записи администратора.
- 3. Выберите Аппарат > Обновление ПО.
- 4. Для установки автоматической проверки наличия обновлений программы нажмите Проверять автоматически и выберите один из вариантов.

При обнаружении обновления программы на аппарате выводится уведомление. В уведомлении предусмотрена возможность установки обновления программы.

- 5. Чтобы тут же проверить наличие обновлений программы, выберите Проверить сейчас.
	- Если обновления отсутствуют, нажмите Закрыть.
	- Если обновления доступны, выберите программу для установки и нажмите Установить сейчас.

### **УСТАНОВКА ПРОГРАММЫ АППАРАТА ПОСЛЕ ПОЛУЧЕНИЯ УВЕДОМЛЕНИЯ О НАЛИЧИИ ЕЕ ОБНОВЛЕНИЯ**

Если на аппарате задана автоматическая проверка обновлений программы, при обнаружении обновления выдается уведомление. Обновление программы можно установить из окна с уведомлением.

Установка программы после получения уведомления о наличии ее обновления:

- 1. На панели управления принтера нажмите кнопку Осн. режимы.
- 2. Войдите в систему по учетной записи администратора.
- 3. Нажмите на баннер уведомления Доступно обновление ПО и выполните следующее:
	- Если отображается опция «Установить сейчас»:
		- 1. Нажмите Установить сейчас.
		- 2. Для подтверждения установки нажмите Продолжить.
		- 3. Чтобы принять условия лицензионного соглашения для программы, нажмите кнопку Принимаю.
	- Если отображается только опция «Сбросить уведомл-е»:
		- 1. Выберите Сбросить уведомл-е.
		- 2. Выберите Аппарат > Обновление ПО.
		- 3. Выберите Обновить сейчас.
		- 4. Нажмите Установить сейчас.
		- 5. Для подтверждения установки нажмите Продолжить.
		- 6. Чтобы принять условия лицензионного соглашения для программы, нажмите кнопку Принимаю.
- 4. Начнется установка и отобразится индикатор ее выполнения в процентах.

Не выключайте аппарат. По завершении установки аппарат перезагрузится и распечатается отчетподтверждение.

#### **УСТАНОВКА ПРОГРАММЫ ВРУЧНУЮ**

Здесь представлен порядок установки программы, загруженной с сайта Xerox.

1. Распечатайте отчет о конфигурации c панели управления аппарата.

Примечание. Сведения о печати отчета о конфигурации приведены в разделе [Печать](#page-21-0) отчета о [конфигурации](#page-21-0) с панели управления.

- 2. На компьютере загрузите программу для установки.
	- a. Откройте браузер и в поле адреса введите www.xerox.com/support.
	- b. В поле поиска введите модель принтера, затем нажмите Драйверы и загрузка.
- c. Выберите программу для установки и следуйте указаниям для загрузки программы на компьютер.
- 3. Для доступа к интерфейсу Embedded Web Server для принтера откройте браузер и введите IP-адрес аппарата.
- 4. Войдите в систему по учетной записи администратора и выберите Система > Обновление ПО.
- 5. В разделе «Обновить с указанным файлом» нажмите Выбрать.
- 6. Перейдите к папке с загруженным файлом и выберите его.
- 7. Выберите Установить сейчас.

#### **СБРОС НАСТРОЕК ПРИНТЕРА**

- **Внимание!** При сбросе настроек принтера на заводские настройки по умолчанию все настройки будут стерты и принтер вернется в исходное состояние. При этом сбрасываются настройки работ, предустановок, приложений и принтера. После завершения процедуры сброса принтер перезагружается и запускается мастер установки, помогающий выполнить настройку.
- 1. На панели управления принтера войдите в систему по учетной записи администратора и нажмите кнопку Осн. режимы.
- 2. Выберите Аппарат > Сбросы.
- 3. Для сброса настроек протоколов 802.1X и IPSec выберите Сбросить 802.1X и IPSec.
- 4. В окне подтверждения нажмите кнопку Сброс.
- 5. Для удаления загруженных шрифтов, форм и макрокоманд из памяти принтера выберите Сброс шрифтов, формы и макрокоманд.
- 6. В окне подтверждения нажмите кнопку Сброс.
- 7. Для восстановления стандартных заводских настроек принтера выберите Восстан. станд. завод. настройки.
- 8. В окне подтверждения нажмите кнопку Сброс.

#### **ПЕРЕЗАГРУЗКА ПРИНТЕРА С ПАНЕЛИ УПРАВЛЕНИЯ**

Использование перезапуска программы для перезагрузки принтера требует меньше времени и расходных материалов, чем включение и отключение питания принтера. Перезагрузка принтера может занимать до пяти минут, и в это время приложение Embedded Web Server будет недоступно.

- 1. Убедитесь, что принтер находится в состоянии готовности.
- 2. Нажмите и отпустите кнопку питания.
- 3. Нажмите кнопку Перезапуск.
- 4. В окне подтверждения нажмите кнопку Перезапуск.

#### Настройка определения цвета, изображения и текста

#### **НАСТРОЙКА КАЛИБРОВКИ ЦВЕТА С ПАНЕЛИ УПРАВЛЕНИЯ**

Функция «Калибровка цвета» служит для настройки цветов, которые выглядят некорректно, и композитных серых полутонов, выглядящих нейтрально.

Калибровка цветов:

- 1. На панели управления принтера войдите в систему по учетной записи администратора.
- 2. Нажмите кнопку Осн. режимы.
- 3. Выберите Аппарат > Поддержка > Калибровка цвета.
- 4. Выберите тип растра для калибровки в разделе Тип растра.
	- Для оптимизации цветовых тонов для работ копирования выберите Работа копиров.
	- Для оптимизации цветовых тонов для работ печати стандартного качества выберите Работа печати 1.
	- Для оптимизации цветовых тонов для работ печати повышенного качества выберите Работа печати 2.
- 5. Чтобы задать другой тип работ для калибровки, нажмите Калибр. шаблон и выберите тип.
	- Для оптимизации цвета для работ копирования и печати выберите подходящий вариант.
	- Для восстановления стандартных заводских настроек принтера выберите Нет.
- 6. Для выбора лотка нажмите кнопку Снабжение бумагой и выберите лоток.
- 7. Чтобы начать калибровку цвета, нажмите кнопку Старт. Следуйте указаниям на экране.
- 8. После завершения нажмите кнопку Закрыть.
- 9. Для выхода из меню нажмите стрелку «назад».
- 10. Чтобы вернуться в главное меню, нажмите кнопку Осн. режимы.

#### **АВТОМАТИЧЕСКАЯ РЕГИСТРАЦИЯ ЦВЕТОВ С ПАНЕЛИ УПРАВЛЕНИЯ**

Регистрация цветов обеспечивает правильное совмещение всех цветов на странице.

Автоматическая настройка регистрации цветов выполняется при установке каждого нового тонеркартриджа. Данную регулировку также можно выполнять по мере необходимости.

Автоматическая настройка регистрации цветов:

- 1. На панели управления принтера нажмите кнопку Осн. режимы.
- 2. Выберите Аппарат > Поддержка > Автоматическая регистрация цветов.
- 3. Нажмите кнопку Старт.
- 4. В окне сообщения о завершении операции нажмите кнопку Закрыть.
- 5. Для выхода из меню нажмите кнопку X.

6. Чтобы вернуться в главное меню, нажмите кнопку Осн. режимы.

Ручная настройка регистрации цветов:

- 1. На панели управления принтера нажмите кнопку Осн. режимы.
- 2. Выберите Аппарат > Поддержка > Ручная регистрация цветов.
- 3. Чтобы распечатать пробную страницу, нажмите Печать образца. Проверьте пробную страницу.
- 4. Введите настройки с панели управления и нажмите кнопку Настроить.

Для проверки настроек снова распечатайте пробную страницу.

- 1. Вносите коррективы, пока страницы не будут печататься так, как требуется.
- 2. Для выхода из меню нажмите кнопку X.
- 3. Чтобы вернуться на экране «Основные режимы», нажмите кнопку Основные режимы.

#### **НАСТРОЙКА СТАБИЛЬНОСТИ ЦВЕТА ПРИ СКАНИРОВАНИИ С ПАНЕЛИ УПРАВЛЕНИЯ**

Процедура «Стабильность цвета при сканировании» служит для настройки цветов, которые на изображения, полученных путем сканирования, выглядят некорректно, и композитных серых полутонов, выглядящих нейтрально. При выполнении данной процедуры печатается калибровочный шаблон, который вкладывается в автоподатчик оригиналов. После сканирования шаблона полученные значения используются для настройки.

Настройка стабильности цвета при сканировании:

- 1. На панели управления принтера нажмите кнопку Основные режимы.
- 2. Выберите Аппарат > Поддержка > Стабильн. цвета при скан.
- 3. Чтобы выбрать другую процедуру, нажмите Тип калибровки и выберите процедуру.
	- Чтобы выполнить процедуру настройки стабильности цвета при сканировании, выберите Печать калибровочного шаблона. Следуйте указаниям на экране.
	- Чтобы восстановить предыдущие значения настроек цветного сканирования, выберите Восстановить предыдущие значения. Следуйте указаниям на экране.
	- Чтобы восстановить заводские значения настроек цветного сканирования, выберите Восстан. станд. завод. настройки. Следуйте указаниям на экране.
- 4. После завершения нажмите кнопку Закрыть.
- 5. Для выхода из меню нажмите стрелку «назад».
- 6. Чтобы вернуться в главное меню, нажмите кнопку Осн. режимы.

#### **НАСТРОЙКА ПОЛОЖЕНИЯ ИЗОБРАЖЕНИЯ С ПАНЕЛИ УПРАВЛЕНИЯ**

Функция настройки регистрации бумаги служит для настройки размещения печатаемого изображения на странице. Данная настройка позволяет добиться точной установки полей по краям листа. Положение изображения относительно краев листа можно указать для каждого установленного лотка.

#### **Проверка положения изображения**

- 1. На панели управления принтера нажмите кнопку Осн. режимы.
- 2. Войдите в систему по учетной записи администратора.
- 3. Выберите Аппарат > Поддержка > Положение изобр.
- 4. Выберите лоток для подачи бумаги.
	- Нажмите Снабжение бумагой.
	- Выберите лоток.
- 5. Если принтер поддерживает автоматическую двустороннюю печать, выберите стороны для оптимизации.
	- Чтобы выбрать страницы образцов для настройки стороны 1, нажмите Настроенная сторона и выберите Стор. 1.
	- Чтобы выбрать страницы образцов для настройки обеих сторон, нажмите Настроенная сторона и выберите Стор. 2.
- 6. Укажите количество страниц образцов для последовательной печати.
	- Выберите Настройки печати.
	- Кнопкой плюса (+) или минуса (-) установите количество страниц образцов и нажмите кнопку OK.
- 7. Чтобы распечатать страницы образцов, нажмите Печать образца.
- 8. После завершения печати нажмите кнопку Закрыть.
- 9. На страницах образцов для стороны 1 измерьте линейкой отступы между напечатанным изображением и краями листа с четырех сторон.
	- Примечание. Для идентификации на стороне 1 печатается одна точка, а на стороне 2 две точки.

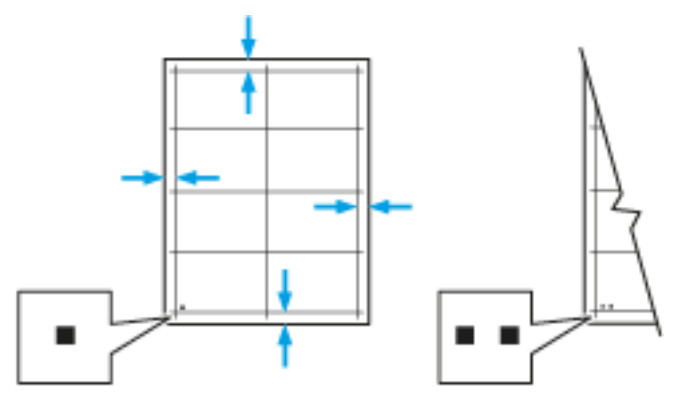

- 10. На стороне 2 измерьте линейкой отступы между напечатанным изображением и краями листа с четырех сторон.
- 11. Если изображение расположено по центру, настройка не требуется. Если оно расположено не по центру, настройте регистрацию бумаги. См. раздел Настройка положения [изображения.](#page-226-0)

#### <span id="page-226-0"></span>**Настройка положения изображения**

- 1. На панели управления принтера нажмите кнопку Осн. режимы.
- 2. Войдите в систему по учетной записи администратора.
- 3. Выберите Аппарат > Поддержка > Положение изобр.
- 4. Для настройки регистрации выберите лоток для подачи бумаги.
	- a. Нажмите Снабжение бумагой.
	- b. Выберите лоток.
- 5. Используя распечатанный шаблон (см. раздел «Проверка регистрации бумаги»), выберите сторону для настройки регистрации.
	- Для настройки стороны 1 нажмите Настроенная сторона и выберите Стор. 1.
	- Для настройки стороны 2 нажмите Настроенная сторона и выберите Стор. 2.
- 6. Для настройки регистрации выберите Регистрация спереди/сбоку.
	- Установите настройку регистрации для левой и правой кромок листа в поле Регистр. сбоку (S) с помощью кнопки плюса (+) или минуса (–).
	- Установите настройку регистрации для верхней и нижней кромок кромок листа в поле Регистр. спереди (L) с помощью кнопки плюса (+) или минуса (–).

Шаблон должен размещаться так, чтобы точки, обозначающие стороны 1 и 2, находились внизу листа.

- Для регистрации спереди при положительном значении изображение сдвигается вниз листа.
- Для регистрации сбоку при положительном значении изображение сдвигается влево.

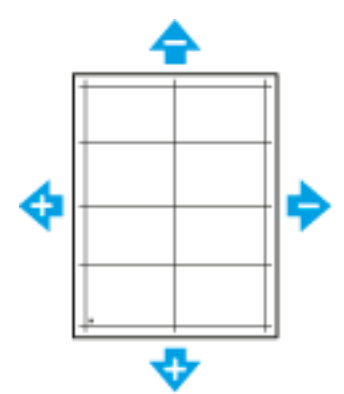

- 7. Для сохранения настроек нажмите ОК.
- 8. При необходимости повторите пункты 4–6 для ввода остальных значений.
- 9. Распечатайте страницу образца и повторяйте эти действия, пока не будет завершена настройка регистрации.
- 10. Чтобы вернуться в главное меню, нажмите кнопку Осн. режимы.

Системные средства [администратора](#page-202-0)

# <span id="page-228-0"></span>Настройка и расширение

#### Содержание главы:

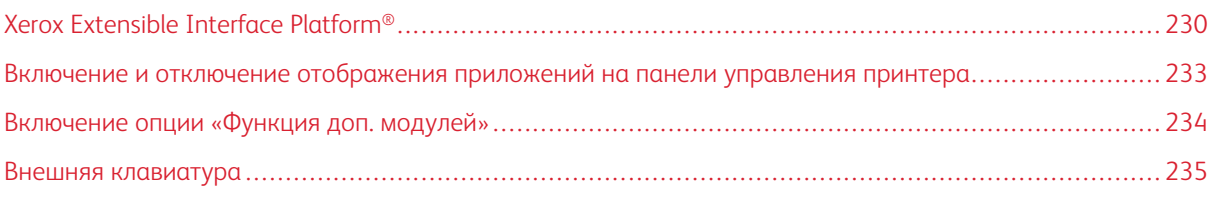

# <span id="page-229-0"></span>Xerox Extensible Interface Platform®

Платформа Xerox Extensible Interface Platform® позволяет независимым поставщикам ПО и партнерам совместно разрабатывать персонализированные решения по управлению документооборотом. Такие решения поддерживают интеграцию, и доступ к ним можно получить непосредственно с панели управления принтера. Для этих решений может использоваться существующая инфраструктура принтера и базы данных. В качестве примеров можно привести ScanFlow Store, Scan to PC Desktop, Equitrac Office и другие приложения. Дополнительные сведения о приложениях Xerox Extensible Interface Platform® для принтеров можно получить в региональном представительстве Xerox или на странице [www.office.xerox.com/eip/enus.](http://www.office.xerox.com/eip/enus.html) [html](http://www.office.xerox.com/eip/enus.html) сайта компании Xerox.

#### Примечание.

- В принтере используется сторонний пакет шрифтов Liberation. См. описание и информацию о лицензии по адресу <https://fedorahosted.org/liberation-fonts/>. Эти шрифты лицензированы на условиях стандартной общественной лицензии GNU. Данный шрифт используется только с браузером Xerox Extensible Interface Platform® второго поколения. За информацией следует обращаться в представительство компании Xerox.
- Когда приложение ConnectKey включает сертификат безопасности, он устанавливается на принтере с приложением ConnectKey. Управлять сертификатами безопасности можно в интерфейсе Embedded Web Server. См. раздел Выбор [сертификата.](#page-118-0)

#### **НАСТРОЙКА ДОПОЛНИТЕЛЬНЫХ РЕЖИМОВ**

- 1. В интерфейсе Embedded Web Server войдите в систему, используя учетную запись администратора.
- 2. Выберите Приложения.
- 3. Выберите Настройки EIP.
- 4. Убедитесь, что установлен переключатель «Браузер EIP».
- 5. Чтобы разрешить установку на принтере приложений ConnectKey, установите переключатель Разрешить установку приложения ConnectKey.
- 6. Чтобы разрешить установку на принтере приложений ConnectKey без шифрования, установите переключатель Разрешить установку приложения ConnectKey без шифрования.
- 7. Для включения проверки сертификатов серверов установите переключатель Проверьте сертиф. удал. сервера.
- 8. Выберите правила в разделе Правила для виртуальной клавиатуры.
	- Чтобы в приложениях ConnectKey отображалась виртуальная клавиатура, выберите Показывать в зависимости от настройки приложения.
	- Чтобы во всех приложениях ConnectKey виртуальная клавиатура не отображалась, выберите Скрывать во всех приложениях.
- 9. Если для EIP-приложения Xerox требуется пароль пользователя, для включения экспорта паролей установите переключатель Экспорт пароля в прил-я EIP.
- 10. Чтобы разрешить запуск EIP-приложения Xerox с помощью удаленного сканирования, установите переключатель Запуск работы с помощью удаленной программы.

11. Для включения веб-служб EIP выберите Веб-службы EIP. Установите переключатели для служб и нажмите кнопку OK.

#### **УСТАНОВКА НАСТРОЕК ПРОКСИ-СЕРВЕРА**

- 1. В интерфейсе Embedded Web Server войдите в систему, используя учетную запись администратора, и выберите Приложения.
- 2. Выберите Настройки EIP.
- 3. Для включения прокси-сервера в разделе «Расширяемая интерфейсная платформа» нажмите кнопку Исп. прокси-сервер аппарата.
- 4. Нажмите ссылку Прокси-сервер.
- 5. Для включения прокси-сервера нажмите кнопку Прокси-сервер.
- 6. Если на принтере будет одновременно включена связь Wi-Fi и Ethernet, в области «Прокси-сервер» откройте раздел Настройка прокси-сервера и выберите значение.
	- Для настройки одного прокси-сервера для связи Wi-Fi и Ethernet выберите Общий проксисервер.
	- Для настройки отдельных прокси-серверов для связи Wi-Fi и Ethernet выберите Другие проксисерверы.
	- $\mathscr{O}$ Примечание. Если на принтере не будут одновременно включены функции Wi-Fi и Ethernet, настройка «Прокси-сервер» не отобразится.
- 7. Откройте раздел Настройка и выберите способ настройки прокси-сервера.
	- Чтобы использовались автоматические настройки для прокси-сервера, выберите Автом.
	- Для использования настроенного сценария установки стандартных настроек прокси-сервера введите URL-адрес для получения сценария в поле Сценарий настройки.
	- Для ручной настройки выберите Адрес вручную и установите настройки для прокси-сервера.
- 8. При необходимости установите остальные настройки в окне HTTP.
- 9. Нажмите кнопку OK.

#### **НАСТРОЙКА ХРАНИЛИЩА ФАЙЛОВ**

В шаблоне содержатся настройки сканирования и минимум одно назначение для отправки файлов изображений после сканирования. Можно назначить специальный шаблон сканирования пользовательскому режиму или использовать шаблон по умолчанию.

Настройка хранилища файлов:

- 1. В интерфейсе Embedded Web Server войдите в систему, используя учетную запись администратора, и выберите Приложения.
- 2. Выберите Настройки EIP.
- 3. В разделе «Настройки шаблонов сканир.» выберите Хранилища файлов.

4. В разделе «Хранилище файлов» выберите запись в списке.

Если хранилища в списке отсутствуют:

- 1. Нажмите значок плюса (+) и выберите протокол.
- 2. Введите значения настроек.
- 3. Нажмите кнопку OK.

#### **УСТАНОВКА НАСТРОЕК ХРАНИЛИЩА ПУЛА ШАБЛОНОВ**

При использовании приложения для управления сканированием, такого как SMARTsend или ScanFlowStore, на этой странице следует указать сведения о сервере, где содержатся шаблоны.

- 1. В интерфейсе Embedded Web Server выберите Приложения.
- 2. Выберите Настройки EIP.
- 3. В разделе «Настройки шаблонов сканир.» выберите Другие настройки.
- 4. В разделе «Пул шаблонов» выберите Редактировать.
- 5. В разделе Тип сервера выберите для сервера протокол, где размещается пул шаблонов.
- 6. Введите настройки и нажмите кнопку ОK.
- 7. Для включения автоматического обновления шаблонов установите переключатель Автом. обновление.
- 8. Введите время обновления шаблонов в поле «Ежедневное время обновления».
- 9. Чтобы сразу обновить список шаблонов, выберите Выполнить обновление списка шаблонов.
- 10. В разделе Печать отчета-подтверждения выберите условия печати отчета-подтверждения.
- 11. Для включения имен пользователей в журнал работ установите переключатель Вкл. имя польз-ля в журнал работ.

# <span id="page-232-0"></span>Включение и отключение отображения приложений на панели управления

#### принтера

Включение и отключение отображения приложений на панели управления принтера:

- 1. В интерфейсе Embedded Web Server выберите Приложения.
- 2. В разделе «Установленные приложения» выберите приложение.
- 3. Нажмите Показать/Скрыть.

#### <span id="page-233-0"></span>Включение опции «Функция доп. модулей»

Чтобы установить и настроить на аппарате USB-устройство считывания карт включите опцию Функция доп. модулей.

- 1. В интерфейсе Embedded Web Server войдите в систему, используя учетную запись администратора, и выберите раздел Система.
- 2. Выберите Настройки доп. модулей.
- 3. Для включения функции дополнительный модулей установите переключатель Функция доп. модулей.
- 4. Нажмите кнопку Закрыть.
- 5. Чтобы изменения вступили в силу, в окне запроса нажмите кнопку Перезапустить немедленно.

Сведения о настройке системы для считывания карт общего доступа на принтере см. публикацию *Xerox® VersaLink® Common Access Card System Configuration Guide* (Руководство по настройке системы для считывания карт общего доступа для аппаратов Xerox Versalink). Перейдите по адресу [http://www.support.](http://www.support.xerox.com) [xerox.com](http://www.support.xerox.com), введите модель принтера и выберите раздел Documentation (Документация). Выберите и загрузите необходимую документацию.

#### <span id="page-234-0"></span>Внешняя клавиатура

Внешняя клавиатура подключается к устройству через порт USB. Подключение клавиатур с помощью функций Wi-Fi Direct и Bluetooth не поддерживается.

Настроить внешнюю клавиатуру можно на сенсорном экране панели управления следующим образом.

- 1. На панели управления выберите Устройство > Язык > Раскладка клавиатуры.
- 2. Настройте раскладку клавиатуры. Изменения раскладки клавиатуры вступают в силу после перезагрузки принтера.

Примечание. При использовании внешней клавиатуры на ней не поддерживаются функции клавиш Esc и табуляции, а также клавиатурные комбинации с клавишей Ctrl.

Настройка и [расширение](#page-228-0)

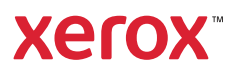